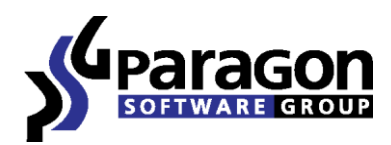

PARAGON Software GmbH Heinrich-von-Stephan-Str. 5c 79100 Freiburg, Deutschland Tel. +49 (0) 761 59018201 ● Fax +49 (0) 761 59018130 Interne[t www.paragon-software.de](http://www.paragon-software.de/) E-Mail [vertrieb@paragon-software.de](mailto:vertrieb@paragon-software.de)

# Partition Manager<sup>™</sup> 15 Home

*Anwenderhandbuch*

# **INHALTSVERZEICHNIS**

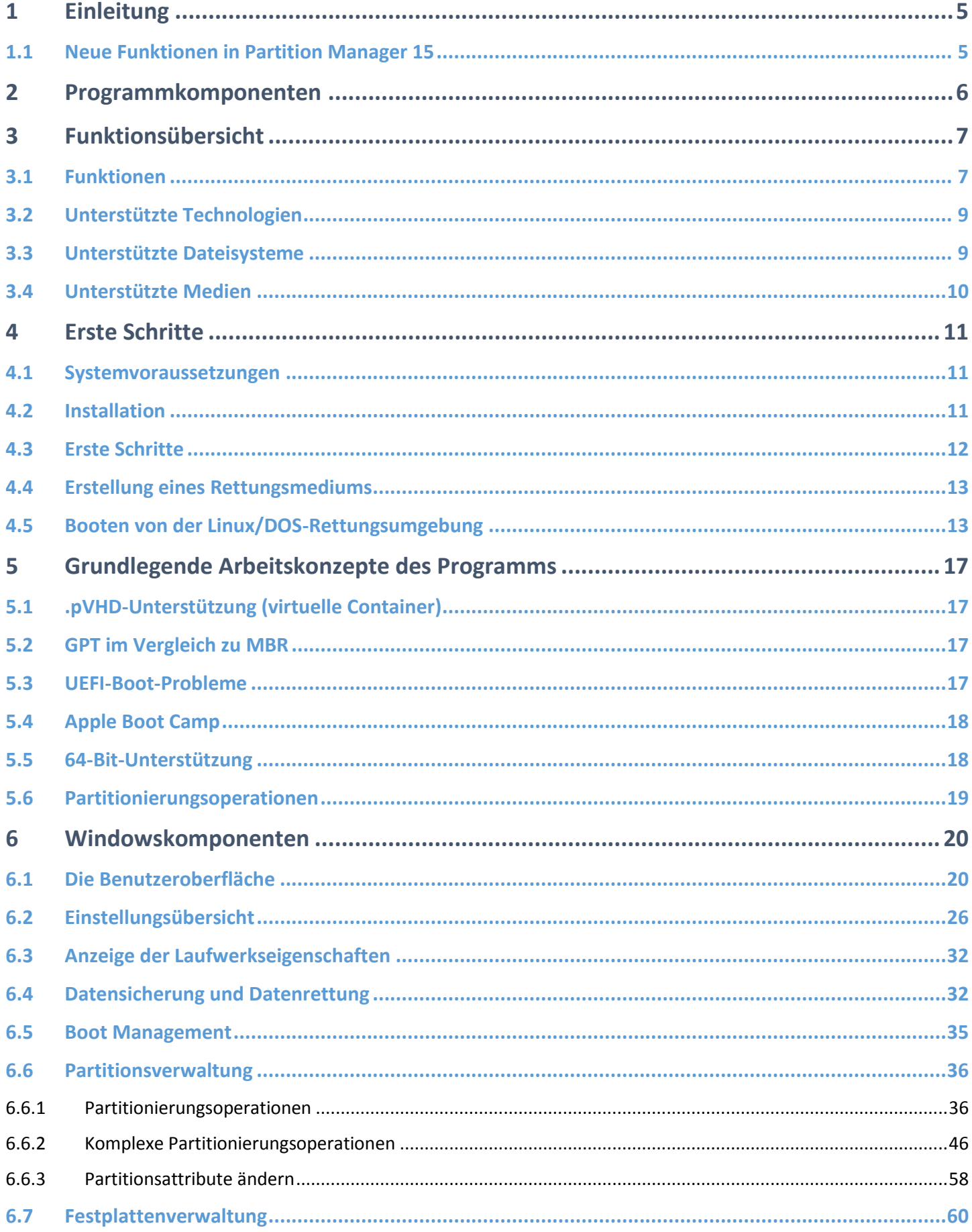

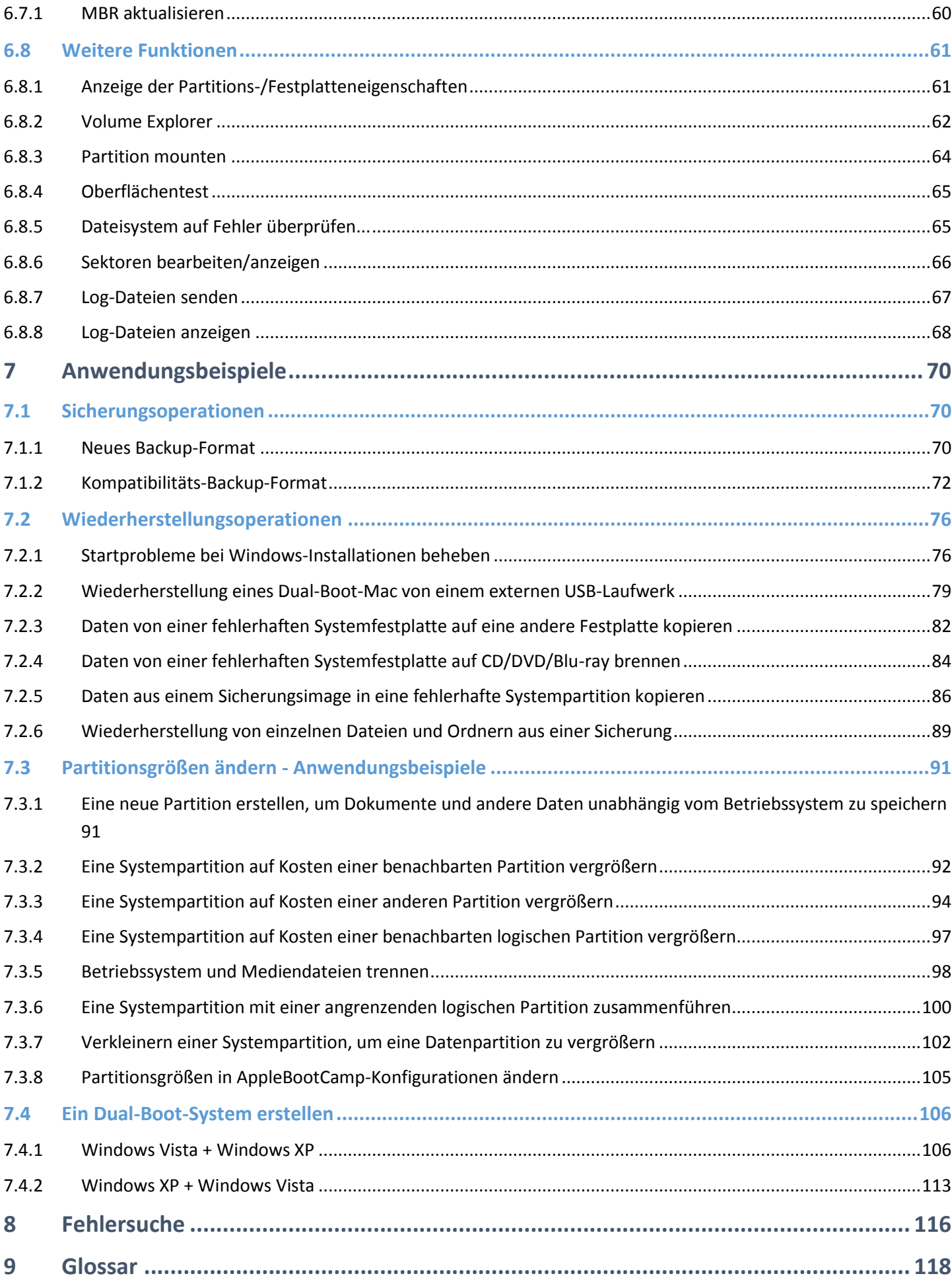

© 1994-2015 Paragon Software GmbH. Alle Rechte vorbehalten.

# <span id="page-4-0"></span>**1 Einleitung**

Paragon Partition Manager™ 15 Home, das leistungsstarke Software Paket, hilft bei der Behebung vieler Probleme, die Ihnen bei Verwendung eines Windows-PCs begegnen können. Eine hochintelligente Programm-Engine und integrierte Wiederherstellungsfunktionen ermöglichen, dass auch komplexe Partitionierungsoperationen usw. ohne Datenverlust ausgeführt werden können.

In diesem Handbuch finden Sie Antworten auf viele technische Fragen, die bei der Verwendung des Programms auftreten können.

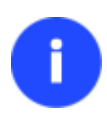

**Paragon Software veröffentlicht regelmäßig neue Software-Versionen und -Updates, daher können sich unter Umständen in diesem Handbuch abgebildete Programmoberflächen von dem unterscheiden, was Sie als Benutzer auf Ihrem Bildschirm sehen.**

# <span id="page-4-1"></span>**1.1 Neue Funktionen in Partition Manager 15**

- **Integrierter Rettungsdisk-Konfigurator (RMB) 3.0**. Der neue Rettungsdisk-Konfigurator 3.0 ist jetzt Teil des Produkts, d. h. dass nicht mehr zwei Assistenten (Boot Media Builder und Rettungsdisk-Konfigurator) zur Erstellung eines Rettungsmediums von der Paragon-Webseite heruntergeladen werden müssen. Der Rettungsdisk-Konfigurator 3.0 kombiniert das Beste aus beiden Assistenten und bietet damit mehr Möglichkeiten, höhere Benutzerfreundlichkeit und Stabilität. Er:
	- erstellt in nur drei Schritten eine bootfähige Linux-Rettungsumgebung auf einem USB-Stick oder in einem ISO-Image
	- ermöglicht die Einbindung von Treibern für spezielle Speichergeräte, Systeme, Netzwerk- und USB-Controller schon bei der Erstellung des Rettungsmediums
	- richtet, falls gewünscht, schon während des Erstellens eines Rettungsmediums eine Netzwerkverbindung ein
	- erstellt hybride 64-Bit-Rettungsmedien, die mit UEFI **und** BIOS kompatibel sind, auf einem USB-Stick oder in einem ISO-Image
- **[Vordefinierte Ansichten](#page-20-0)**. Die an Windows 8 orientierte Kacheloberfläche wurde um einige vordefinierte Ansichten erweitert, die eine Anpassung der Arbeitsumgebung an individuelle Ansprüche ermöglichen.

<span id="page-5-0"></span>Diverse Programmkomponenten sind für die Ausführung der jeweiligen Aufgaben zuständig:

- Die **[Windows-basierte Funktionssammlung](#page-11-0)** ist der wichtigste Teil des Programmes. Damit haben Sie nach der Programminstallation direkt im Windows-Betriebssystem Zugriff auf alle Funktionen im Bereich der Daten- und Systemsicherung, der einfachen Festplattenpartitionierung, des Klonens usw.
- Die **[Rettungsumgebung auf Basis von Linux/DOS](#page-12-1)** kann auf vielen Plattformen booten. Damit können Sie dann Dienstprogramme unter Linux oder PTS DOS laufen lassen und so auf die Festplatte zugreifen, um diese zu warten oder Daten wiederherzustellen. Linux und DOS haben beide ihre Vorteile, z. B. unterstützt Linux FireWire (d. h. IEEE1394) oder USB-Geräte und ermöglicht das Brennen von CDs/DVDs. Es hat allerdings manchmal Schwierigkeiten bei der Erkennung neuer Hardware-Komponenten. DOS hingegen erkennt problemlos neue Hardware, verfügt aber über weniger Funktionen. Die Linux/DOS-Rettungsumgebung muss nicht installiert werden und ist daher besonders hilfreich, wenn das System nicht mehr startet. Außerdem bietet es eine Umgebung, die Windows XP ähnelt.

# <span id="page-6-0"></span>**3 Funktionsübersicht**

In diesem Kapitel werden kurz die Hauptfunktionen und technischen Besonderheiten des Programms beschrieben.

# <span id="page-6-1"></span>**3.1 Funktionen**

Hier einige Funktionen des Programms:

*Intuitiv zu bedienende Benutzeroberfläche*

- **Graphische Darstellung der Daten** für ein besseres Verständnis
- **[Ein einfaches Startfenster](#page-19-2)**, um schnell und einfach die gewünschten Operationen zu finden
- **Verständliche Programmassistenten** zur einfachen Ausführung schwieriger Operationen
- **Ein kontextabhängiges Hinweissystem** für alle Programmfunktionen
- **[Vorausschau auf das geänderte Layout der Festplatten, bevor Operationen ausgeführt werden](#page-23-0)** (so genannte virtuelle Operationen)

## *Sicherungsfunktionen*

- **Sicherungsarchive können gesichert werden auf** :
	- *lokale gemountete Partitionen*
	- *einen externen gemounteten Speicher* (um so einen höheren Grad an Datensicherheit und
	- Systemunabhängigkeit zu erreichen)
	- *ein Netzlaufwerk* für mehr Sicherheit im Falle eines Festplattenfehlers

#### **Für PBF-Archive:**

**[Einzelne Partitionen oder komplette Festplatten sicher](#page-31-2)**.

# **Für pVHD-Archive (virtuelle Container):**

 **[Sicherungsassistent \(virtueller Container\)](#page-69-3)** - sichert einzelne Partitionen oder ganze Datenträger in einen virtuellen Container (pVHD, VMDK, VHD)

# *Wiederherstellungsfunktionen*

 **[Wiederherstellung einer gesamten Festplatte oder einzelner Partitionen](#page-78-0) aus einem zuvor erstellten Sicherungsimage (für PBF und pVHD)**.

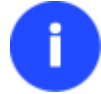

**Diese Funktion ist nur in der startfähigen Rettungsumgebung verfügbar.**

# *Boot Management*

 **[Boot-Manager-Einrichtungsassistent](#page-34-0)** zur einfachen Verwaltung von mehreren Betriebssystemen auf einem Computer.

#### *Funktionen zur Partitions-/Festplattenwartung*

- **[Grundlegende Funktionen zur Initialisierung, Partitionierung und Formatierung von Festplatten](#page-35-1)** (erstellen, formatieren, löschen). Im Gegensatz zu Standard-Windowstools unterstützt das Programm alle üblichen Dateisysteme.
- **[Assistent zur Erstellung einer neuen Partition](#page-35-2)** zur Erstellung einer neuen Partition an dem für Sie günstigsten Platz auf der Festplatte. Formatieren Sie die Partition in NTFS und machen Sie sie für das System verfügbar, indem Sie einen Laufwerksbuchstaben zuweisen.
- Der Assistent **[Partitionen teilen](#page-97-0)** hilft, das Betriebssystem von Daten oder anderen Datentypen zu trennen. Dafür wird eine Partition in zwei geteilt, beide vom selben Typ und mit demselben Dateisystem.
- **[Assistent zum Zusammenführen von Partitionen](#page-45-1)** zur Zusammenführung des Speicherplatzes von zwei benachbarten Partitionen (NTFS, FAT16/FAT32) in einer einzelnen großen Partition
- **[Assistent zur Umverteilung von freiem Speicherplatz](#page-47-0)** zur Vergrößerung des Speicherplatzes in einer Partition auf Kosten des unpartitionierten Speicherplatzes und des freien Speicherplatzes in anderen Partitionen
- **[Assistent zur Änderung der Partitionsgröße](#page-46-0)** zur schnellen Vergrößerung des freien Speicherplatzes auf einer Partition auf Kosten des nicht belegten Speicherplatzes einer angrenzenden Partition (auch Partitionen von Apple Boot Camp)
- **NTFS Vergrößerung im laufenden Betrieb** zur Vergrößerung einer NTFS Partition (Systempartition, gesperrte Partition) ohne Neustart von Windows und somit ohne die Arbeit im Betriebssystem unterbrechen zu müssen.
- **[Konvertierung eines Dateisystems](#page-56-0)** (FAT16/32, NTFS, Apple HFS) ohne Neuformatierung
- **[Mounten einer Partition](#page-63-0)** (Zuweisen eines Laufwerksbuchstaben), um es für Ihr Betriebssystem verfügbar zu machen
- **[Dateisystemparameter ändern](#page-57-0)** (aktiv/inaktiv setzen, verstecken/anzeigen usw.)
- **[Assistent zur Installation eines neuen Betriebssystems](#page-51-0)** zur Vorbereitung für die Einrichtung einer DualBoot-Konfiguration
- **[Assistent zur Wiederherstellung gelöschter Partitionen](#page-49-0)** um versehentlich gelöschte Partitionen wiederherzustellen

#### *Zusatzfunktionen*

 Mit dem **[Dateiübertragungsassistenten](#page-81-0)** Operationen wie das Übertragen von Dateien/Verzeichnissen auf andere Festplatten oder das Brennen einzelner Dateien auf CD/DVD/Blu-ray so einfach und praktisch wie möglich gestalten. Der Assistent ermöglicht den Zugriff auf Sicherungsarchive als wären es normale Ordner und hilft so, beschädigte Dateien aus einem zuvor erstellten Sicherungsarchiv zu ersetzen, sollte das Betriebssystem ausfallen.

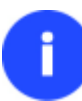

**Diese Funktion ist nur in der startfähigen Rettungsumgebung verfügbar.**

 Der **[Volume Explorer](#page-61-0)** ist ein praktisches Werkzeug, wenn Sie verschiedene Dateisysteme auf der Festplatte haben, egal ob mit Betriebssystem oder nur mit Daten. Sie können Dateisysteme jeglichen Typs durchsuchen und haben Zugriff auf wichtige Dateien und Verzeichnisse unabhängig von ihren Sicherheitsattributen.

- Erstellen Sie mit dem **Netzwerkkonfigurationsassistenten** eine Netzwerkverbindung unter Linux oder WinPE, entweder um ein Sicherungsarchiv zu speichern oder um eine zuvor erstellte Sicherung für eine Wiederherstellung zurückzusichern.
- Mit dem **[Boot Corrector](#page-75-1)** beheben Sie die häufigsten Bootprobleme eines Systems, die aufgrund von Programmfehlern, Boot-Virusangriffen oder Bedienungsfehlern auftreten.

#### **Der Boot Corrector steht nur in der bootfähigen Rettungsumgebung zur Verfügung.**

## <span id="page-8-0"></span>**3.2 Unterstützte Technologien**

Neben marktüblichen Technologien bietet das Programm eine Reihe besonders leistungsstarker Paragon-Technologien:

- Mit der **Paragon HotBackup-Technologie** erstellt das Programm Sicherungen vom Betriebssystem im laufenden Betrieb, ohne es bei der Arbeit zu unterbrechen.
- **Paragon Power Shield™** (Stromausfallschutz) stellt sicher, dass sich selbst bei Stromausfall keine Fehler einschleichen und kritische Operationen weitergeführt werden, sobald der Strom wieder da ist.
- Mit der einzigartigen Paragon-Technologie **UFSD™** kann man jede Partition einschließlich versteckter und Partitionen ohne Laufwerksbuchstabe - auf der Festplatte durchsuchen, jede Datei ändern, Dateien und Ordner kopieren usw.
- Mit der neuartigen **Paragon HotResize™-Technologie** ist es möglich, NTFS-Partitionen zu vergrößern, ohne Windows® neu starten oder den Arbeitsablauf von Server bzw. Rechner unterbrechen zu müssen.
- Die einzigartige **Paragon Smart-Partition™-Technologie** mit der Sie nahezu alle Operationen zur Festplattenpartitionierung ausführen können, ohne auch nur ein einziges Datenbyte zu verlieren.
- **Paragons BTE™-Technologie** ermöglicht die Ausführung von Operationen im Windows-Native-Modus. Auf diese Weise müssen Sie den Rechner nicht erst neu von CD oder DVD starten, um Operationen zur Systempartitionierung durchzuführen
- **Microsoft Volume Shadow Copy Service** (VSS) ist eine Kopier-/Sicherungsfunktion speziell für die Betriebssysteme Windows XP/Vista/7/Server 2003/2008. VSS bietet einen verlässlichen Mechanismus zur Erstellung von konsistenten punktgenauen Datenkopien, bekannt als Schattenkopien. Entwickelt von Microsoft in enger Zusammenarbeit mit leitenden Firmen für Sicherungslösungen, basiert es auf dem Konzept der Snapshot-Technologie.
- **GUID-Partitionstabelle** (GPT). Die neue Generation des Festplattenpartitionierungsschemas überwindet die Einschränkungen des alten MBR. GPT-Festplatten werden von Windows Vista/7, Server 2008, Mac OS X und Linux unterstützt.

#### <span id="page-8-1"></span>**3.3 Unterstützte Dateisysteme**

- Vollständiger Lese-/Schreibzugriff auf FAT16/FAT32-Partitionen
- Vollständiger Lese-/Schreibzugriff auf NTFS-Partitionen (Basislaufwerke) unter Windows, Linux und PTS DOS. Auch komprimierte NTFS-Dateien werden unterstützt
- Vollständiger Lese-/Schreibzugriff Ext2FS/Ext3FS/Ext4FS-Partitionen
- Eingeschränkter Lese/Schreibzugriff auf Apple HFS+ Partitionen.

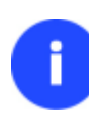

**Leider werden momentan nicht-lateinische Zeichen (non-roman characters) für HFS+- Dateisysteme nicht unterstützt. An einem Update mit der entsprechenden Funktion wird gearbeitet.**

# <span id="page-9-0"></span>**3.4 Unterstützte Medien**

- Mit MBR- und GPT-Festplatten kompatibel (inkl. Festplatten größer 2TB)
- IDE-, SCSI- und SATA-Festplatten
- SSD (Solid State Drive)
- AFD (Advanced Format Drive)
- Laufwerke, deren Sektoren eine andere Größe als 512 B haben
- CD-R, CD-RW, DVD-R, DVD+R, DVD-RW, DVD+RW DVD-R, DVD+R Double Layer und auch Blu-ray Discs
- FireWire (z. B. IEEE1394), USB 1.0, USB 2.0, USB 3.0
- PC-Speicherkarten (MBR- und GPT-Flash-Speicher usw.)

# <span id="page-10-0"></span>**4 Erste Schritte**

Wenn folgende Systemvoraussetzungen gegeben sind und die richtigen Schritte für den ersten Start ausgeführt werden, können Sie das Produkt erfolgreich einsetzen.

# <span id="page-10-1"></span>**4.1 Systemvoraussetzungen**

**Für das Windows-Installationspaket**

- Windows XP SP3
- Windows Vista
- Windows 7
- Windows 8
- Windows 8.1

## *Zusätzliche Anforderungen:*

 Um das Programm installieren und starten zu können, muss die Laufzeitbibliothek von Visual Studio C++ 2010 auf dem Zielbetriebssystem installiert sein (diese ist Bestandteil des Installationspakets – befindet sie sich nicht auf dem System, werden Sie aufgefordert, diese zu installieren).

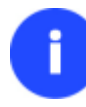

**Während der Installation wird zusätzlicher freier Speicherplatz (bis zu 1 GB) benötigt.**

#### **Für die bootfähige Linux-Rettungsumgebung**

- Intel Pentium CPU oder Vergleichbares mit mind. 300 MHz
- Arbeitsspeicher: 256 MB
- SVGA-Grafikkarte und -Bildschirm
- Tastatur
- Maus

#### **Zusätzliche Anforderungen**

- eine Netzwerkkarte zum Senden/Empfangen von Daten in das/aus dem Computernetzwerk
- einen CD/DVD/Blu-ray-Brenner zum Brennen von Sicherungsdateien auf CD/DVD/Blu-ray
- ein externes USB-Laufwerk zum Speichern von Daten

# <span id="page-10-2"></span>**4.2 Installation**

Bitte prüfen Sie vor der Installation ob di[e Systemvoraussetzungen](#page-10-1) erfüllt sind. Ist dies der Fall, können Sie das Programm wie folgt installieren:

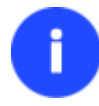

**Falls eine ältere Version des Programms auf Ihrem Computer installiert ist, sollten Sie diese Version deinstallieren, bevor Sie die neue Version aufspielen.**

1. Klicken Sie auf die Installationsdatei. Zunächst wird Ihr System nach der Laufzeitbibliothek von Visual Studio C++ 2010 durchsucht. Befindet sie sich nicht auf dem System, werden Sie aufgefordert, diese zu installieren (diese ist Bestandteil des Installationspakets). Klicken Sie auf **Installieren**.

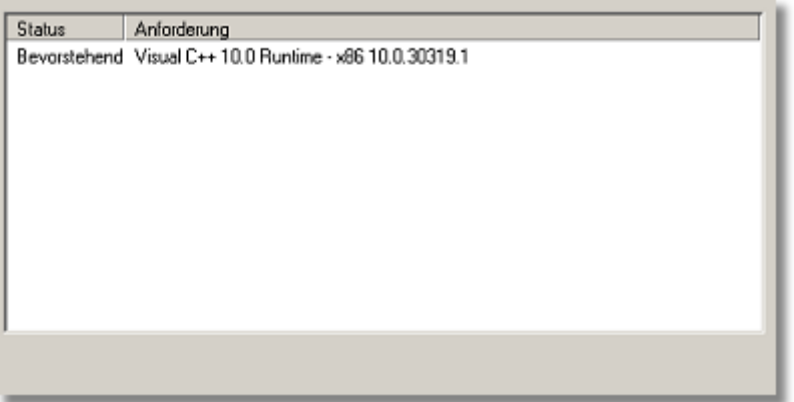

- 2. Klicken Sie dann im Startfenster auf **Weiter**.
- 3. Bitte lesen Sie die Paragon-Lizenzvereinbarung sorgfältig durch und klicken Sie dann auf **Akzeptieren**. Tun Sie das nicht, wird die Installation nicht fortgesetzt. Sie können sich die Lizenzvereinbarung auch ausdrucken klicken Sie dafür auf **Drucken**.
- 4. Geben Sie den Produktschlüssel und die Produktseriennummer ein.
- 5. Geben Sie im Fenster *Benutzer-Informationen* Ihre Nutzerdaten ein, z. B. Benutzer- und Firmenname. Außerdem können Sie entscheiden, ob die Installation des Programmes für alle Benutzer zur Verfügung stehen soll oder nur für den aktuellen Benutzer.
- 6. Klicken Sie im nächsten Fenster auf **Ändern**, wenn Sie das Programm auf einem anderen Laufwerk installieren wollen (standardmäßig **C:\Program Files\Paragon Software\Paragon Partition Manager 15 Home\**). Ansonsten klicken Sie auf **Weiter**.

**Installieren Sie das Programm nicht auf Netzlaufwerken und verwenden Sie keine Terminal-Server-Sitzungen zum Installieren und Starten des Programms. In beiden Fällen wird die Programmfunktionalität eingeschränkt sein.**

- 7. Auf der nächsten Seite können Sie mit einem Klick auf **Installieren** die Installation starten oder mit einem Klick auf **Zurück** zu einer vorherigen Seite zurückkehren, um Einstellungen zu ändern.
- 8. Die letzte Seite meldet den Abschluss des Installationsprozesses. Klicken Sie auf **Beenden**, um den Assistenten zu schließen.

# <span id="page-11-0"></span>**4.3 Erste Schritte**

Um Paragon Partition Manager 15 unter Windows zu starten, klicken Sie den Windows Start Knopf und wählen Sie **Programme > Paragon Partition Manager™ 15 > Paragon Partition Manager™**.

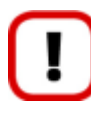

**Das Programm bietet viele Möglichkeiten zur Bearbeitung der Festplattenstruktur. Da es sich dabei um systemkritische Operationen handelt, empfehlen wir Ihnen die Sicherung aller Daten, bevor Sie Operationen ausführen.**

Das erste Fenster ist das so genannte Schnellstartfenster. Hier können Sie einzelne wichtige Funktionen des Programms direkt starten, das Hauptprogramm mit allen Funktionen öffnen, das Handbuch aufrufen oder auf die Webseite des Programms gehen.

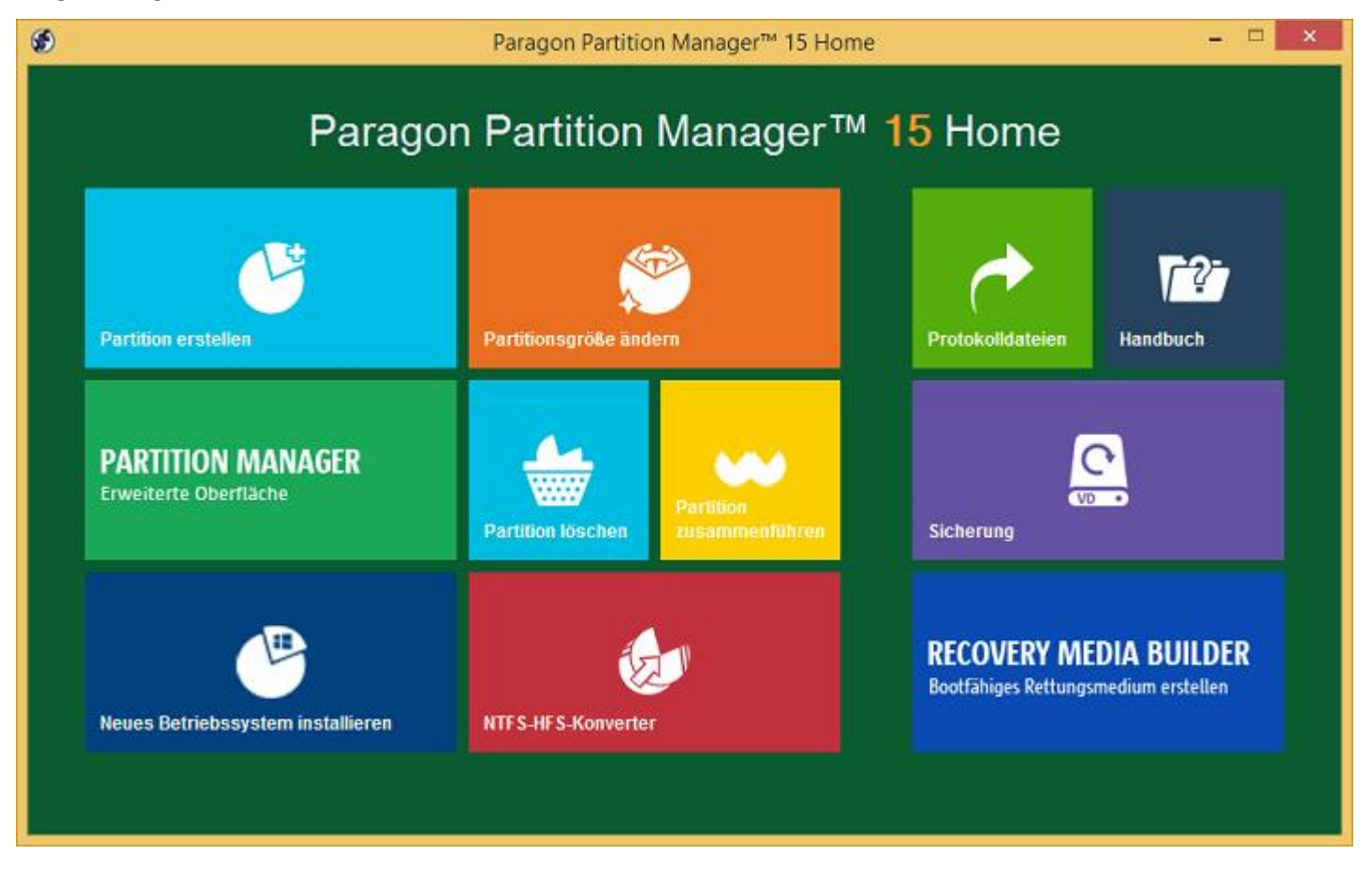

**Um mehr darüber zu erfahren, wie Sie effektiv mit der Benutzeroberfläche arbeiten und Operationen durchführen können, lesen Sie bitte das Kapitel [Windowskomponenten.](#page-19-0)**

#### <span id="page-12-0"></span>**4.4 Erstellung eines Rettungsmediums**

Erstellen Sie eine Linux-basierte Rettungsumgebung direkt auf Ihrem Rechner mit dem Rettungsdisk-Konfigurator. Im Handbuch zum Rettungsdisk-Konfigurator erfahren Sie, wie das geht.

#### <span id="page-12-1"></span>**4.5 Booten von der Linux/DOS-Rettungsumgebung**

Die Linux/DOS Rettungsumgebung kann zum Starten Ihres Computers in Linux oder PTS DOS verwendet werden, um für Wartungs- oder Rettungsoperationen Zugriff auf Ihre Festplatte zu erhalten. Es gibt auch einen abgesicherten PTS-DOS-Modus, der Ihnen in einer Reihe von Nichtstandardsituationen, wie sich störende Hardware-Einstellungen oder schwere Probleme auf Hardware-Ebene, helfen kann. In diesem Fall werden nur grundlegende Dateien und Treiber geladen (wie Festplattentreiber, ein Bildschirmtreiber und ein Tastaturtreiber).

#### *Startvorgang*

Um mit der Linux/DOS-Rettungsumgebung zu arbeiten, gehen Sie bitte folgendermaßen vor:

1. Starten Sie Ihren Computer von Ihrer Linux/DOS-Rettungsumgebung.

**Für die Erstellung der Paragon-Rettungsumgebung auf CD/DVD, USB**-**Laufwerk oder in einem ISO**-**Image**

**verwenden Sie bitte den Rettungsdisk**-**Konfigurator.**

**Damit das Rettungsmedium automatisch startet, muss zuvor im BIOS die Einstellung** *Von CD/USB booten* **gewählt sein.**

2. Wählen Sie einen Boot-Modus (Normal, Abgesichert, Einfacher abgesicherter Modus (mit vereinfachter Grafik)) im Boot-Menü.

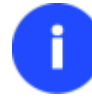

**Der Normal-Modus wird nach 10 Sekunden Wartezeit automatisch gestartet.**

- 3. Klicken Sie auf die gewünschte Operation, um diese zu starten. Hinweise zum ausgewählten Menüpunkt vereinfachen die Auswahl.
- 4. Um mehr zu erfahren, rufen Sie bitte die Hilfe auf. Drücken Sie dafür **ALT+F1**.

#### *Boot-Menü*

#### 32-Bit Umgebung

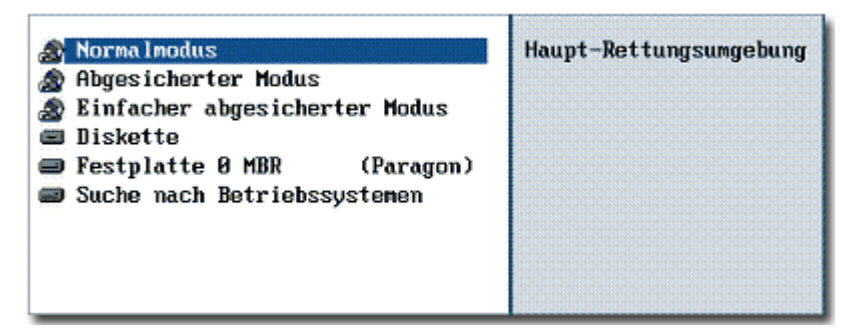

- **Normal-Modus**. Bootet in den normalen Linux-Modus. Alle Treiber werden verwendet (empfohlen).
- **Abgesicherter Modus**. Bootet in den PTS-DOS-Modus. Dieser Modus kann als Alternative zum normalen Linux-Modus verwendet werden, falls dieser nicht korrekt arbeiten sollte.
- **Einfacher abgesicherter Modus** (mit vereinfachter Grafik). Bootet in den abgesicherten PTS-DOS-Modus. In diesem Fall werden nur grundlegende Treiber geladen. Nur einfache Grafiken und ein einfaches Menü werden angezeigt.
- **Diskette**. Startet den Computer von einer System-Diskette.
- **Festplatte 0**. Bootet von der primären Festplatte.
- **Suche nach Betriebssystem(en) (auf Festplatte)**. Das Programm durchsucht die Festplatte nach bootfähigen Betriebssystemen.

#### *64-Bit Umgebung*

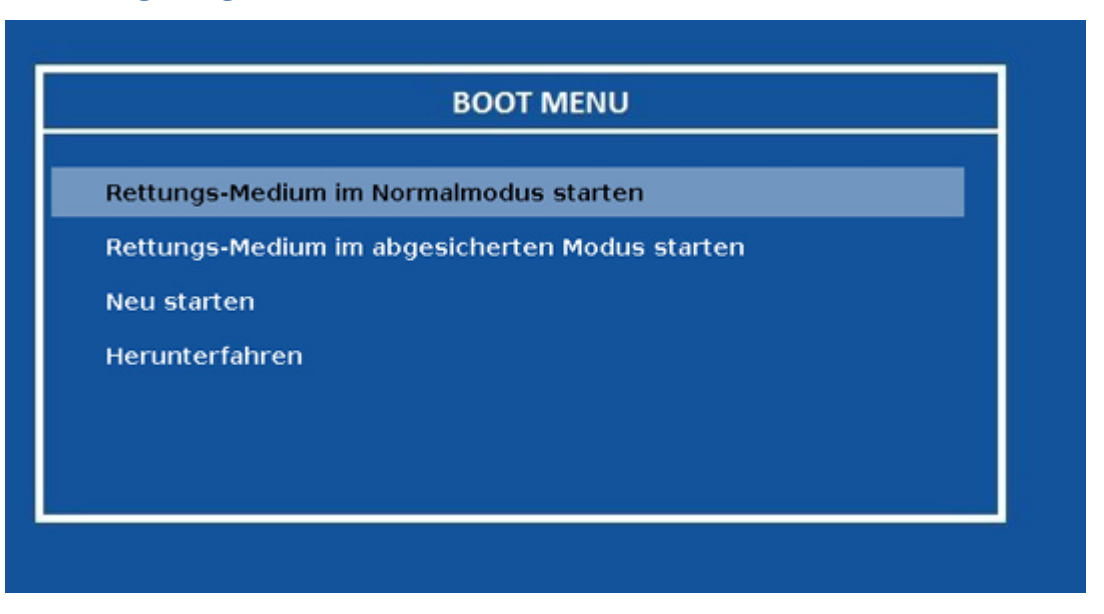

- **Normal-Modus**. Bootet in den normalen Linux-Modus. Alle Treiber werden verwendet (empfohlen).
- **Abgesicherter Modus**. Bootet in den PTS-DOS-Modus. Dieser Modus kann als Alternative zum normalen Linux-Modus verwendet werden, falls dieser nicht korrekt arbeiten sollte.
- **Neustart**. Startet das System neu.
- **Herunterfahren**. Fährt den Computer herunter.

![](_page_14_Picture_6.jpeg)

# Normal-Modus

Wenn der Normal-Modus gewählt wird, erscheint das Linux-Startmenü:

![](_page_14_Picture_9.jpeg)

© 1994-2015 Paragon Software GmbH. Alle Rechte vorbehalten.

- **Partition Manager** (mit den Assistenten und über Dialoge arbeiten, Programmeinstellungen festlegen, Arbeitsumgebung und Hardware-Konfigurationen visuell darstellen und überblicken)
- **Assistent zum Verschieben der Partitionsgrenze** (ermöglicht die Vergrößerung des freien Speicherplatzes einer Partition auf Kosten des nicht belegten Speicherplatzes einer angrenzenden Partition)
- **Wiederherstellungsassistent (virtueller Container)** (Festplatten und Partitionen wiederherstellen)
- **Dateiübertragungsassistent** (Ordner/Dateien auf andere Partition oder Festplatte kopieren oder auf CD/DVD/Blu-ray brennen)
- **Boot Corrector** (hilft bei der Korrektur der Windows System Registry, ohne das Windows geladen werden muss)
- **Netzwerkverbindung** (ermöglicht die Erstellung einer Netzwerkverbindung unter Linux)

**Falls Sie Netzwerkressourcen verwenden möchten, starten Sie bitte zuerst den Programmassistenten zur Netzwerkkonfiguration, um eine Netzwerkverbindung einzurichten.**

- **Log-Datei-Speicherung** (Sammeln und senden von Log-Dateien für den Technischen Support)
- **CD/DVD/Blu-ray auswerfen**
- **Computer neu starten**
- **Computer herunterfahren**

Verwenden Sie die Pfeiltasten Ihrer Tastatur, um sich im Menü zu bewegen.

#### Abgesicherter Modus

i

Wenn der abgesicherte Modus gewählt wird, erscheint das PTS-DOS-Startmenü. Es hat ähnliche Funktionen wie der Normal-Modus, nur ohne **Netzwerkkonfigurator** und **Log-Datei-Speicherung**. Außerdem können keine CDs/DVDs gebrannt werden.

#### Einfacher abgesicherter Modus (mit vereinfachter Grafik)

Wenn der abgesicherte Modus mit vereinfachter Grafik gewählt wird, erscheint das PTS-DOS-Startmenü. Es hat die gleichen Funktionen wie der abgesicherte Modus allerdings eine einfachere Oberfläche.

![](_page_15_Picture_129.jpeg)

# <span id="page-16-0"></span>**5 Grundlegende Arbeitskonzepte des Programms**

In diesem Kapitel werden Ihnen die Begriffe und Ideen erklärt, die dem Programm zugrunde liegen. Dies hilft Ihnen, die Operationsausführungen besser zu verstehen, und vereinfacht die Handhabung des Programms.

# <span id="page-16-1"></span>**5.1** .**pVHD-Unterstützung (virtuelle Container)**

Paragon verwendet das Format pVHD (Paragon Virtual Hard Drive) – ein innovatives Format für virtuelle und physische Sicherungsarchive, angelehnt an das VHD-Format. Es verarbeitet inkrementelle Ketten, Daten-Deduplizierungen und - Synchronisationen besonders effektiv. Im Ergebnis ist das Sicherungsarchiv nur ein Viertel so groß wie das ursprünglich zu sichernde Objekt.

In der aktuellen Version können Sie wählen, ob Sie im alten PBF- oder im neuen pVHD-Format sichern wollen. In zukünftigen Versionen wird pVHD das primäre Sicherungsformat werden.

Diese Assistenten arbeiten auch mit pVHD:

- [Wiederherstellungsassistent \(virtueller Container\)](#page-69-3) (Windows)
- Wiederherstellungsassistent (virtueller Container) (Linux)

# **Diese Funktion ist nur in der startfähigen Rettungsumgebung verfügbar.**

Nutzen Sie pVHD und:

ĭ

- inkrementelle Sicherungen gelingen deutlich schneller als zuvor mit PBF und absolut zuverlässig
- virtualisieren Sie pVHD-Archive sofort und ohne Umwege
- profitieren Sie von der unkomplizierten Unterstützung für jegliche virtuellen Dateiformate (VMDK, VHD etc.), die diese neue Sicherungs-Technologie bietet und die Sie als neues Format pVHD für Sicherungsarchive bekommen.

# <span id="page-16-2"></span>**5.2 GPT im Vergleich zu MBR**

Die GUID Partition Table (GPT) ist die neue Generation des Festplattenpartitionierungsschemas, das entwickelt wurde, um die Einschränkungen des alten MBRs zu überwinden. Als Teil des Extensible-Firmware-Interface(EFI)-Standards, der das veraltete PC-BIOS ersetzen sollte, bietet GPT einige wichtige Vorteile:

- Bis zu 128 primäre Partitionen für die Windowsimplementierung (nur 4 im MBR)
- Die größtmögliche Partitionsgröße beträgt 18 Exabytes (nur 2 Terabytes im MBR)
- Zuverlässiger dank Schutz für die Partitionstabelle durch Replikation und Cyclic Redundancy Check (CRC)
- Ein eindeutig definiertes Partitionsformat, bei dem die Partitionseigenschaften innerhalb der Partition gespeichert werden und nicht, wie bei der MBR-Plattform, im unpartitionierten Bereich.

# <span id="page-16-3"></span>**5.3 UEFI-Boot-Probleme**

Schon 2005 brachte Intel UEFI (Unified Extensible Firmware Interface) auf den Markt, eine Schnittstelle, die Einschränkungen im alten MBR (Master Boot Record) und im PC BIOS(Basic Input/Output System) überwindet und heute für alle neuen Windows-8-Plattformen (64 Bit) empfohlen wird. Aus einem einfachen Grund: neben anderen Funktionen, die das alte Tandem aus BIOS und MBR nicht leisten kann, ermöglicht es nur eine UEFI-Konfiguration, ein Windows-Betriebssystem auf einer Partition mit mehr als 2,2 TB sinnvoll einzurichten.

Trotz aller Vorteile gibt es allerdings ein ärgerliches Problem mit UEFI: das Verbinden mit einer anderen SATA-Schnittstelle - eigentlich eine Standardprozedur für ein bootfähiges Medium – führt dazu, dass sich Windows nicht mehr booten lässt. Das Gleiche passiert, wenn Sie versuchen, eine geklonte Systemfestplatte oder eine wiederhergestellten Festplatte zu starten. Der Grund dafür liegt in der Art und Weise, wie die Kombination aus UEFI und GPT organisiert ist.

Microsoft stellt einige Lösungen für das Problem bereit, aber diese Anleitungen erfordern ein gehöriges Maß an Erfahrung vom Nutzer, u. a. darüber, wie man **cmd-**, **diskpart**- und **bcdedit**-Tools einsetzt.

Paragon bietet eine bessere Lösung: eine elegante Technologie, die sich dem Nutzer als einfache Option darstellt, über die er festlegt, von welchem GPT-Laufwerk gestartet werden soll.

Diese Option UEFI-Startmedium auswählen ist Bestandteil folgender Assistenten:

- [Wiederherstellungsassistent;](#page-78-0)
- [Boot Corrector.](#page-75-1)

# <span id="page-17-0"></span>**5.4 Apple Boot Camp**

Boot Camp ist eine spezielles Programm von Apple, das Ihnen beim Aufsetzen eines Dual-Boot-Systems (Mac OS X und 32-Bit Windows XP/Vista) auf einem Intel-basierten Mac hilft. Sie können damit eine neue Partition auf Ihrer Festplatte anlegen (indem Sie eine existierende HFS+-Partition verkleinern und dann eine neue Partition für Windows erstellen) und den Installationsprozess von Windows starten. Mit Boot Camp stehen alle notwendigen Treiber dafür zur Verfügung. Außerdem dient Ihnen das Programm nach der Installation von Windows als Boot Manager, mit dem Sie beim Systemstart das zu startende Betriebssystem auswählen können.

![](_page_17_Picture_8.jpeg)

**Die Festplattenkonfiguration sollte nicht mit der Windows-Datenträgerverwaltung bearbeitet werden, da dies unerwartete Folgen haben kann, die bis zum Komplettabsturz führen können. Wir empfehlen Ihnen, für die korrekte Aktualisierung von MBR und GPT dieses Programm zu verwenden.**

# <span id="page-17-1"></span>**5.5 64-Bit-Unterstützung**

Der größte Teil der heute üblichen Software wurde für 32-Bit-Prozessoren entwickelt. Sie erfüllt damit die Anforderungen der meisten Endbenutzer. Das ist jedoch nicht der Fall, wenn mit Servern gearbeitet wird, die große Mengen an Daten mit komplexen Kalkulationen großer Zahlen verarbeiten müssen. In diesem Bereich kommt die 64-Bit-Architektur ins Spiel.

Mit der 64-Bit-Architektur wird eine verbesserte Skalierbarkeit für Betriebsanwendungen erreicht, die mehr Kundendatenbanken und mehr Anwender gleichzeitig auf jedem Server unterstützt. Zudem kann ein 64-Bit-Kernel auf mehr Systemressourcen zugreifen, beispielsweise Speicherzuordnungen pro Anwender. Ein 64-Bit-Prozessor verarbeitet bis zu 4-Milliarden-mal mehr Speicheradressen als ein 32-Bit-Prozessor. Mit diesen Ressourcen können sogar sehr große Datenbanken im Zwischenspeicher gespeichert werden.

Obwohl viele Betriebsanwendungen ohne Probleme auf 32-Bit-Systemen laufen, wurden andere so komplex, dass Sie an die Grenzen der 4GB-Speicherbeschränkung eines 32-Bit-Adressenspeichers stoßen. Bei diesen großen Mengen an Daten stehen nur noch wenige Speicherressourcen für anderen Speicherbedarf zur Verfügung. Auf einem 64-Bit-Server können die meisten Abfragen in den Puffern, die der Datenbank verfügbar sind, durchgeführt werden.

Einige 32-Bit-Anwendungen schaffen den Übergang in 64-Bit-Umgebungen problemlos, andere leider nicht. Anwendungen der Systemebene etwa und Programme, die direkten Hardwarezugriff bieten, versagen wahrscheinlich. Unser Programm bietet vollständige Unterstützung der 64-Bit-Architektur und ermöglicht fehlertolerante Arbeit für systemabhängige Module wie Hot Processing.

# <span id="page-18-0"></span>**5.6 Partitionierungsoperationen**

Wie Sie vielleicht wissen, muss eine Festplatte in eine oder mehrere Partitionen aufgeteilt werden, da ohne diese Aufteilung kein Betriebssystem installiert und keine Daten gespeichert werden können. Bis vor kurzem hatten die meisten PC-Benutzer nur eine Partition, die die gesamte Festplatte ausfüllte und das Betriebssystem enthielt. Diese Situation hat sich geändert, da es inzwischen preiswerten Speicherplatz zu erwerben gibt und so PC-Benutzern viele neue Möglichkeiten, wie Video-Bearbeitung, Musikarchivierung usw., zur Verfügung stehen. Dadurch stellt sich aber natürlich die Frage nach einer effektiven Datenorganisation auch unter Berücksichtigung der Zugriffsgeschwindigkeit.

Bei großen Laufwerken wird mehr Zeit zum Durchsuchen der Daten benötigt als bei kleinen Laufwerken und ein Betriebssystem muss sowohl Zeit für die Organisation als auch für die Suche nach Dateien aufbringen. Daher investieren viele Anwender in mehrere Festplatten, aber es gibt auch eine einfachere Lösung - die Festplattenpartitionierung. Durch die Partitionierung können Sie Ihre physischen Festplatten in eine Anzahl von logischen Laufwerken aufteilen, von dem jedes einen eigenen Laufwerksbuchstaben und einen eigenen Volumennamen hat, so dass das Betriebssystem die Daten effizienter verarbeiten kann. Daneben vereinfacht die Partitionierung auch die Verwaltung der Daten für den Anwender selbst. Sie können z. B. 40 GB einer 160GB-Festplatte für das Betriebssystem, 70 GB für die Speicherung von Videodateien und weitere 50 GB für Ihre Musiksammlung aufwenden, und so die gespeicherte Datenmenge transparent halten.

Es soll hier auch noch angemerkt werden, dass durch eine effektive Festplattenaufteilung auch Routine-Operationen wie z. B. Dateidefragmentierung oder Konsistenzprüfung nicht mehr so zeitraubend sind.

Durch die Abspaltung des Betriebssystems von Rest der Daten kann auch ein weiteres Problem umgangen werden - im Fall einer Systemfehlfunktion können Sie das System in wenigen Minuten durch eine Wiederherstellung der Systemsicherung wieder zum Laufen bringen.

Und in einem weiteren Fall erweist sich eine Festplattenpartitionierung als sinnvoll: Falls Sie unter Windows Spiele spielen und mit Linux im Internet unterwegs sein wollen, damit keine Viren Ihren PC befallen, benötigen Sie auf jeden Fall mehrere Partitionen, um die verschiedenen Betriebssysteme parallel auf dem PC zu installieren. Jedes Betriebssystem benötigt dabei seine eigene korrekt angelegte und formatierte Partition.

# <span id="page-19-0"></span>**6 Windowskomponenten**

In diesem Abschnitt finden Sie alle wichtigen Informationen um im Windows-Betriebssystem erfolgreich mit dem Produkt zu arbeiten.

# <span id="page-19-1"></span>**6.1 Die Benutzeroberfläche**

In diesem Kapitel wird Ihnen die Benutzeroberfläche des Programms erklärt. Alle Operationen werden mit Hilfe von Programmassistenten ausgeführt. Einfach verständliche Symbole begleiten die Schaltflächen und Menüs. Und falls sich trotz allem Fragen über die Ausführung einer Operation ergeben sollten, finden Sie in diesem Kapitel alle notwendigen Antworten.

# <span id="page-19-2"></span>*Das allgemeine Oberflächenlayout*

Wenn Sie das Programm starten, öffnet sich zuerst das Hauptprogrammfenster. In ihm können Sie die Programmassistenten und Hilfsprogramme starten, Programmeinstellungen festlegen und die Operationsumgebung und Festplatteneigenschaften ansehen.

Das Hauptprogrammfenster kann in unterschiedliche Bereiche, die sich in Zweck und Funktion unterscheiden, aufgeteilt werden:

![](_page_19_Picture_74.jpeg)

2. [Symbolleiste](#page-20-2)

3. [Ansicht auswählen](#page-20-0)

- 4. [Leiste der virtuellen Operationen](#page-21-0)
- 5. [Schnellstart](#page-21-1)
- 6. [Grafische Laufwerksanzeige](#page-21-2)
- 7. Datenträger- [und Partitionsliste](#page-22-0)
- 8. [Funktionsfeld](#page-23-1)
- 9. [Eigenschaften](#page-23-0)
- 10. [Statusleiste](#page-24-0)

Es gibt Felder, die ähnliche Funktionen bieten und synchronisiert sind. Sie können davon einige Felder verstecken, um die Benutzeroberfläche zu vereinfachen.

#### <span id="page-20-1"></span>*Home*

Klicken Sie auf diese Schaltfläche und Sie können:

- weitere Assistenten starten
- auf die Programmeinstellungen zugreifen
- Log-Dateien zusammenstellen und an das Support-Team schicken
- zur Paragon-Webseite gelangen, um kostenlose Updates herunterzuladen, das Produkt zu registrieren, auf die Paragon-Wissensdatenbank zuzugreifen usw.

#### <span id="page-20-2"></span>*Symbolleiste*

Im oberen Teil des Programmfensters befindet sich eine Symbolleiste mit verschiedenen Piktogrammen, die jeweils in Funktionsgruppen zusammengefasst sind. Über diese haben Sie auf praktisch alle Funktionen Zugriff. Jede Schaltfläche entspricht einem Assistenten oder öffnet einen Dialog im Programm.

![](_page_20_Picture_17.jpeg)

**Wenn Sie die Symbolleiste verstecken wollen, klicken Sie auf den grünen Pfeil in der rechten oberen Ecke des Programmfensters.**

#### <span id="page-20-0"></span>*Ansicht auswählen*

Sie können zwischen zwei Ansichten für Ihre Arbeitsumgebung wählen, der allgemeinen Ansicht und der Kompatibilitätsansicht. Über die Kompatibilitätsansicht, die standardmäßig nicht aktiviert ist, filtern Sie Assistenten und Dialoge, die mit dem alten PBF-Format zu tun haben.

![](_page_20_Picture_21.jpeg)

#### <span id="page-21-0"></span>*Leiste der virtuellen Operationen*

Das Programm unterstützt die Vorschau auf das entstehende Festplatten-Layout, bevor Operationen tatsächlich ausgeführt werden (so genannte virtuelle Operationen). Virtuelle Operationen sind Operationen, die geplant sind. Wenn die Option *Virtuelle Operationen* aktiviert ist, führt das Programm Operationen nicht sofort aus, sondern platziert sie in der Liste der geplanten Operationen zur späteren Ausführung.

Über die Leiste *Virtuelle Operationen* können die geplanten Operationen verwaltet werden.

![](_page_21_Picture_115.jpeg)

**Der virtuelle Modus schützt effektiv vor Fehlern, denn keine Operation wird ausgeführt, bevor Sie diese nicht mit einem Klick auf** *Ausführen* **bestätigen. Auf diese Weise können Sie nochmals das Für und Wider einer Operation abwägen. Mit folgendem Fenster weist Sie das Programm darauf hin, dass Änderungen noch nicht bestätigt wurden:**

Anstehende Operationen in Warteschlange.

# <span id="page-21-1"></span>*Schnellstart*

Mit einem Klick auf diese Schaltfläche können Sie jederzeit in den Modu[s Operation sofort starten](#page-11-0) wechseln.

# <span id="page-21-2"></span>*Grafische Laufwerksanzeige*

Wie der Name schon sagt, zeigt die grafische Laufwerksanzeige das Layout aller physischen und logischen Laufwerke an. Physische Laufwerke werden durch große Balken dargestellt, die wiederum kleinere farbige Abschnitte enthalten. Diese Abschnitte stehen für die logischen Laufwerke und die Farbe hängt vom Dateisystem der entsprechenden Partition ab. Ein Blick auf die Größe des eingegrauten Balkenbereichs genügt um einzuschätzen, wie viel Speicherplatz belegt ist. Zum jedem Laufwerk lässt sich ein Funktionsfeld mit allen möglichen Operationen öffnen.

![](_page_21_Picture_116.jpeg)

Große Balken zeigen folgende Informationen zu physischen Laufwerken an:

- Typ (dynamische oder MBR/GPT-Basisfestplatte)
- Hersteller
- Modell

Kleine Balkenabschnitte zeigen folgende Informationen zu logischen Laufwerken und Blöcken an freiem Speicherplatz an:

- Laufwerksname (falls vorhanden)
- Laufwerksbuchstabe
- Gesamtgröße
- Dateisystem

Die grafische Laufwerksanzeige ist mit dem [Funktionsfeld](#page-23-1) und den [Eigenschaften](#page-23-0) synchronisiert. Sobald Sie ein Laufwerk in der grafischen Laufwerksanzeige auswählen, erscheinen automatisch detaillierte Informationen zu diesem Laufwerk in den anderen beiden Feldern. Erfahren Sie mehr zu diesem Thema im Kapitel [Laufwerkseigenschaften.](#page-31-0)

![](_page_22_Picture_11.jpeg)

**Da die grafische Laufwerksanzeige sowie die Datenträger- und Partitionsliste dieselbe Funktion haben, kann immer nur ein Feld zurzeit ausgeklappt werden.**

# <span id="page-22-0"></span>*Datenträger- und Partitionsliste*

Die Datenträger- und Partitionsliste verschafft ein klares Bild vom aktuellen Status der Laufwerke und Partitionen im System. Alle Objekte (Laufwerke, Partitionen oder Blöcke an freiem Speicherplatz) auf der Liste werden entsprechend ihrer Ausgangslage sortiert. Und zu jedem Objekt lässt sich ein Funktionsfeld mit verfügbaren Operationen öffnen.

![](_page_22_Picture_143.jpeg)

Die Datenträger- und Partitionsliste liefert detaillierte Informationen über alle im System vorhandenen Laufwerke und Partitionen, inkl.:

- Namen
- Laufwerksnamen (falls vorhanden)
- Laufwerksbuchstabe
- Dateisystemtyp
- Größe des belegten und freien Speicherplatzes
- aktiven/inaktiven Objekten
- versteckten/sichtbaren Objekten

Die Datenträger- und Partitionsliste ist mit de[m Funktionsfeld](#page-23-1) und de[n Eigenschaften](#page-23-0) synchronisiert. Sobald Sie ein Laufwerk von der Liste auswählen, erscheinen automatisch detaillierte Informationen zu diesem Laufwerk in den anderen beiden Feldern. Erfahren Sie mehr zu diesem Thema im Kapite[l Laufwerkseigenschaften.](#page-31-0)

![](_page_23_Picture_5.jpeg)

**Da die grafische Laufwerksanzeige sowie die Datenträger- und Partitionsliste dieselbe Funktion haben, kann immer nur ein Feld zurzeit ausgeklappt werden.**

# <span id="page-23-1"></span>*Funktionsfeld*

Das Funktionsfeld zeigt eine Liste aller verfügbaren Operationen für ein Objekt (Laufwerk, Partition, freier Speicherplatz), das entweder in der [Grafischen Laufwerksanzeige](#page-21-2) oder der Datenträger- [und Partitionsliste](#page-22-0) ausgewählt wurde. Ein Klick auf den entsprechenden Eintrag startet den korrespondierenden Assistenten oder Dialog. Die Standardwerte der Operationsparameter entsprechen dabei denen der Objekteigenschaften. Befinden sich sehr viele Einträge auf der Liste, hilft es, das erste Wort des gesuchten Befehls in das Feld **Funktion suchen** einzugeben, um schneller zum gewünschten Begriff zu gelangen.

![](_page_23_Picture_123.jpeg)

# <span id="page-23-0"></span>*Eigenschaften*

Das Feld Eigenschaften liefert Detail-Informationen zu einem Objekt (Laufwerk, Partition, freier Speichplatz), das entweder in de[r Grafischen Laufwerksanzeige](#page-21-2) oder der Datenträger- [und Partitionsliste](#page-22-0) ausgewählt wurde.

Lokales Laufwerk (C:) Laufwerksbuchstabe<sup>(c</sup>) Laufwerksname: [Kein Name] Typ: Primär Dateisystem: NTFS Stammverzeichniseinträge: 16 Sektoren pro Boot: 8 Sektoren pro Cluster: 8 Seriennummer: 443E-4A3B-3E4A-2670 Partitions-ID: 0x07 NTFS, ExFAT, ReFS NTFS-Version: 3.01 Laufwerksgröße: 31.6 GB Partitionsgröße: 31.6 GB Belegter Speicherplatz: 17.9 GB Freier Speicherplatz: 13.6 GB Aktiv: Nein Versteckt: Nein

Folgende Daten werden angezeigt:

## **Verfügbare Einstellungen für eine Festplatte:**

- Modell
- Seriennummer
- Typ (dynamische oder MBR/GPT-Basisfestplatte)
- Gesamtgröße (in GB)
- Information über die Festplattengeometrie (Anzahl der Sektoren pro Spur, Kopf und Zylinder)

#### **Verfügbare Informationen für eine Partition**

- Laufwerksbuchstabe
- Laufwerksname (falls vorhanden)
- Typ des logischen Laufwerks
- Dateisystem
- Stammverzeichniseinträge
- Seriennummer
- NTFS-Version
- Partitions-ID
- Gesamtgröße, Größe des belegten und freien Speicherplatzes (in GB) usw.

Außerdem können Sie fast jede Partitionseigenschaft bearbeiten, indem Sie auf den gewünschten Wert klicken.

#### **Für Bereiche von nicht-partitioniertem (freiem) Speicherplatz**

Gesamtgröße (in GB)

# <span id="page-24-0"></span>*Statusleiste*

Ganz unten im Fenster wird die Statusleiste angezeigt. In ihr werden Hinweise zu den Menüpunkten angezeigt, wenn mit der Maus auf diese gedeutet wird.

<span id="page-25-0"></span>Um den Dialog *Einstellungen* aufzurufen, klicken Sie bitte auf **Start** und dann auf **Einstellungen**. Die Einstellungen sind in Funktionsgruppen zusammengefasst. Wählen Sie aus der Liste auf der linken Seite eine Gruppe aus und Sie gelangen zu weiteren Funktionen, die im Folgenden genauer beschrieben werden.

**Um eine genaue Beschreibung der Einstellungen, Kontrollen oder Programmfelder zu erhalten, klicken Sie auf das Fragezeichen und dann auf das Objekt, über das Sie mehr Informationen erhalten möchten.**

# *Allgemeine Optionen*

![](_page_25_Picture_110.jpeg)

Dieser Abschnitt enthält mehrere allgemeine Optionen, die bei der Ausführung aller Operationen des Programms berücksichtigt werden:

- **Partitionsausrichtungsmethode**. Durch eine falsche Ausrichtung der Partition wird die Leistungsfähigkeit beeinträchtigt. Darum bieten wir folgende Ausrichtungsmethoden an (bitte aufmerksam lesen um optimale Leistungsfähigkeit zu erhalten):
	- **Methode von Windows XP und älter**. Bei Windows-Betriebssystemen vor Vista war es notwendig die Partitionen anhand des "disk cylinder" oder Sektor 63 auszurichten, um Sektoren korrekt ansprechen und darauf zugreifen zu können. Diese Ausrichtung ist solange dienlich, wie die physischen Sektoren der Festplatten die Größe von 512 Byte nicht übersteigt. Die neue Generation der Festplatten aber besitzt Sektoren mit 1-4 KB Sektorgröße. Eine Ausrichtung der "Methode von Windows XP" führt hier zu überflüssigen Schreib- und Leseoperationen, was die allgemeine Leistungsfähigkeit erheblich beeinträchtigt. Diese Ausrichtung sollten nur erfahrene Anwender nutzen.
	- **Methode von Windows Vista und neuer (empfohlen)**. Diese Ausrichtungsmethode kann für Festplatten der Sektorgrößen 512 Byte - 4KB genutzt werden. Seit Windows Vista wird eine neue Partitionsausrichtungsmethode verwendet, welche der neuen Generation der Festplatten gerecht wird.

Überflüssige Schreib- und Leseoperationen werden vermieden und die Leistung der Festplatte wird optimiert.

- **Ausrichtungsmethode beibehalten**. Wählen Sie diese Option, wenn die Ausrichtungsmethode beibehalten werden soll.
- **Dateisystemprüfung**. Die Ausführung einer datenkritischen Operation (z. B. Partition verschieben, Partitionsgröße ändern, freien Speicher umverteilen, Partitionen zusammenführen, Clustergröße ändern usw.) kann unter Umständen zu Datenverlust führen. Um das Risiko möglichst gering zu halten empfehlen wir, vor jeder Operation eine Dateisystemprüfung durchzuführen. Bitte beachten Sie, dass dies auf Kosten der Operationsgeschwindigkeit geschieht. Sie können zwischen verschiedenen Optionen wählen, um Ihren Schwerpunkt auf Sicherheit, Geschwindigkeit oder einen Mittelweg zu legen:
	- **Immer ausführen**. Höchster Schutz vor Datenverlust, folglich hohe Operationsdauer. Die Dateisystemprüfung wird jedes Mal ausgeführt, um eine maximale Datensicherheit zu gewährleisten.
	- **Einmal ausführen**. Standard-Schutz vor Datenverlust mit durchschnittlicher Operationsgeschwindigkeit. Die Dateisystemprüfung wird für jeden Datenträger einmal, vor jeder datenkritischen Operation, ausgeführt.
	- **Nie ausführen**. Höchste Leistung aber auch höchste Gefahr von Datenverlust. Diese Einstellung sollte nur vorgenommen werden, wenn vor jeder Operation manuell eine Dateisystemprüfung durchgeführt wird und der Anwender sicherstellen kann, dass die Festplatte in einem einwandfreien Zustand ist.
- **Strategien zum Schutz vor Datenverlust**. Datenverlust durch unerwarteten Abbruch von datenkritischen Operationen wie Systemneustart oder Stromausfall können mit unterschiedlichen Strategien abgefangen werden. Um die Sicherheit Ihrer Daten zu gewährleisten, können Sie aus folgenden Optionen wählen:
	- **Kein Schutz**. Kein Schutz, aber höchste Leistungsfähigkeit. Diese Option sollte nur verwendet werden wenn Stromausfall oder unbeabsichtigter Eingriffe durch den Anwender ausgeschlossen werden können. Der Einsatz dieser Funktion wird nicht empfohlen.
	- **Neustart-Schutz**. Diese Option bietet Schutz vor Datenverlust bei unvorhersehbarem Neustart des Systems mit akzeptabler Operationsdauer. Durch spezielle Sicherheitsmechanismen kann eine unterbrochene Operation mit Hilfe der startfähigen Rettungsumgebung fortgesetzt werden.
	- **Stromausfall-Schutz**. Diese Option bietet höchsten Schutz vor Datenverlust auch bei Stromausfall auf Kosten der Leistungsfähigkeit und somit der Operationsgeschwindigkeit. Neben den speziellen Sicherheitsmechanismen des Neustart-Schutzes bietet diese Option weitere Methoden um sogar bei Stromausfall Datenverlust zu vermeiden und die unterbrochene Operation mit Hilfe der startfähigen Rettungsumgebung fortzusetzen.

#### *Kopie und Sicherung*

- Fil Festplatten Sektor für Sektor-Verarbeitung Kopieren einer ganzen Festplatte Sektor für Sektor ohne Berücksichtigung der Partitionsstruktur.
- F Partition Sektor für Sektor-Verarbeitung Kopieren/Sichem jeder Partition Sektor für Sektor. Alle Sektoren werden eins zu eins verarbeitet (auch unbelegte Sektoren). Dadurch benötigt die Operation mehr Zeit.
- **IC** BCD automatisch aktualisieren

Fügt einen Starteintrag für die Zielpartition in der BCD-Struktur auf der Quellpartition hinzu (bei Kopie/Wiederherstellung).

Dieser Abschnitt enthält mehrere Optionen, die bei Kopier- und Sicherungsoperationen berücksichtigt werden müssen:

 $27$ 

- **Festplatten-Sektor-für-Sektor-Verarbeitung**. Aktivieren Sie diese Option, um eine Festplatte mit unbekanntem Dateisystem im Sektor-für-Sektor Modus erfolgreich zu kopieren/zu sichern und dabei ihre Informationsstruktur zu ignorieren(z. B. nicht zugeordneter Speicherplatz oder nicht verwendete Sektoren werden dabei mitverarbeitet). Dadurch können Probleme mit verborgenen Daten erstellt durch manche Anwendungen oder den Systemadministrator verhindert werden. Diese Option kann die Operationsdauer allerdings erheblich verlängern.
- **Partitions-Sektor-für-Sektor-Verarbeitung**. Aktivieren Sie diese Option, um eine Partition mit unbekanntem Dateisystem im Sektor-für-Sektor-Modus erfolgreich zu kopieren. Bei bekanntem Dateisystem sollte diese Option allerdings nicht aktiviert werden, da sie die Operationsdauer erheblich verlängern kann.
- **Auslagerungsdateien des Betriebssystems überspringen**. Markieren Sie diese Option um die Auslagerungsdateien des Betriebssystems (wie pagefile.sys, hiberfil.sys usw.) zu überspringen und dadurch sowohl die Operationszeit wie auch die Größe des Sicherungsarchivs zu reduzieren.
- **BCD automatisch aktualisieren**. Nehmen Sie das Häkchen aus diesem Kästchen, wenn Sie nicht wollen, dass die BCD-Datei (Boot Configuration Data) nach einer Kopier-/Wiederherstellungsoperation automatisch aktualisiert wird.

#### *Hot Processing*

![](_page_27_Picture_115.jpeg)

In diesem Abschnitt können Sie die Einstellungen für den HotProcessing-Modus festlegen:

- **Hot Processing aktivieren**. Markieren Sie diese Option, um den so genannten Hot-Data-Processing-Modus, der speziell für die Verarbeitung von Daten ohne Neustart des Betriebssystems entwickelt wurde.
- **HotProcessing-Technologie**. In der Pull-Down-Liste können Sie die benötigte HotProcessing-Technologie auswählen.
- **Immer Hot Processing verwenden**. Wählen Sie diese Option, um Partitionen zu bearbeiten, ohne diese zu sperren. So können Sie an Ihrem System ohne Beeinträchtigung weiterarbeiten.
- **Hot Processing nur verwenden, wenn Partition gesperrt ist**. Wählen Sie diese Option, um Hot Processing nur dann zu verwenden, wenn Partitionen gesperrt sind und ohne Neustart des Computers nicht bearbeitet werden können. Bitte beachten Sie, dass, wenn Sie eine Operation in diesem Modus gestartet haben, die Partition

automatisch von dem Programm gesperrt wird und Sie nicht mit dieser Partition arbeiten können, bis die Operation beendet ist.

- **Temporäres Laufwerk für Hot Processing**. Hier legen Sie ein Laufwerk fest, dass verwendet werden soll, um die temporären Hot Backup Daten zu speichern. (in der Standardeinstellung – C:).
- **Anzahl der Versuche, VSS zu starten**. Hier können Sie festlegen, wie viele Versuche gemacht werden sollen, Microsoft VSS zu starten, bevor das System automatisch neu gestartet und die Operation in einem speziellen Boot-Modus durchgeführt wird.
- **Wartezeit zwischen Versuchen (Sekunden)**. Hier können Sie die Zeitdauer einstellen, die zwischen den Versuchen, Microsoft VSS zu starten, liegen soll.
- **Zwischen HotProcessing-Technologien umschalten**. Aktivieren Sie diese Option, um automatisch zwischen Paragon-HotProcessing und Microsoft VSS hin und her zu schalten, falls eine der Technologien im Moment nicht verfügbar ist.

## *Partitionierung*

![](_page_28_Picture_111.jpeg)

In diesem Abschnitt können Sie verschiedene Einstellungen vornehmen, die bei Partitionierungsoperationen berücksichtigt werden müssen:

- **Abfrage der Laufwerksnamens vor Partitionslöschung**. Markieren Sie diese Option, um einen zusätzlichen Sicherungsmechanismus zu aktivieren. Wenn Sie nach der Aktivierung dieser Option eine Partition löschen wollen, wird automatisch der Partitionsname abgefragt.
- **Nur nach Bestätigung von FAT16 zu FAT32 konvertieren**. Markieren Sie diese Option, um einen automatische Operationsbestätigung zu aktivieren, bevor Sie FAT16 in FAT32 konvertieren. Es gibt eine Reihe von Situationen in denen diese Konvertierung notwendig ist, um eine Operation auszuführen, z. B. wenn Sie Ihr System auf eine größere Festplatte mit proportionaler Partitionsvergrößerung migrieren. Dadurch kann eine ursprüngliche FAT16-Partition über die 4GB-Grenze anwachsen. Ohne eine Konvertierung in FAT32 wäre diese Operation nicht auszuführen. Das gilt für alle Kopier/Wiederherstellungsoperationen von Partitionen/Festplatten, bei denen eine beträchtliche Vergrößerung vorgesehen ist.

*E-Mail*

![](_page_29_Picture_102.jpeg)

In diesem Abschnitt geht es um Optionen, die bei den Operationen 'Log-Dateien senden' und 'E-Mail-Bestätigung senden' berücksichtigt werden:

- **Postausgangsserver (SMTP)**. Um Mitteilungen mit dem vom Ihnen verwendeten E-Mail-Programm zu versenden, ist es notwendig die Daten des SMTP-Servers einzutragen. Alle versendeten E-Mails werden zuerst an den SMTP-Server geschickt, der sie dann an den Empfänger liefert. Die Adresse kann als klassischer Internet-Host-Name (z. B. smtp.mail.com) oder als IP-Adresse angegeben werden. (e.g. 120.120.230.00).
- **E-Mail-Adresse**. Legen Sie Ihre E-Mail-Adresse fest.
- **SMTP-Server benötigt Authentifizierung**. Aktivieren Sie diese Option, damit das Programm eine Authentifizierung auf dem Server machen kann, bevor eine Nachricht versandt wird.
	- Benutzername. Geben Sie hier den Namen ein, den Sie zur Anmeldung in Ihrem E-Mail-Konto verwenden.
	- Passwort. Geben Sie hier das Passwort ein, das Sie bei der Anmeldung in Ihrem E-Mail-Konto verwenden.

Wenn Sie alle Einstellungen vorgenommen haben, klicken Sie bitte auf **Test-E-Mail senden**. Damit überprüfen Sie, ob alles wie gewünscht funktioniert.

#### *Virtueller Modus*

![](_page_29_Picture_10.jpeg)

In diesem Abschnitt können Sie die Einstellungen für den Virtuellen Modus festlegen:

 **Virtuellen Modus aktivieren**. Die Aktivierung dieser Option schützt effektiv vor Fehlern, denn keine Operation wird ausgeführt, bevor Sie diese nicht extra bestätigt haben. Auf diese Weise können Sie nochmals das Für und Wider einer Operation abwägen.

![](_page_30_Picture_0.jpeg)

**Wir empfehlen Ihnen sehr, diese Option zu aktivieren.**

 **Fortschrittsdialogfenster automatisch schließen**. Markieren Sie diese Option, damit der Fortschrittsdialog nach Beendigung der Operation automatisch geschlossen wird.

#### *Dateisystemkodierung*

![](_page_30_Picture_95.jpeg)

In diesem Abschnitt können Sie verschiedene Optionen zur Dateisystemkonvertierung von FAT- und NTFS-Dateisystemen und der Dateisystemkodierung festlegen. Standardgemäß übernimmt das Programm die lokalen (regionalen) Einstellungen vom System. Probleme können auftauchen, wenn verschiedene Standards für Dateinamen und Dateizeitstempel (erstellt, bearbeitet und letzter Zugriff) in NTFS- und FATxx-Dateisystemen verwendet wurden.

Um solche Probleme zu beheben, können Sie manuell folgende Werte festlegen:

 **Zeitzone**, die bei der Konvertierungsoperation verwendet werden soll. NTFS behält die Dateizeitstempel in GMT (Greenwich Mean Time) während FAT ein festgelegtes lokales Datum und einen ebensolchen Zeitpunkt verwendet. Das Programm berücksichtigt diese Unterschiede und ermöglicht die Anpassung der Zeitstempelwerte.

![](_page_30_Picture_8.jpeg)

**Eine nicht korrekte Zeitzonenwahl kann dazu führen, dass verschiedene Programme nicht gestartet werden können.**

 **Sprache für Dateinamen**, die bei der Konvertierungsoperation verwendet werden soll. NTFS speichert die Dateinamen in Unicode während FAT/FAT32 den ANSI-Standard zur Speicherung von kurzen Dateinamen verwendet (so genannten DOS Alias). Die Codepage-Information wird für die korrekte Konvertierung von nichtenglischen Dateinamen von Unicode in ANSI und umgekehrt benötigt.

![](_page_30_Picture_11.jpeg)

**Eine nicht korrekte Auswahl der Codepage führt auf jeden Fall zur Zerstörung von nichtenglischen Dateinamen.**

 **Bestätigung vor jeder NTFS < - > FAT/FAT32-Konvertierung anfragen**. Markieren Sie das Kästchen, damit der Dialog zur Überprüfung und Bearbeitung der lokalen Einstellungen vor jeder Konvertierungsoperation eines Betriebssystems angezeigt wird.

#### *Protokolldateien senden*

![](_page_31_Picture_149.jpeg)

In diesem Abschnitt können Sie die Eigenschaften der **Protokollierung** im Programm festlegen:

- **Protokoll**v**erzeichnis.** Bestimmen Sie den Speicherort für die Protokolldateien. Standardmäßig werden die Protokolle hier gespeichert: **C:\Programme\Paragon Software\Produktname\Programm\**
- **Protokolle im Bluescreen schreiben.** Aktivieren Sie diese Option, kann das Programm die Protokolle in einem speziellen Bootmodus erstellen
- **Stubact-Protokolldateienkürzung.** Legen Sie die Speicherdauer für die stubact.log-Datei fest:
	- **Unbegrenzt**, d. h. die Datei wird nie geleert
	- **Minimal**, d. h. die Datei wird immer geleert
	- **Eigene Einstellung**, d. h. Sie können die Lebensdauer der Datei selbst einstellen. Bitte beachten Sie, dass die Datei nach Ablauf der eingestellten Frist geleert wird.

**Wir raten davon ab, die Option 'Minimal' auszuwählen, da Ihnen unser Support-Team, sollten Probleme auftreten, dann nicht durch eine Überprüfung der Log-Dateien helfen kann.**

## <span id="page-31-0"></span>**6.3 Anzeige der Laufwerkseigenschaften**

Über die [Grafische Laufwerksanzeige](#page-21-2) sowie die Datenträger- [und Partitionsliste](#page-22-0) können Sie sich die Eigenschaften der Laufwerke und Partitionen im System anzeigen lassen. Mehr dazu erfahren Sie im Kapitel [Benutzeroberfläche.](#page-19-1)

#### <span id="page-31-1"></span>**6.4 Datensicherung und Datenrettung**

In diesem Kapitel finden Sie alle Informationen, um eine zuverlässige Datensicherung aufzusetzen.

#### <span id="page-31-2"></span>*Erstellung von Sicherungen*

Um den unterschiedlichen Anforderungen der Anwender in Bezug auf die zu sichernden Daten und die gewünschte Ausführung gerecht zu werden, bietet das Programm eine Anzahl von praktischen Sicherungsassistenten. Die Arbeit mit dem Programm gestaltet sich für Sie ganz unkompliziert und bequem, weil alle Programmassistenten nach einem ähnlichen Arbeitsalgorithmus funktionieren. Folgen Sie dem Assistenten Schritt für Schritt und Sie nehmen alle

notwendigen Einstellungen vor, um die Sicherungsoperation zu starten. Um Fehler möglichst auszuschließen, gibt der Assistent Zusatzinformationen zu jeder einzelnen Option. Außerdem bekommen Sie detaillierte Informationen zu jeder Einstellung, Kontrolle oder jedem Feld im Assistenten, indem Sie auf das Fragezeichen und dann auf die gewünschte Stelle klicken.

Den Sicherungsassistenten starten

Wählen Sie im Hauptmenü **Programmassistenten > Sicherungsassistent**

**Sie können diese Funktion auf unterschiedliche Arten starten. Wie, erfahren Sie im Kapitel [Benutzeroberfläche.](#page-19-1)**

## Einrichtung des Sicherungsassistenten

Der Programmassistent bietet folgende Schritte, um die Sicherungsoperation auszuführen:

 **Angabe des Laufwerks, das gesichert werden soll**. Sie können eine ganze Festplatte oder einzelne Partitionen einer Festplatte sichern (primär, erweitert oder logisch). Falls eine ganze Festplatte gesichert werden soll, können Sie auch festlegen, ob auch der Master Boot Record (MBR) und die erste Spur der Festplatte in die Sicherung eingeschlossen werden soll. Das ist für die Festplattenwiederherstellung in schwierigen Fällen sinnvoll.

![](_page_32_Picture_80.jpeg)

 **Name und Speicherort des Archivs**. Geben Sie einen Dateinamen für das neue Image und den genauen Speicherort ein. Das Programm bietet automatisch einfach verständliche Dateinamen, die das Datum und den Erstellungszeitpunkt enthalten an. Es können aber auch eigene Namen angegeben werden.

![](_page_33_Picture_79.jpeg)

**Das Programm errechnet automatisch die Größe des Archivs und informiert den Benutzer über den verfügbaren Speicherplatz am Zielspeicherort.**

 **Archiv-Kommentar**. Sie können eine zusätzliche Beschreibung zum Archiv eintragen, um es einfacher von anderen Archiven unterscheiden zu können.

![](_page_33_Picture_3.jpeg)

# Ergebnis

Nach Ende der Operation haben Sie eine Sicherung des gewählten Dateiarchivs, die alle Daten enthält, die im Programmassistenten angegeben wurden. Das Image wurde am zuvor gewählten Ort gespeichert.

#### **Anwendungsbeispiele:**

- [Partition oder Festplatte auf ein Netzlaufwerk sichern](#page-69-3)
- [Sicherung eines Dual Boot Mac auf ein externes USB-Laufwerk.](#page-73-0)

#### *System und Daten*

Das Programm enthält einen praktischen und zuverlässigen Wiederherstellungsassistenten. Mit seiner Hilfe können Sie alle Typen von Sicherungen, die mit dem Programm erstellt wurden, wiederherstellen. Um die Fehlerrate zu minimieren, gibt der Assistent bei jeder einzelnen Option zusätzliche Informationen. Des Weiteren erhalten Sie eine weitergehende Beschreibung für alle Einstellungen, Kontrollen oder Programmfelder, wenn Sie auf das Fragezeichen oben rechts klicken und dann das gewünschte Objekt, zu dem Sie weitere Informationen benötigen, anklicken.

![](_page_33_Picture_11.jpeg)

**Diese Funktion ist nur in der startfähigen Rettungsumgebung verfügbar.**

#### **Anwendungsbeispiele:**

- [Wiederherstellung eines Dual-Boot-Mac von einem externen USB-Laufwerk](#page-78-0)
- [Wiederherstellung von einzelnen Dateien und Verzeichnissen aus einem Image](#page-88-0)

#### <span id="page-34-0"></span>**6.5 Boot Management**

Mit unserem Programm können Sie auf einfache Weise mehrere Betriebssysteme auf einem Computer verwalten. Die Hauptfunktionen des Programms sind:

- die Verwaltung von bis zu 16 Betriebssystemen auf einem PC
- das sicheres Hinzufügen/Entfernen des Boot Manager-Eintrags in den/aus dem MBR
- die Auto-Boot-Option für den automatischen Start des zuvor gewählten Betriebssystems nach einer einstellbaren Wartezeit
- das Verstecken von allen Primärpartitionen außer der momentan ausgewählten bootfähigen Partition

#### Startvorgang

Klicken Sie auf **Start** und gehen Sie dann auf **Boot-Manager Einrichtungsassistent…**

**Sie können diese Funktion auf unterschiedliche Arten starten. Wie, erfahren Sie im Kapitel [Benutzeroberfläche.](#page-19-1)**

#### Operationsvorbereitung

Der Assistent bietet folgende Schritte zur Ausführung der Operation:

**Optionen im Boot Menü**. In diesem Abschnitt können Sie einen der folgenden Betriebsmodi auswählen:

- **Normalmodus**. In diesem Modus wird Ihnen das Boot-Menü bei jedem Start des Computers angezeigt. Wählen Sie eine Zeitspanne nach der das Programm automatisch das zuvor gewählte Betriebssystem startet.

- **Versteckter Modus**. In diesem Modus wird Ihnen das Boot-Menü nur angezeigt, wenn Sie einen Hotkey drücken. Dafür müssen Sie zuerst einen Hotkey auswählen und eine Zeitspanne in Sekunden angeben, wie lange die Startmeldung angezeigt werden soll.

![](_page_34_Picture_132.jpeg)

 **Deaktivierung/Konfigurierung des Boot Managers**. Diese zwei Optionen sind nur verfügbar, wenn der Assistent einmal ausgeführt, beendet und dann neu gestartet wurde. Wählen Sie die Option *Deaktivieren*, um den Boot

Manager aus dem MBR (Master Boot Record) zu entfernen oder die Option *Konfigurieren*, um zuvor eingestellte Parameter des Boot-Vorgangs zu ändern.

![](_page_35_Picture_137.jpeg)

#### Ergebnis

Nachdem der Boot Manager Einrichtungsassistent fertig gestellt wurde, aktualisiert das Programm den ursprünglichen Eintrag im MBR, um die Kontrolle über den Boot-Vorgang zu erhalten und um das Boot-Menü anzeigen zu können.

#### **Anwendungsbeispiele:**

[Erstellung eines Systems mit zwei bootfähigen Betriebssystemen](#page-105-0)

#### <span id="page-35-0"></span>**6.6 Partitionsverwaltung**

In diesem Kapitel finden Sie alle wichtigen Informationen, um vom Programm unterstützte Partitionierungsoperationen auszuführen.

#### <span id="page-35-1"></span>**6.6.1 Partitionierungsoperationen**

Hier erfahren Sie mehr zu den unterstützten Partitionierungsoperationen (erstellen, formatieren, löschen).

#### *Partitionen erstellen*

Mit dem Programm können Sie eine neue Partition in einem Bereich mit nicht-partitioniertem Speicherplatz erstellen.

#### Einschränkungen

- 1. Verwenden Sie die Funktion **Partition erstellen** nicht, um gelöschte Partitionen wiederherzustellen.
- 2. Das Programm kann nur Partitionen in Bereichen mit nicht-partitioniertem Speicherplatz erstellen. Freien Speicherplatz einer vorhandenen Partition kann es nicht in eine neue Partition konvertieren.
- 3. Das Programm kann keine neue Partition auf dynamischen Festplatten erstellen.

#### <span id="page-35-2"></span>Start des Assistenten zur einfachen und schnellen Erstellung einer NTFS-Partition

Klicken Sie in der Symbolleiste auf **Partitionierung** und gehen Sie dann auf **Partition erstellen (nur NTFS)**.

**Sie können diese Funktion auf unterschiedliche Arten starten. Wie, erfahren Sie im Kapitel [Benutzeroberfläche.](#page-19-1)**

#### Start des Assistenten zur Erstellung einer neuen Partition

Klicken Sie in der Symbolleiste auf **Partitionierung** und gehen Sie dann auf **Partition erstelle (alle Optionen)**.
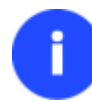

**Sie können diese Funktion auf unterschiedliche Arten starten. Wie, erfahren Sie im Kapitel [Benutzeroberfläche.](#page-19-0)**

## Start des Programmdialogs

- 1. Wählen Sie einen Bereich mit nicht-partitioniertem Speicherplatz auf der Laufwerksanzeige.
- 2. Rufen Sie über einen Klick auf die rechte Maustaste das Kontextmenü zum ausgewählten Objekt auf und gehen Sie dann auf **Partition erstellen**.

**Sie können diese Funktion auf unterschiedliche Arten starten. Wie, erfahren Sie im Kapitel [Benutzeroberfläche.](#page-19-0)**

# Einrichtung des Assistenten zur einfachen und schnellen Erstellung einer NTFS-Partition

Dank des intelligenten Arbeitsalgorithmus brauchen Sie im Assistenten nur die gewünschte Einstellung bezüglich des zu verwendenden Speicherplatzes selbst vorzunehmen (falls mehrere Methoden angezeigt werden). Um sich eine Vorstellung von den unterschiedlichen Möglichkeiten zu machen, wird Ihnen nach der Auswahl der gewünschten Erstellungsmethode eine Vorschau über das zu erwartende Operationsergebnis in der grafischen Festplattenansicht im selben Assistentenfenster angezeigt.

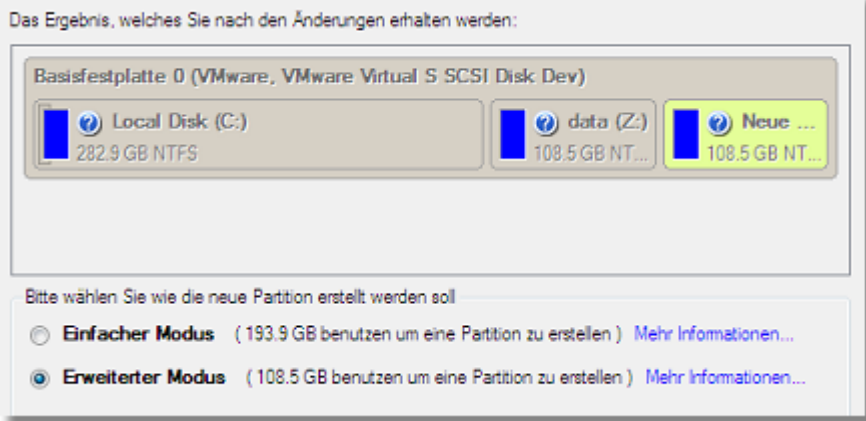

**Die Anzahl der verfügbaren Methoden hängt vom gewählten Festplattenlayout ab.**

**Um mehr über die Arbeitsweise des Assistenten zu erfahren, klicken Sie bitte auf den entsprechende Link im Begrüßungsfenster des Assistenten.**

#### Einrichtung des Assistenten zur Erstellung einer neuen Partition

Der Assistent bietet folgende Schritte zur Ausführung der Operation:

 **Partitionsposition**. Wählen Sie eine Festplatte (falls der Computer mehrere besitzt) und den Ort, an dem die Partition auf der Festplatte angelegt werden soll: am Ende (zu empfehlen), am Anfang oder in der Mitte zwischen anderen Partitionen.

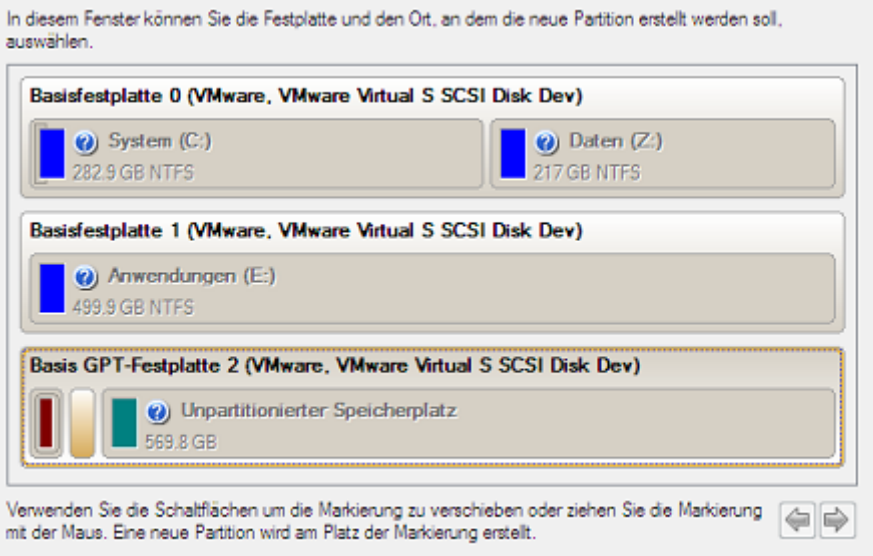

**In der Standardeinstellung erlaubt das Programm nur die Erstellung einer Partition als letzte primäre Partition oder als letzte logische Partition innerhalb der erweiterten Partition. Durch Aktivierung des Erweiterten Modus im ersten Fenster des Programmassistenten können diese Einschränkungen umgangen werden, die allerdings zu Startproblemen des aktuellen Betriebssystems führen können.**

 **Partitionsgröße**. Die Größe der Partition wird nur durch den unpartitionierten Speicherplatz auf der Festplatte eingeschränkt.

Falls nicht genug nicht-partitionierter Speicherplatz in einem Block vorhanden ist, ermöglicht der Assistent die Umverteilung von nicht-partitioniertem Speicherplatz in einen großen Block, wobei, falls notwendig, Partitionen verschoben werden. Falls immer noch nicht genug Speicherplatz vorhanden ist, kann auch eine vorhandene Partition verkleinert werden, um so unpartitionierten Speicherplatz zu gewinnen.

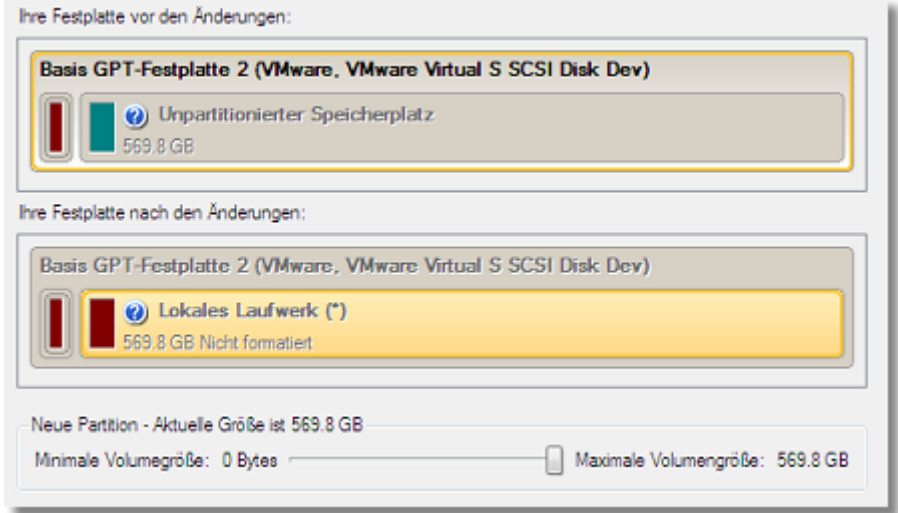

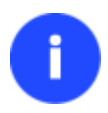

i

**Falls eine Partition, deren Größe geändert werden soll, gesperrt ist und vom Programm nicht bearbeitet werden kann, wird das System vom Programm neu gestartet, um die Partition zu erstellen und danach das Betriebssystem wieder neu zu starten. (Der** 

#### **Neustartvorgang unterscheidet sich abhängig von der verwendeten Windows-Version.)**

Sie können auch festlegen, ob die Partition als primäre oder logische Partition angelegt werden soll.

**Partitionseigenschaften**. Im nächsten Fenster können Sie die gewünschten Parameter festlegen:

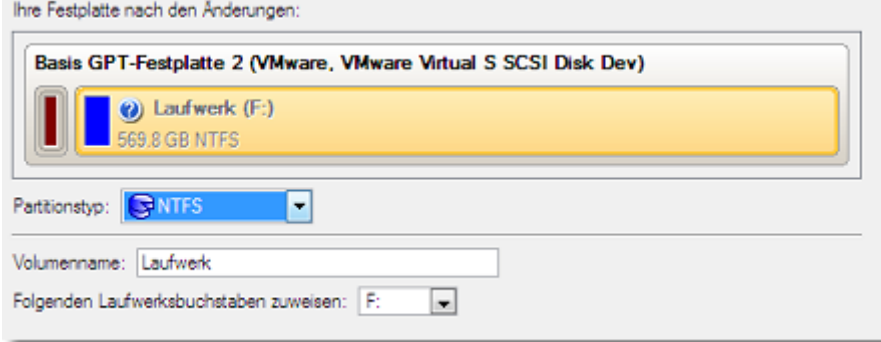

- **Dateisystem**. Wählen Sie aus der Pull-Down-Liste ein Dateisystem mit dem die neu erstellte Partition formatiert werden soll. Anderenfalls bleibt die Partition unformatiert (und kann nicht direkt verwendet werden).

- **Volumenname**. Geben Sie einen Namen für die gewählte Partition im Textfeld ein. Der Volumenname dient nur der einfacheren Wiedererkennung von Laufwerken.

- **Oberflächentest**. Hier können Sie den Grad des Oberflächentests festlegen, damit das Programm fehlerhafte und nicht-stabile Sektoren vor jeder Schreiboperation finden und markieren kann, um sie dann in den Dateisystem-Metadaten als 'nicht-verwendbar' zu markieren.

#### Einrichtung des Programmdialogs

Standardmäßig schlägt das Programm sinnvolle Werte für alle Parameter vor. In den meisten Fällen können Sie diese Parameter einfach beibehalten und zur Bestätigung der Operation auf **Ja** klicken.

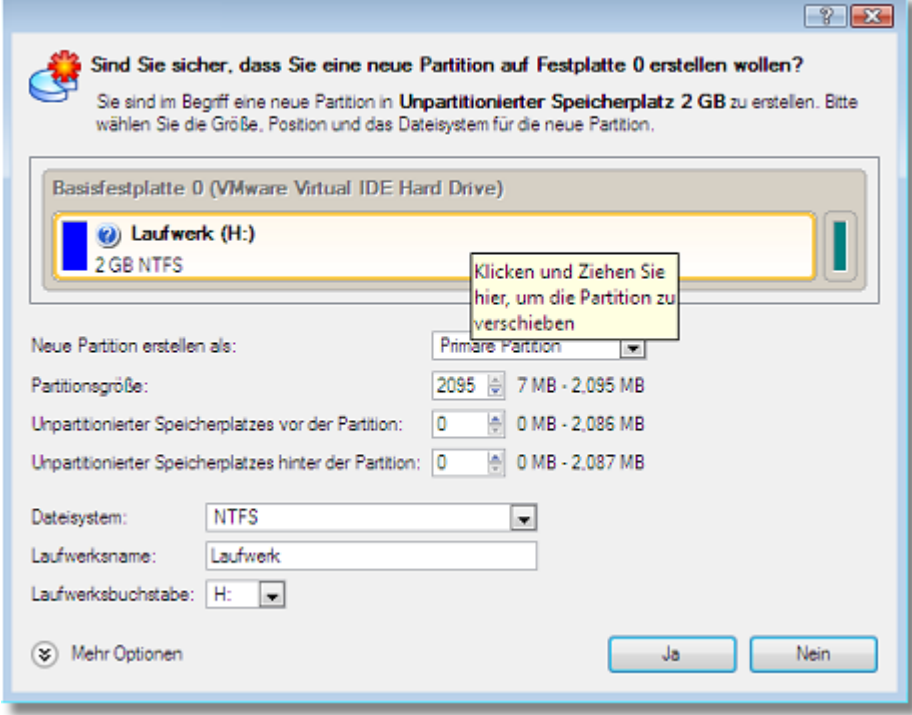

- **Soll eine primäre, logische oder eine erweiterte Partition angelegt werden**? Wählen Sie den gewünschten Typ für die neue Partition in der Pull-Down-Liste aus. Die verfügbaren Alternativen hängen vom gewählten Bereich mit unpartitioniertem Speicherplatz ab - innerhalb einer erweiterten Partition können nur logische Partitionen erstellt werden, im primären unpartitionierten Speicherplatz können sowohl primäre wie auch eine erweiterte Partition angelegt werden.
- **Partitionsgröße**. Mit dem Schieber können Sie die Größe (in MB) der kopierten Partition festlegen.
- **Unpartitionierter Speicherplatz vor der Partition**. Mit dem Schieber können Sie festlegen, wo (in MB) die kopierte Partition im Verhältnis zum Beginn des verfügbaren unpartitionierten Speicherplatzes auf der Festplatte positioniert sein soll.
- **Unpartitionierter Speicherplatz hinter der Partition**. Mit dem Schieber können Sie die Position (in MB) der kopierten Partition im Verhältnis zum Ende des verfügbaren unpartitionierten Speicherplatzes auf der Festplatte festlegen.

**Die Partitionsgröße und ihr Speicherort kann auch durch Drag&Drop festgelegt werden. Dafür führen Sie die gewünschte Operation auf der Laufwerksansicht durch. Die Option**  *Virtuelle Operationen* **muss aktiviert sein.**

- **Dateisystem der neuen Partition**. Wählen Sie aus der Pull-Down-Liste ein Dateisystem mit dem die neu erstellte Partition formatiert werden soll. Anderenfalls bleibt die Partition unformatiert (und kann nicht direkt verwendet werden).
- **Volumenname**. Geben Sie einen Namen für die gewählte Partition im Textfeld ein. Der Volumenname dient nur der einfacheren Wiedererkennung von Laufwerken.
- **Zuordnung des Laufwerksbuchstaben**. Die Pull-Down-Liste enthält die freien Laufwerksbuchstaben, die Sie der neu formatierten Partition zuordnen können.

Zusätzlich besteht die Möglichkeit, weitere Einstellungen vorzunehmen (obwohl die im Programm gespeicherten Standardwerte in fast allen Fällen übernommen werden können). Um den erweiterten Modus zu aktivieren, klicken Sie bitte auf **Mehr Optionen** unten auf der Dialogseite. Sie können auf der nächsten Seite folgende Optionen definieren:

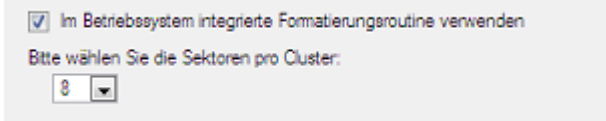

- **Formatierungsroutinen des Betriebssystems verwenden**. Markieren Sie diese Option, um die verfügbaren Werte entsprechend des verwendeten Betriebssystems zu beschränken.
- **Anzahl der Sektoren pro Cluster**. Legen Sie die Clustergröße für die formatierte Partition fest.

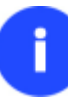

**Die Anzahl der verfügbaren Optionen hängt vom gewählten Dateisystemtyp ab.**

#### Ergebnis

Wenn die Operation beendet ist, steht Ihnen eine voll funktionsfähige Partition zur Verfügung.

#### **Verfügbare Anwendungsbeispiele:**

[Eine neue Partition erstellen, um Dokumente und andere Daten unabhängig vom Betriebssystem zu speichern](#page-90-0)

## *Partitionen formatieren*

Jede Partition sollte ein Dateisystem enthalten, in dem Daten abgelegt werden können. Die Installation des Dateisystems ist allgemein als Formatierung bekannt. Heutzutage gibt es eine große Anzahl an Dateisystemen.

### Unterstützte Dateisysteme

Das Programm kann Partitionen in folgenden Dateisystemen formatieren:

- FAT12 & FAT16
- FAT32
- Apple HFS+
- NTFS
- Ext2
- Ext3
- Ext4
- Linux Swap v. 2

### Start des Assistenten

Klicken Sie in der Symbolleiste auf **Partitionierung** und gehen Sie dann auf **Partition formatieren**.

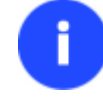

**Sie können diese Funktion auf unterschiedliche Arten starten. Wie, erfahren Sie im Kapitel [Benutzeroberfläche.](#page-19-0)**

#### Start des Programmdialogs

- 1. Wählen Sie eine Partition in der Laufwerksanzeige.
- 2. Rufen Sie über einen Klick auf die rechte Maustaste das Kontextmenü zum ausgewählten Objekt auf und gehen Sie dann auf **Partition formatieren**.

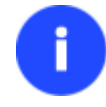

**Sie können diese Funktion auf unterschiedliche Arten starten. Wie, erfahren Sie im Kapitel [Benutzeroberfläche.](#page-19-0)**

#### Einrichtung des Assistenten

Der Assistent bietet folgende Schritte zur Ausführung der Operation:

**Partitionsauswahl**. Wählen Sie eine Partition (falls der Computer mehrere besitzt), die formatiert werden soll.

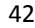

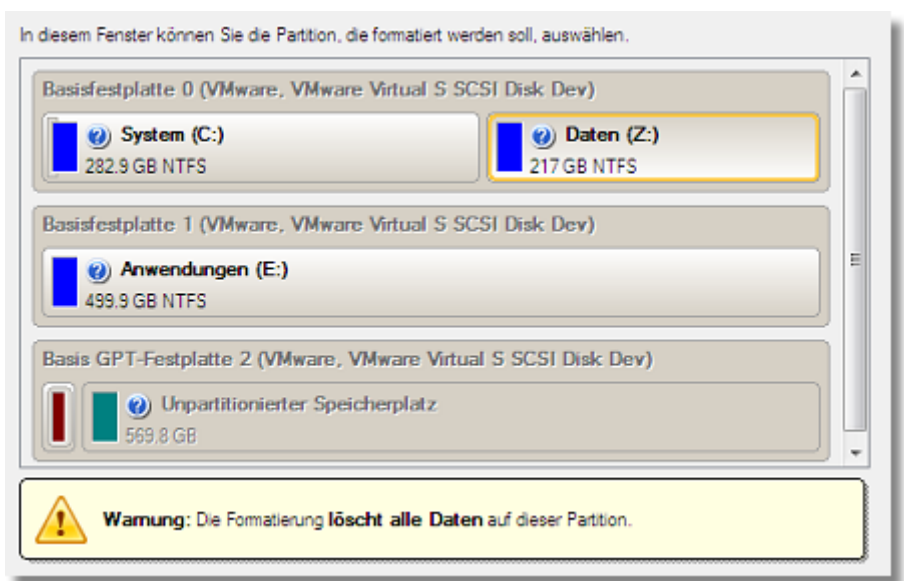

**Durch diese Operation wird der gesamte Inhalt der gewählten Partition gelöscht.**

**Partitionseigenschaften**. Im nächsten Fenster können Sie die gewünschten Parameter festlegen:

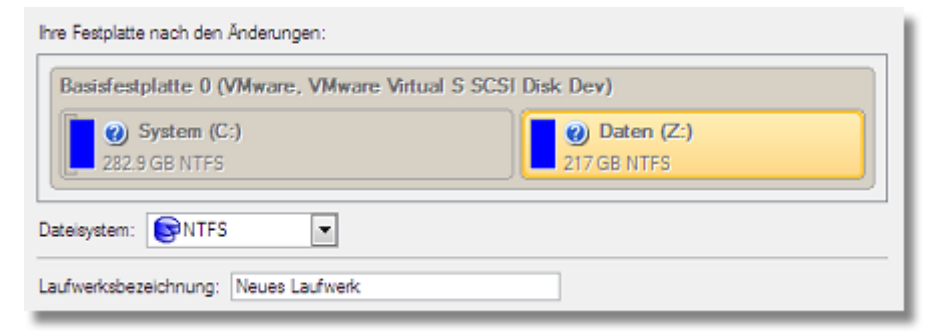

- **Dateisystem**. Wählen Sie den gewünschten Dateisystemtyp aus der Pull-Down-Liste aus. Das Programm zeigt nur Dateisysteme an, die unter Berücksichtigung der Kapazität in der gewählten Partition platziert werden können.

- **Volumenname**. Geben Sie einen Namen für die gewählte Partition im Textfeld ein. Der Volumenname dient nur der einfacheren Wiedererkennung von Laufwerken.

- **Zuordnung des Laufwerksbuchstaben**. Die Pull-Down-Liste enthält die freien Laufwerksbuchstaben, die Sie der neu formatieren Partition zuordnen können.

Zusätzlich besteht die Möglichkeit, weitere Einstellungen vorzunehmen (obwohl die im Programm gespeicherten Standardwerte in fast allen Fällen übernommen werden können). Um den erweiterten Modus zu aktivieren, klicken Sie bitte auf die entsprechende Option unten auf der Dialogseite. Sie können dann auf der nächsten Seite folgende Optionen definieren:

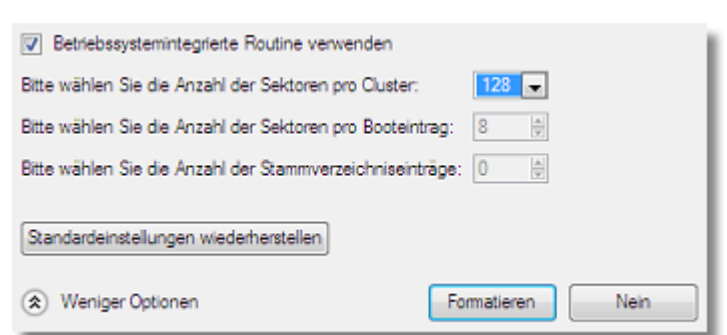

- **Formatierungsroutinen des Betriebssystems verwenden**. Markieren Sie diese Option, um die verfügbaren Werte entsprechend des verwendeten Betriebssystems zu beschränken.
- **Anzahl der Sektoren pro Cluster**. Legen Sie die Clustergröße für die formatierte Partition fest.

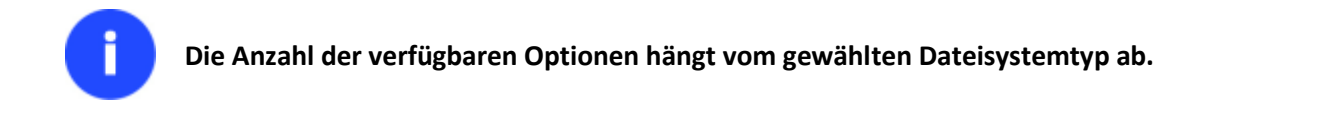

#### Einrichtung des Programmdialogs

Standardmäßig schlägt das Programm sinnvolle Werte für alle Parameter vor. In den meisten Fällen können Sie diese Parameter einfach beibehalten und zur Bestätigung der Operation auf **Ja** klicken.

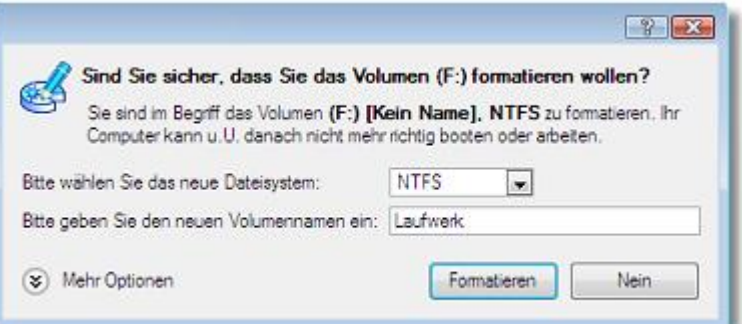

- **Dateisystem**. Wählen Sie den gewünschten Dateisystemtyp aus der Pull-Down-Liste aus. Das Programm zeigt nur Dateisysteme an, die unter Berücksichtigung der Kapazität in der gewählten Partition platziert werden können.
- **Volumenname**. Geben Sie einen Namen für die gewählte Partition im Textfeld ein. Der Volumenname dient nur der einfacheren Wiedererkennung von Laufwerken.

Zusätzlich besteht die Möglichkeit, weitere Einstellungen vorzunehmen (obwohl die im Programm gespeicherten Standardwerte in fast allen Fällen übernommen werden können). Um den erweiterten Modus zu aktivieren, klicken Sie bitte auf **Mehr Optionen** unten auf der Dialogseite. Sie können auf der nächsten Seite folgende Optionen definieren:

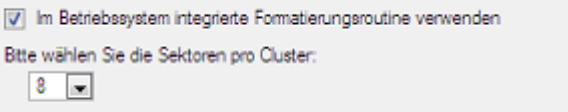

 **Formatierungsroutinen des Betriebssystems verwenden**. Markieren Sie diese Option, um die verfügbaren Werte entsprechend des verwendeten Betriebssystems zu beschränken.

**Anzahl der Sektoren pro Cluster**. Legen Sie die Clustergröße für die formatierte Partition fest.

**Die Anzahl der verfügbaren Optionen hängt vom gewählten Dateisystemtyp ab.**

#### Ergebnis

Wenn die Operation beendet ist, steht Ihnen eine voll funktionsfähige Partition mit dem zuvor festgelegten Dateisystem zur Verfügung.

#### *Partitionen löschen*

#### Start des Assistenten

Klicken Sie in der Symbolleiste auf **Partitionierung** und gehen Sie dann auf **Partition löschen**.

**Sie können diese Funktion auf unterschiedliche Arten starten. Wie, erfahren Sie im Kapitel [Benutzeroberfläche.](#page-19-0)**

#### Start des Programmdialogs

Um die Operation zu starten, gehen Sie folgendermaßen vor:

- 1. Wählen Sie eine Partition in der Laufwerksanzeige.
- 2. Rufen Sie über einen Klick auf die rechte Maustaste das Kontextmenü zur ausgewählten Partition auf und gehen Sie dann auf **Partition löschen**.

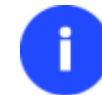

**Sie können diese Funktion auf unterschiedliche Arten starten. Wie, erfahren Sie im Kapitel [Benutzeroberfläche.](#page-19-0)**

#### Einrichtung des Assistenten

Der Assistent bietet folgende Schritte zur Ausführung der Operation:

 **Partition, die gelöscht werden soll**. Wählen Sie eine Festplatte (falls mehrere im Computer vorhanden sind) und dann die Partition, die gelöscht werden soll.

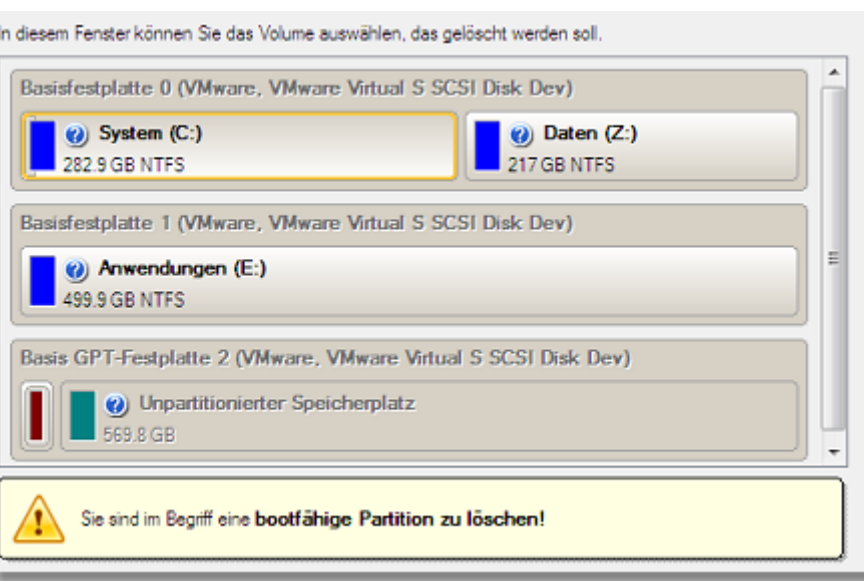

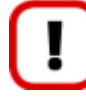

**Durch diese Operation wird der gesamte Inhalt der gewählten Partition gelöscht.**

 **Freie Bereiche zusammenführen**. Als Ergebnis der Operation erhalten Sie unter Umständen mehrere Bereiche mit nicht-partitioniertem Speicherplatz auf der Festplatte. Sie können deshalb im Pull-Down-Menü auswählen, ob Sie diese Bereiche zusammenführen und am Anfang oder Ende der Festplatte als großen freien Bereich platzieren möchten.

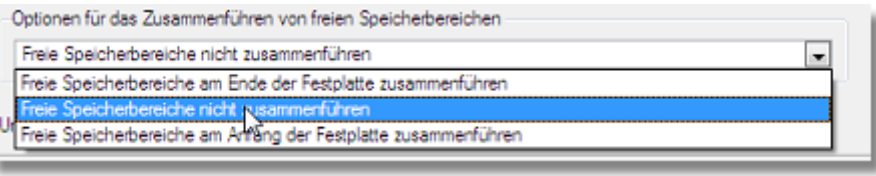

#### Einrichtung des Programmdialogs

Das Programm wird Sie auffordern, die Referenzeinträge zu der gewählten Partition aus der Partitionstabelle zu löschen.

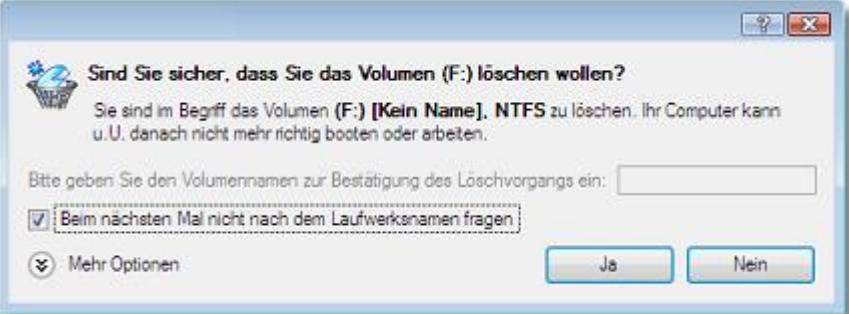

- **Volumenname zur Löschbestätigung eingeben**. Um das Löschen der ausgewählten Partition zu bestätigen, geben Sie den Volumennamen ein. Der aktuelle Volumenname wird direkt über dem Eingabefeld angezeigt.
- **Beim nächsten Mal nicht nach dem Volumennamen fragen**. Markieren Sie diese Kästchen, um die Bestätigung des Löschvorgangs der Partition zu deaktivieren.

#### Ergebnis

Das Löschen der Partition braucht nur wenige Sekunden. Allerdings muss das Programm warten, während Windows Änderungen im Festplattenlayout erfasst.

#### **6.6.2 Komplexe Partitionierungsoperationen**

Hier erfahren Sie, wie Sie komplexe Partitionierungsoperationen bewältigen.

### *Partitionen zusammenführen*

Der Zusammenführungsassistent führt den Speicherplatz, den zwei Partitionen belegen, in einer einzelnen, großen Partition zusammen, wobei der Inhalt der zweiten Partition in einen Ordner der ersten Partition gepackt wird. Daher ist die Reihenfolge, in der die zwei Partitionen ausgewählt werden, sehr wichtig

Das Programm kann nur Partitionen mit den Dateisystemen NTFS, FAT16 oder FAT32 zusammenführen.

#### Startvorgang

Klicken Sie in der Symbolleiste auf **Partitionierung** und gehen Sie dann auf **Partition zusammenführen**.

# **Sie können diese Funktion auf unterschiedliche Arten starten. Wie, erfahren Sie im Kapitel [Benutzeroberfläche.](#page-19-0)**

#### Operationsvorbereitung

Der Assistent bietet folgende Schritte zur Ausführung der Operation:

 **Zwei benachbarte Partitionen zusammenführen**. Wählen Sie die linke Partition des Paares, welches Sie zusammenführen möchten; die rechte Partition wird automatisch ausgewählt. Der Inhalt der rechten Partition wird dann in einem Verzeichnis im Stammverzeichnis der linken Partition gespeichert. Das Programm schlägt einen eingängigen Namen für dieses Verzeichnis vor, den Sie aber abändern können.

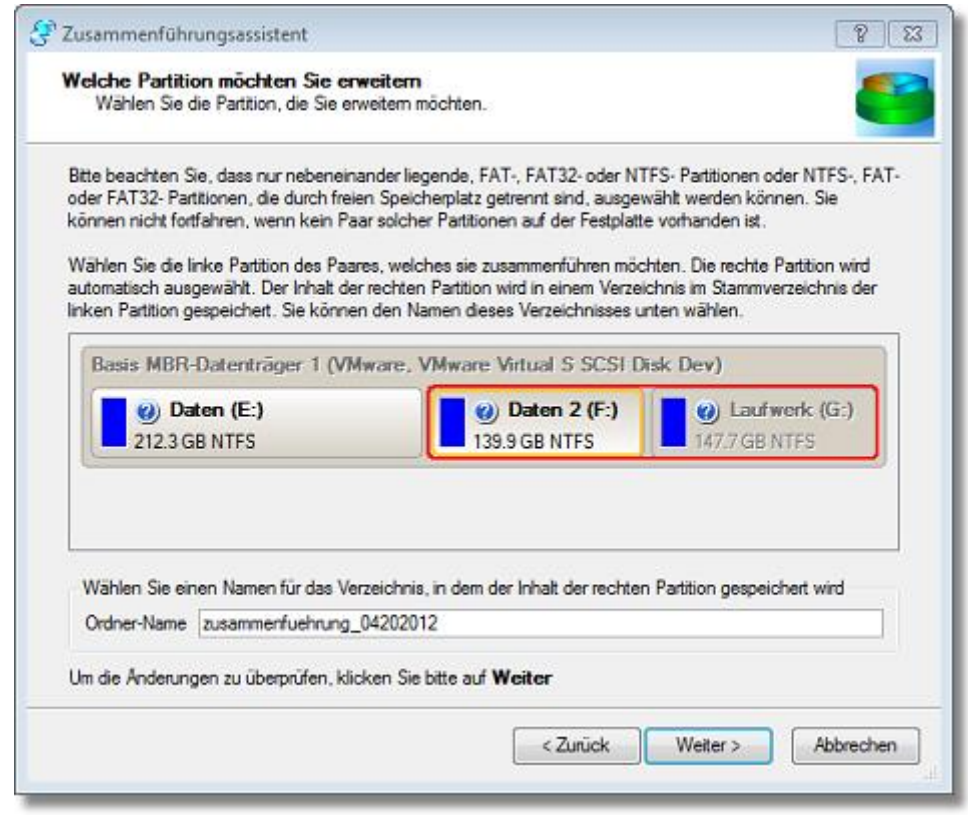

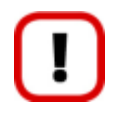

**Achten Sie auf die Partitionsreihenfolge! Wenn die rechte Partition eines Paares eine Systempartition ist, lässt sich das Windows-Betriebssystem nach der Zusammenführung nicht mehr booten.**

#### Ergebnis

Wenn die Operation beendet ist, ist der Speicherplatz der beiden angrenzenden Partitionen zusammengeführt.

#### *Umverteilung von freiem Speicherplatz zwischen Partitionen*

#### Assistent zum Verschieben der Partitionsgrenzen zwischen zwei benachbarten Partitionen

Der Assistent zum Verschieben der Partitionsgrenzen ermöglicht die Vergrößerung des freien Speicherplatzes in einer Partition auf Kosten des unbelegten Speicherplatzes einer angrenzenden Partition auf derselben Festplatte.

# *Startvorgang*

Klicken Sie in der Symbolleiste auf **Partitionierung** und gehen Sie dann auf **Partitionsgrenze verschieben**.

**Sie können diese Funktion auf unterschiedliche Arten starten. Wie, erfahren Sie im Kapitel**  ñ **[Benutzeroberfläche.](#page-19-0)**

#### *Operationsvorbereitung*

Der Assistent bietet folgende Schritte zur Ausführung der Operation:

 **Auswahl zwei benachbarter Partition, deren Größe geändert werden soll**. Klicken Sie auf die linke der gewünschten Partitionen, zwischen denen freier Speicherplatz umverteilt werden soll. Die entsprechende rechte Partition wird automatisch ausgewählt.

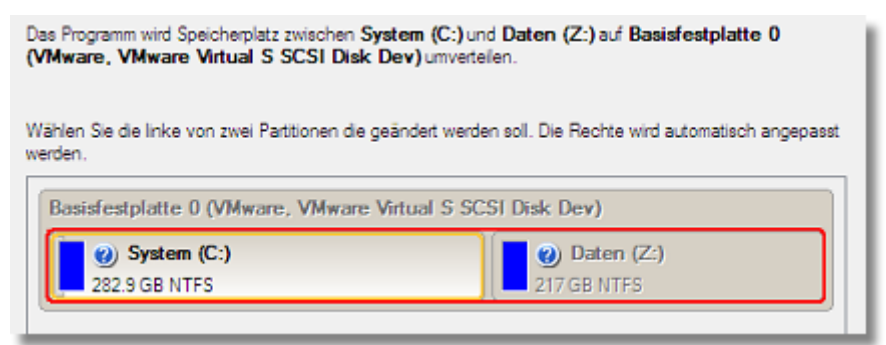

 **Neue Partitionsgröße festlegen**. Legen Sie die neuen Partitionsgrößen mit Hilfe des Schiebers fest oder geben Sie die gewünschten neuen Laufwerksgrößen manuell ein.

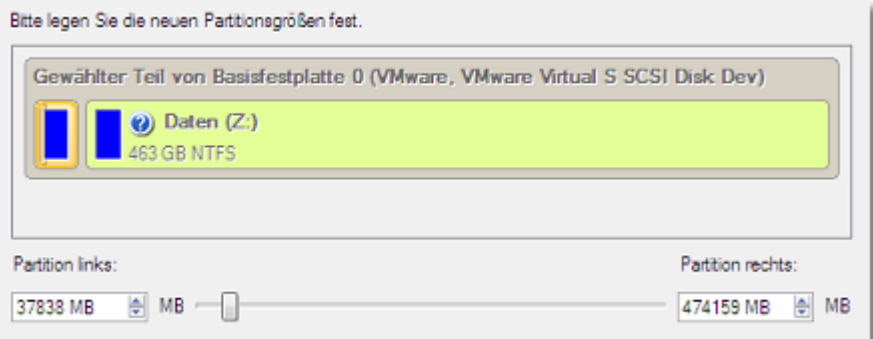

#### *Ergebnis*

Nach Abschluss der Operation wurde der Speicherplatz entsprechend Ihren Einstellungen zwischen den gewählten Partitionen umverteilt.

#### **Anwendungsbeispiele:**

- [Eine Systempartition auf Kosten einer benachbarten logischen Partition vergrößern](#page-91-0)
- Partitionsgrößen in [AppleBootCamp-Konfigurationen ändern](#page-104-0)

# Freien Speicherplatz umverteilen

Der Assistent zur Umverteilung von freiem Speicherplatz hilft bei der Vergrößerung des freien Speicherplatzes auf einer Partition auf Kosten des freien Speicherplatzes einer anderen Partition. In der Standardeinstellung fügt der Assistent der Zielpartition 50% des unbelegten Speicherplatzes der anderen Partition, die ausgewählt wurde, hinzu. Sie können manuell kontrollieren, welcher Bereich mit unbelegten Speicherplatz auf der Partition verbleiben soll. Der Assistent berechnet automatisch die neuen Positionen der Partitionen und verschiebt Ihren Inhalt an die neuen Speicherorte.

# *Startvorgang*

Klicken Sie in der Symbolleiste auf **Partitionierung** und gehen Sie dann auf **Freien Speicherplatz umverteilen**.

**Sie können diese Funktion auf unterschiedliche Arten starten. Wie, erfahren Sie im Kapitel [Benutzeroberfläche.](#page-19-0)**

#### *Operationsvorbereitung*

Der Assistent bietet folgende Schritte zur Ausführung der Operation:

 **Die Partition, die vergrößert werden soll**. Wählen Sie eine Partition, die auf Kosten einer anderen Partition vergrößert werden soll. Bereiche mit freiem, unformatiertem Speicherplatz, falls vorhanden, werden automatisch der Zielpartition hinzugefügt.

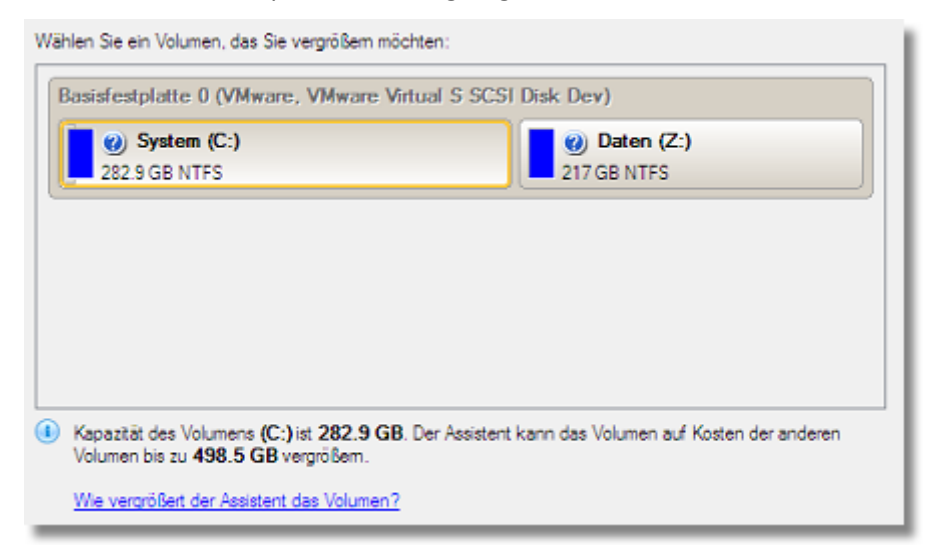

 **Die Partition, die Speicherplatz abgeben soll**. Wählen Sie eine Partition (sie muss nicht an die Zielpartition angrenzen), die - falls vorhanden - freien Speicherplatz abgeben soll.

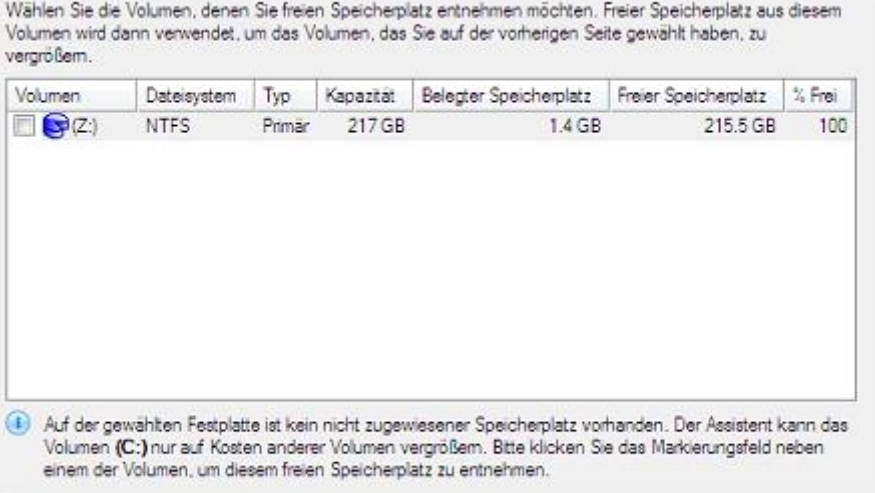

 **Partitionsgröße**. In der Standardeinstellung lässt das Programm 50% des unbelegten Speicherplatzes in die Partitionen und verschiebt die anderen 50% in die Zielpartition. Sie können die Menge des Speicherplatzes, die verschoben werden soll, aber auch manuell mit dem Schieber unten im Fenster festlegen.

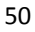

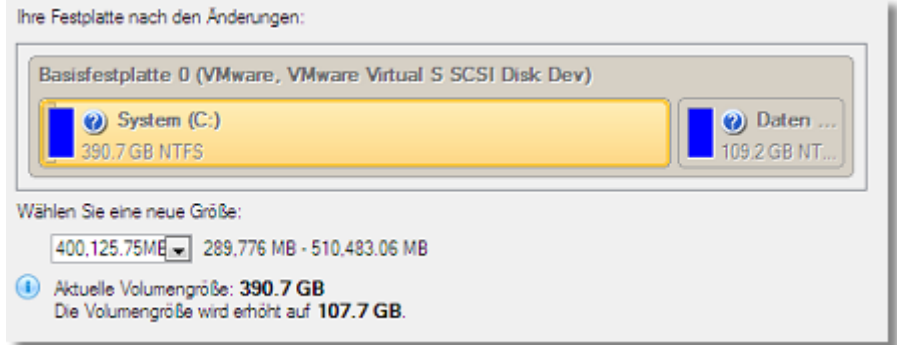

# *Ergebnis*

Nach Beendigung der Operation, wurde der Speicherplatz der Zielpartition auf Kosten der zweiten ausgewählten Partition vergrößert.

# *Gelöschte Partitionen wiederherstellen*

Beim einfachen Löschen einer Partition (ohne zusätzliches Überschreiben der Daten) entfernt die Festplattenverwaltungssoftware nur die Referenzeinträge aus der Partitionstabelle, so dass auf diese Weise gelöschte Partition wiederhergestellt werden können.

Das Programm ermöglicht das Suchen und Wiederherstellen dieser Partitionen. Eine wiederhergestellte Partition ist wieder voll funktionstüchtig, falls keine anderen Partitionen in dem von ihr belegten Speicherplatz angelegt oder in ihn hinein verschoben bzw. erweitert wurden. Aus diesem Grund aktiviert das Programm die Funktion *Wiederherstellung einer gelöschten Partition* nur für Bereiche mit unpartitioniertem Speicherplatz.

Diese Operation kann mit dem Wiederherstellungsassistenten durchgeführt werden.

#### Startvorgang

 Klicken Sie in der Symbolleiste auf **Partitionierung** und gehen Sie dann auf **Gelöschte Partitionen wiederherstellen**.

**Sie können diese Funktion auf unterschiedliche Arten starten. Wie, erfahren Sie im Kapitel [Benutzeroberfläche.](#page-19-0)**

#### Operationsvorbereitung

Der Programmassistent bietet folgende Schritte, um die Wiederherstellungsoperation der gelöschten Partition auszuführen:

 **Freie Bereiche auf gelöschte Partitionen überprüfen**. Wählen Sie aus dem Baumdiagramm der verfügbaren Festplatten einen Bereich mit nicht-partitioniertem Speicherplatz.

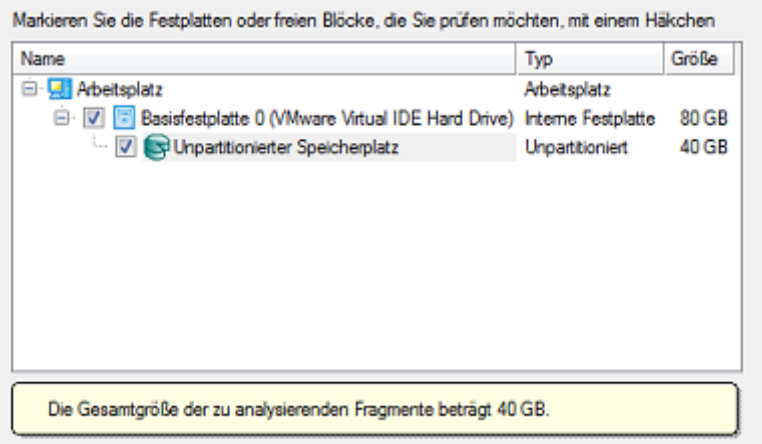

 **Suchmethode wählen**. In der Standardeinstellung wählt der Assistent automatisch die beste Suchmethode für Ihr Betriebssystem. In den meisten Fällen wird so eine versehentlich gelöschte Partition wiedergefunden. Falls Sie jedoch z. B. unter Windows XP (und unter Auswahl der 'Konventionellen Suche') eine gelöschte Partition suchen, die mit der Datenträgerverwaltung unter Vista erstellt wurde, wird der Assistent diese Partition nicht finden, falls Sie nicht die entsprechende Option (Schnelle Suche nach Partitionen, die unter Vista erstellt wurden) auswählen. Falls der Assistent auch dann die gelöschte Partition nicht findet, können Sie die 'Intensive Suche' aussuchen, bei der jeder einzelne Sektor in dem gewählten Suchbereich separat gescannt wird und der die besten Suchergebnisse erbringt.

Wählen Sie, wie nach gelöschten Partitionen gesucht werden soll:

- Schnelle Suche nach Partitionen, die mit Vista oder neuer erstellt wurden
- (a) Konvertionelle Suche
- htensive Suche
- (8) Erweiterte Dateisystem-Suchoptionen anzeigen

**Um mehr über die verfügbaren Suchmethoden zu erfahren, verwenden Sie bitte das kontextabhängige Hilfesystem.**

 **Dateisystemfilter**. In der Standardeinstellung sucht der Assistent nach allen bekannten Dateisystemen. Durch Auswahl der entsprechenden Option auf der zweiten Seite des Assistenten können Sie die Suche auf nur die benötigten Dateisysteme einschränken.

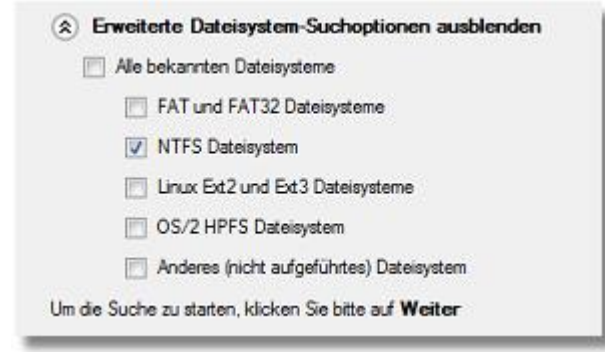

 **Gelöschte Partition, die wiederhergestellt werden kann (falls mehrere gefunden wurden)**. In der Standardeinstellung sucht das Programm nach Einträgen aller gelöschten Partitionen, die jemals auf diesem Bereich mit unpartitioniertem Speicherplatz vorhanden waren. Sie können also eine Liste von Partitionen erhalten, aus der Sie auswählen können.

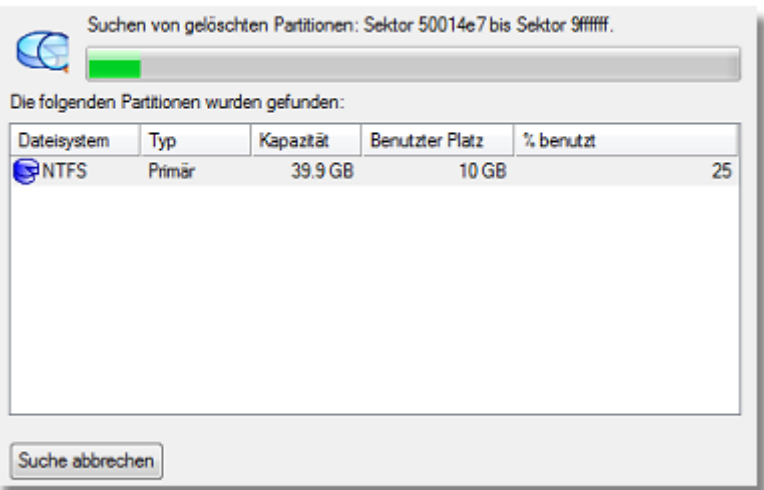

Wahrscheinlich wird die zuletzt gelöschte Partition zuerst gefunden. Sie können dann den Suchvorgang abbrechen, in dem Sie auf **Suche beenden** klicken.

#### Ergebnis

Wenn die Operation beendet ist, steht Ihnen eine voll funktionsfähige Partition zur Verfügung.

# *Neues Betriebssystem installieren*

Einen Computer auf die Installation eines neuen Betriebssystems vorzubereiten, besonders wenn es sich um ein zweites Betriebssystem handelt, ist eine komplizierte Aufgabe, die eine ganze Reihe von Operationen beinhaltet: von der Neuverteilung von Speicherplatz (Größenänderung von Partitionen, Umverteilung von Speicherplatz) über die Formatierung der neu erstellten Partition bis zur Überprüfung der Festplattenoberfläche auf fehlerhafte Sektoren zur Vermeidung von Datenverlust. Betriebssysteme sind heute schon oft mit grundlegenden Werkzeugen für die Partitionierung und Formatierung ausgerüstet. Allerdings ist die Partitionierung meist nur bei ausreichend vorhandenem unpartitioniertem Speicherplatz möglich. Unser Programm bietet dagegen einen praktischen Assistenten zur Erstellung eines neuen Betriebssystems, der alle notwendigen Operationen schnell und zuverlässig ausführt.

#### Startvorgang

Klicken Sie in der Symbolleiste auf **Partitionierung** und gehen Sie dann auf **Neues Betriebssystem installieren**.

# **Sie können diese Funktion auf unterschiedliche Arten starten. Wie, erfahren Sie im Kapitel [Benutzeroberfläche.](#page-19-0)**

#### Operationsvorbereitung

Der Assistent bietet folgende Schritte zur Ausführung der Operation:

 **Wählen Sie die Partition, auf der ein neues Betriebssystem installiert werden soll**. Das Programm bietet zwei Möglichkeiten ein neues Betriebssystem zu installieren, entweder in einer vorhandenen primären Partition oder durch Neuerstellung einer primären Partition.

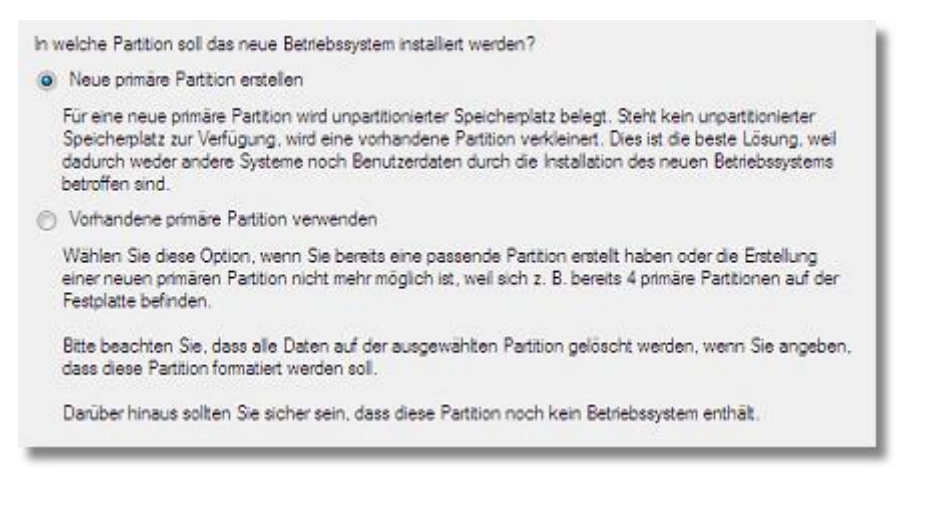

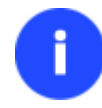

**Ein Betriebssystem kann nur auf primären Partitionen installiert werden.**

- Falls die erste Option markiert wurde, können folgende Einstellungen vorgenommen werden:

**Wählen Sie eine Festplatte (falls mehrere vorhanden sind) auf der eine neue Partition erstellt werden soll**. Das Programm kann sowohl auf nicht-partitionierten Speicherplatz wie auch auf freien Speicherplatz in einer anderen Partition zurückgreifen, um eine neue Partition zu erstellen.

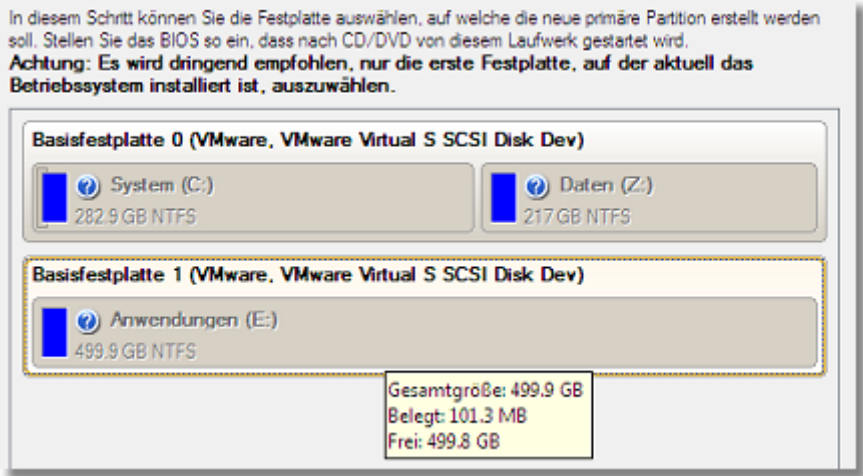

**Um Probleme zu vermeiden, kann die Partition nicht als erste Partition auf einer Festplatte erstellt werden, auf der schon eine andere Partition vorhanden ist.**

**Größe festlegen**. Falls Bereiche mit nicht-partitioniertem Speicherplatz auf der Festplatte vorhanden sind, wird der Assistent zuerst diese zusammenführen, um Platz für die neue Partition zu schaffen. Falls kein unpartitionierter Speicherplatz vorhanden ist, wird 50% des unbelegten Speicherplatzes aus der angrenzenden Partition verwendet. Die Größe kann aber auch durch die Schieberegler festgelegt werden.

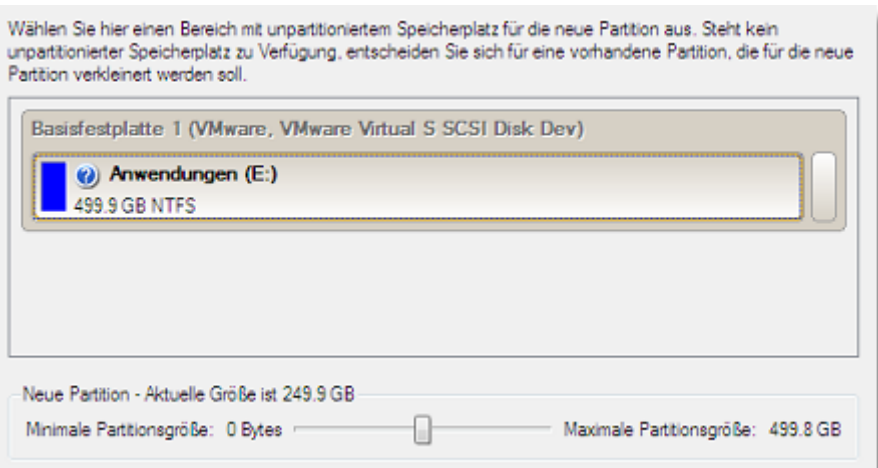

- Falls die zweite Option markiert wurde, kann im Assistenten eine vorhandene primäre Partition als Installationsort für das neue Betriebssystem ausgewählt werden.

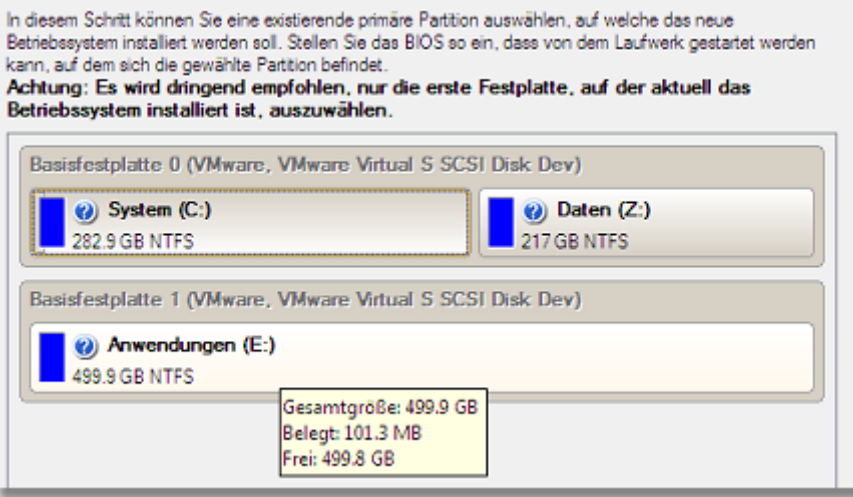

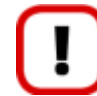

**Ihr Computer kann abstürzen, falls schon ein anderes Betriebssystem auf der gewählten Partition installiert wurde.**

#### **Partitionseigenschaften**.

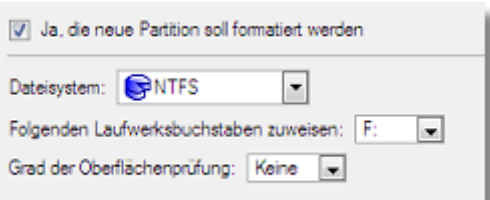

- **Dateisystem**. Wählen Sie den gewünschten Dateisystemtyp aus der Pull-Down-Liste aus. Das Programm zeigt nur Dateisysteme an, die unter Berücksichtigung der Kapazität in der gewählten Partition platziert werden können.

- **Zuordnung des Laufwerksbuchstaben**. Die Pull-Down-Liste enthält die freien Laufwerksbuchstaben, die Sie der neu formatieren Partition zuordnen können.

- **Oberflächentest**. Hier können Sie den Grad des Oberflächentests festlegen, damit das Programm fehlerhafte und nicht-stabile Sektoren vor jeder Schreiboperation finden und markieren kann, um sie dann in den Dateisystem-Metadaten als 'nicht-verwendbar' zu markieren.

 **Name des Betriebssystems**. Geben Sie hier den Namen des neuen Betriebssystems ein. Dieser Name wird im Paragon Boot Manager als Auswahlpunkt erscheinen.

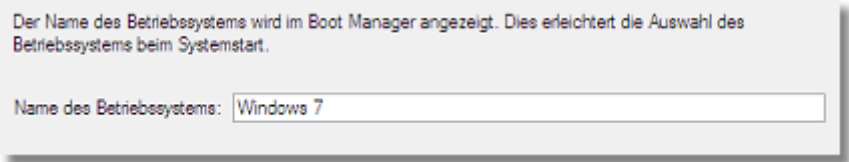

# Ergebnis

Im letzten Schritt fragt der Assistent nach der Distributions-CD/DVD des neuen Betriebssystems. Legen Sie diese CD/DVD ein und starten Sie den Computer neu, um den Installationsvorgang zu starten.

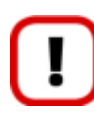

**Das Programm aktualisiert den MBR, so dass Sie wahrscheinlich nicht in ein zuvor installiertes Betriebssystem starten können. Bitte starten Sie deshalb den Boot Manager Einrichtungsassistenten, um dieses Problem zu beheben.**

#### **Anwendungsbeispiele:**

[Erstellung eines Systems mit zwei bootfähigen Betriebssystemen](#page-105-0)

# *Verschieben/Größe ändern von Partitionen*

Die Funktion *Verschieben/Größe ändern von Partitionen* ermöglicht Ihnen die Änderung der Größe und Position der Partitionen auf der Festplatte, wobei alle Daten auf der Festplatte intakt bleiben.

Um die Größe einer Partition zu ändern oder sie zu verschieben, gehen Sie bitte folgendermaßen vor:

- 1. Wählen Sie eine Partition in der Laufwerksanzeige.
- 2. Rufen Sie über einen Klick auf die rechte Maustaste das Kontextmenü zur ausgewählten Partition auf und gehen Sie dann auf **Partition verschieben/Partitionsgröße ändern**.

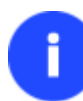

**Sie können diese Funktion auf unterschiedliche Arten starten. Wie, erfahren Sie im Kapitel [Benutzeroberfläche.](#page-19-0)**

3. Legen Sie die Einstellungen fest.

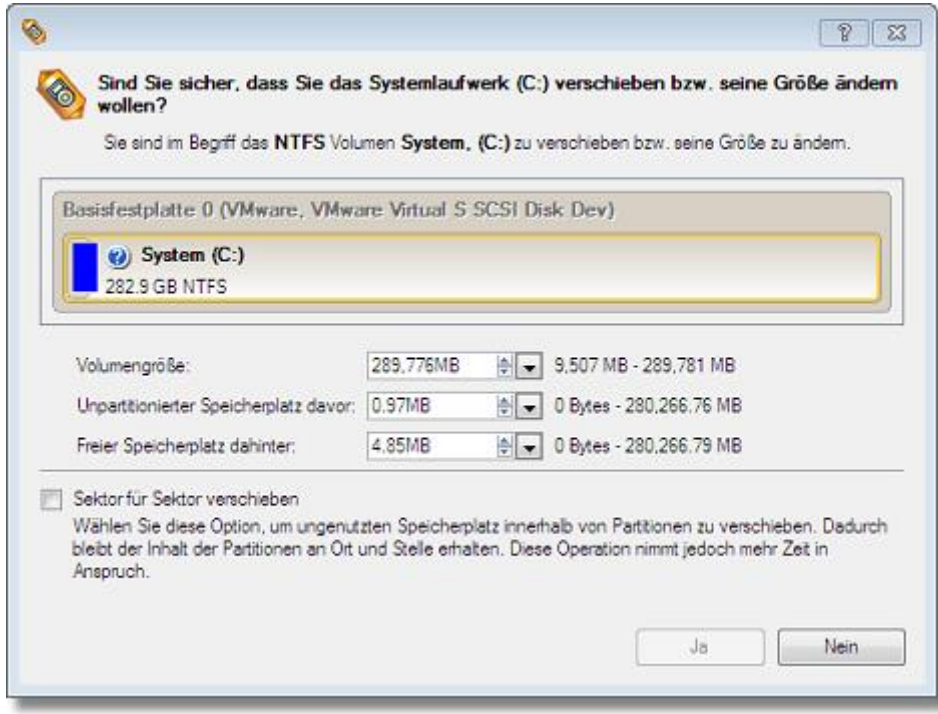

- **Partitionsgröße**. Legen Sie die Größe (in MB) der geänderten Partition fest.
- **Unpartitionierter Speicherplatz vor der Partition**. Mit dem Schieber können Sie die Position (in MB) der Partition im Verhältnis zum Beginn des verfügbaren unpartitionierten Speicherplatzes auf der Festplatte festlegen.
- **Unpartitionierter Speicherplatz hinter der Partition**. Mit dem Schieber können Sie die Position (in MB) der Partition im Verhältnis zum Ende des verfügbaren unpartitionierten Speicherplatzes auf der Festplatte festlegen.
- **Verschieben im Sektor-für-Sektor-Modus**. Wählen Sie diese Option, um eine Partition im Sektor-für-Sektor-Modus zu verschieben. Dabei wird auch der unbelegte Speicherplatz in der Partition mit verschoben. Dadurch können Probleme mit verborgenen Daten erstellt durch manche Anwendungen oder den Systemadministrator verhindert werden. Diese Option kann die Operationsdauer allerdings erheblich verlängern.

**Die Partitionsgröße und ihr Speicherort kann auch durch Drag&Drop festgelegt werden. Dafür führen Sie die gewünschte Operation auf der Laufwerksansicht durch. Die Option**  *Virtuelle Operationen* **muss aktiviert sein.**

**Wenn eine FAT16-Partition auf mehr als 2 GB vergrößert wird (maximale Dateisystemgröße), wird die Partition automatisch in FAT32 konvertiert.**

**Sie können NTFS-Partitionen (System, gesperrt) ohne Neustart von Windows und ohne Unterbrechung der Arbeit vergrößern, ohne dass dabei Daten zerstört werden.**

4. Die Operation wird sofort nach der Operationsbestätigung ausgeführt.

#### **Anwendungsbeispiele:**

[Vergrößern einer Systempartition auf Kosten einer anderen Partition](#page-93-0)

[Verkleinern einer Systempartition, um eine Datenpartition zu vergrößern](#page-101-0)

#### *Dateisystemkonvertierung*

Das Programm bietet die Möglichkeit, das Dateisystem zu konvertieren, ohne dass Daten dabei zerstört werden. Während der Durchführung der Operation überprüft das Programm zuerst das aktuelle Dateisystem auf Konsistenz und prüft dann, ob die Daten in der Partition die Anforderungen des gewünschten Dateisystems erfüllen oder nicht. Nachdem dieser Test bestanden wurde, reorganisiert das Programm die Dateisystem-Metadaten und Anwenderdateien.

Sie können folgende Dateisysteme konvertieren:

- FAT16/32 <> NTFS

- NTFS <> HFS

Um das Dateisystem einer Partition zu konvertieren, sollten Sie folgendermaßen vorgehen:

- 1. Wählen Sie eine Partition in der Laufwerksanzeige.
- 2. Rufen Sie über einen Klick auf die rechte Maustaste das Kontextmenü zur ausgewählten Partition auf und gehen Sie dann auf **Dateisystem konvertieren...**

**Sie können diese Funktion auf unterschiedliche Arten starten. Wie, erfahren Sie im Kapitel [Benutzeroberfläche.](#page-19-0)**

3. Standardmäßig schlägt das Programm sinnvolle Werte für alle Parameter vor. In den meisten Fällen, können Sie diese Parameter einfach beibehalten und zur Bestätigung der Operation auf Konvertieren klicken.

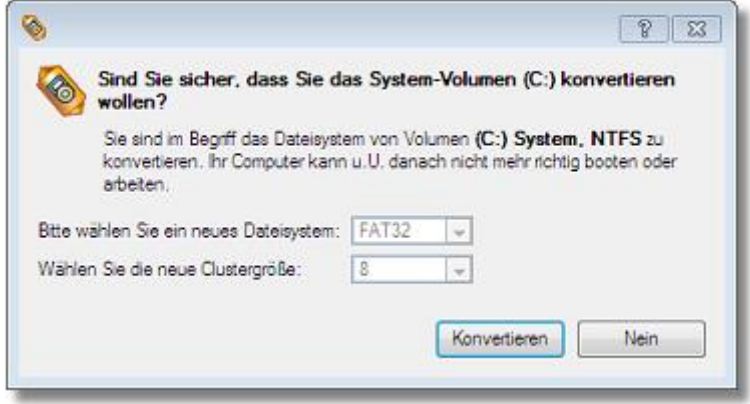

- **Neues Dateisystem**. Die Pull-Down-Liste enthält die Dateisysteme, in die konvertiert werden kann. Das Programm zeigt nur die Varianten an, die unter Berücksichtigung der aktuellen Parameter der ausgewählten Partition und der Dateisystemeinschränkungen möglich sind.
- **Neue Clustergröße**. Legen Sie hier die Clustergröße für die zu konvertierende Partition fest. Dieser Wert hat Auswirkung auf die gesamte Systemleistung. Große Cluster verschwenden mehr Speicherplatz, bieten aber meist eine bessere Leistung, da die Fragmentierung geringer ausfällt.

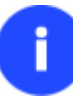

**Die Clustergröße wird durch den Wert Sektoren pro Cluster festgelegt. Um die Clustergröße in Kilobytes zu erhalten, teilen Sie diesen Wert durch zwei.**

- **Oberflächentest**. Hier können Sie den Grad des Oberflächentests festlegen, damit das Programm fehlerhafte und nicht-stabile Sektoren vor jeder Schreiboperation finden und markieren kann, um sie dann in den Dateisystem-Metadaten als 'nicht-verwendbar' zu markieren.
- 4. Die Operation wird sofort nach der Operationsbestätigung ausgeführt.

# *In logische/primäre Partition umwandeln*

Das Programm bietet die Möglichkeit eine primäre Partition in die erweiterte Partition einzuschließen, oder eine logische Partition aus der erweiterten Partition auszuschließen, oder dass die Partitionen dupliziert werden müssen.

Um den Partitionstyp zu ändern, sollten Sie folgendermaßen vorgehen:

- 1. Wählen Sie eine primäre oder logische Partition in der Grafischen Laufwerksanzeige.
- 2. Rufen Sie über einen Klick auf die rechte Maustaste das Kontextmenü zur ausgewählten Partition auf und gehen Sie dann auf **Partition in logische/primäre Partition umwandeln**.

**Sie können diese Funktion auf unterschiedliche Arten starten. Wie, erfahren Sie im Kapitel [Benutzeroberfläche.](#page-19-0)**

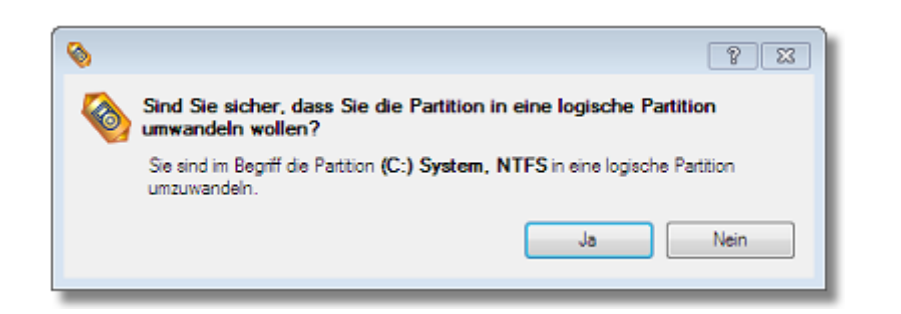

**Die Option** *Primäre Partition in logische Partition umwandeln* **ist nur verfügbar, wenn die ausgewählte Partition direkt an die Erweiterte Partition angrenzt.**

**Die Option** *Primäre Partition in logische Partition umwandeln* **angewendet auf die Systempartition führt dazu, dass das Betriebssystem nicht mehr gestartet werden kann.**

3. Die Operation wird sofort nach der Operationsbestätigung ausgeführt.

# **6.6.3 Partitionsattribute ändern**

Erfahren Sie hier, wie Sie Partitionsattribute (aktiv/inaktiv setzen, verstecken/sichtbar machen, benennen usw.) ändern können.

# *Partition aktiv/inaktiv setzen*

Mit dem Programm können Sie für primäre Partitionen auf der Festplatte die Attribute Aktiv/Inaktiv festlegen. Standardgemäß bootet das Betriebssystem beim Systemstart von der aktiven bootfähigen Partition.

Um eine Partition als aktiv oder inaktiv zu markieren, gehen Sie bitte folgendermaßen vor:

- 1. Wählen Sie eine primäre Partition in der Laufwerksanzeige.
- 2. Rufen Sie über einen Klick auf die rechte Maustaste das Kontextmenü zur ausgewählten Partition auf und gehen Sie dann auf **Partition aktiv/inaktiv setzen**.

**Sie können diese Funktion auf unterschiedliche Arten starten. Wie, erfahren Sie im Kapitel [Benutzeroberfläche.](#page-19-0)**

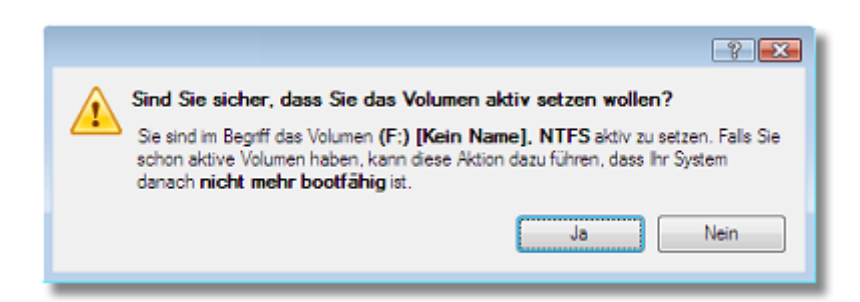

3. Die Operation wird sofort nach der Operationsbestätigung ausgeführt.

**Es kann nur eine Partition auf der Festplatte als aktiv markiert sein, da anderenfalls das Betriebssystem nicht booten kann.**

# *Partition verstecken/sichtbar machen*

Mit dem Programm können Sie Partitionen verstecken und sichtbar machen. Grundsätzlich mounten Betriebssysteme keine "versteckten" Partitionen, um den Zugriff auf ihren Inhalt zu vermeiden.

Um eine Partition zu verstecken oder sichtbar zu machen, gehen Sie bitte folgendermaßen vor:

- 1. Wählen Sie eine Partition in der Laufwerksanzeige.
- 2. Rufen Sie über einen Klick auf die rechte Maustaste das Kontextmenü zur ausgewählten Partition auf und gehen Sie dann auf **Partition verstecken/wieder anzeigen**.

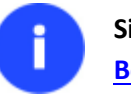

**Sie können diese Funktion auf unterschiedliche Arten starten. Wie, erfahren Sie im Kapitel [Benutzeroberfläche.](#page-19-0)**

3. Die Operation wird sofort nach der Operationsbestätigung ausgeführt.

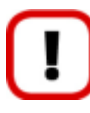

**Wir empfehlen Ihnen sehr, die Systempartition NICHT zu verstecken, da sonst das Betriebssystem nicht mehr starten kann.**

## *Namen einer Partition festlegen*

Die Laufwerksbezeichnung (der Name einer Partition) ist ein kleines Textfeld (bis zu 11 Stellen), das im Partitionsbootsektor lokalisiert ist. Dieser Wert kann von jedem Partitionierungswerkzeug gefunden werden; er dient nur zu Kennzeichnung der Partition.

Um den Partitionsnamen zu ändern, gehen Sie bitte folgendermaßen vor:

- 1. Wählen Sie eine Partition in der Laufwerksanzeige.
- 2. Rufen Sie über einen Klick auf die rechte Maustaste das Kontextmenü zur ausgewählten Partition auf und gehen Sie dann auf **Laufwerksname ändern...**

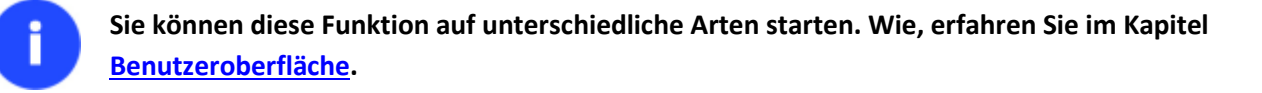

3. Geben Sie einen Namen für die gewählte Partition ein.

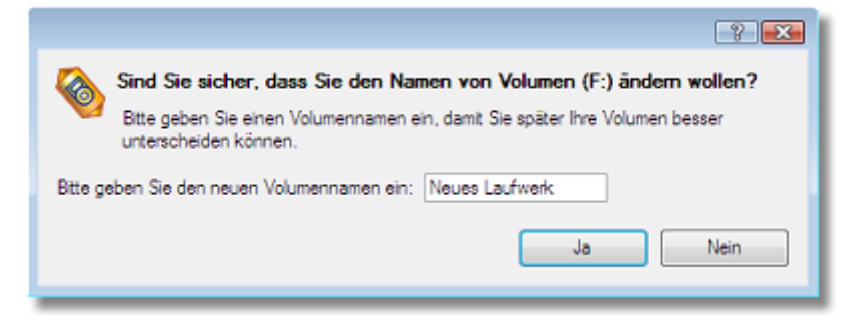

4. Die Operation wird sofort nach der Operationsbestätigung ausgeführt.

# **6.7 Festplattenverwaltung**

In diesem Kapitel finden Sie alle Informationen, die notwendig für die Ausführung von Festplattenverwaltungsoperationen sind, die vom Programm unterstützt werden.

# **6.7.1 MBR aktualisieren**

Mit dem Programm haben Sie die Möglichkeit, den aktuellen Bootcode im MBR (Master Boot Record) mit dem Standard-Bootcode zu überschreiben. Dies kann bei der Reparatur eines fehlerhaften Bootcodes nach einer Bootvirusinfektion oder einer Fehlfunktion der Boot-Verwaltungssoftware hilfreich sein.

Um den MBR einer Festplatte zu aktualisieren, gehen Sie bitte folgendermaßen vor:

- 1. Wählen Sie eine Festplatte in der Laufwerksanzeige.
- 2. Rufen Sie über einen Klick auf die rechte Maustaste das Kontextmenü zum ausgewählten Laufwerk auf und gehen Sie dann auf **MBR aktualisieren**.

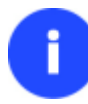

# **Sie können diese Funktion auf unterschiedliche Arten starten. Wie, erfahren Sie im Kapitel [Benutzeroberfläche.](#page-19-0)**

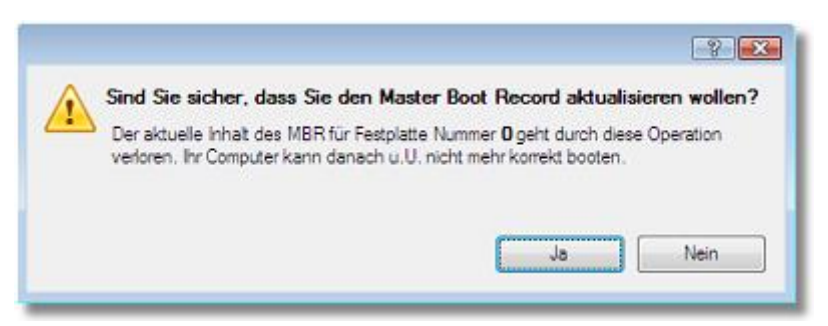

3. Die Operation wird sofort nach der Operationsbestätigung ausgeführt.

# **6.8 Weitere Funktionen**

Dieses Kapitel beschreibt zusätzliche Funktionen, die im Programm verfügbar sind.

# **6.8.1 Anzeige der Partitions-/Festplatteneigenschaften**

Sie können sich die vollständigen Eigenschaften der Partitionen und Festplatten anzeigen lassen. Neben den allgemeinen Informationen wie Kapazität, belegter Speicherplatz oder Dateisystemtyp können auch Informationen zu Festplattengeometrie, Clustergröße, dem genauen Partitionsspeicherort usw. angezeigt werden.

Um sich die Einstellungen einer Partition/Festplatte anzeigen zu lassen, gehen Sie bitte folgendermaßen vor:

- 1. Wählen Sie eine Festplatte/Partition in der Festplattenansicht.
- 2. Rufen Sie über einen Klick auf die rechte Maustaste das Kontextmenü zum ausgewählten Laufwerk auf und gehen Sie dann auf **Eigenschaften**.

**Sie können diese Funktion auf unterschiedliche Arten starten. Wie, erfahren Sie im Kapitel [Benutzeroberfläche.](#page-19-0)**

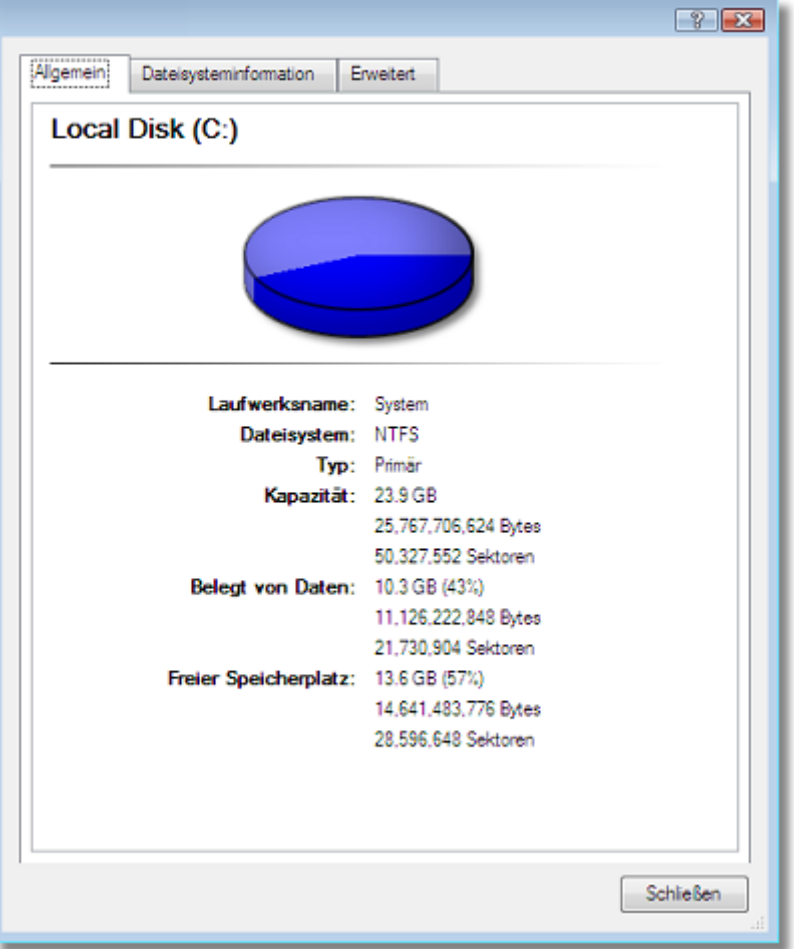

Die Informationen werden nach Ihren Eigenschaften gruppiert, wählen Sie deshalb das gewünschte Registerblatt und Sie erhalten die entsprechenden Informationen.

# **6.8.2 Volume Explorer**

Der Volume Explorer dient dazu, Inhalte auf lokalen gemounteten und nicht gemounteten Laufwerken (mit FAT16/32-, NTFS-, ExtFS2/3/4- oder reFS-Dateisystem) zu durchsuchen und zu exportieren. Er kommt auch zum Einsatz, um Paragon-Backups wie gewöhnliche Ordner zu durchsuchen oder einzelne Dateien daraus wiederherzustellen.

Rufen Sie den **Volume Explorer** über einen Klick auf die Symbolleiste auf:

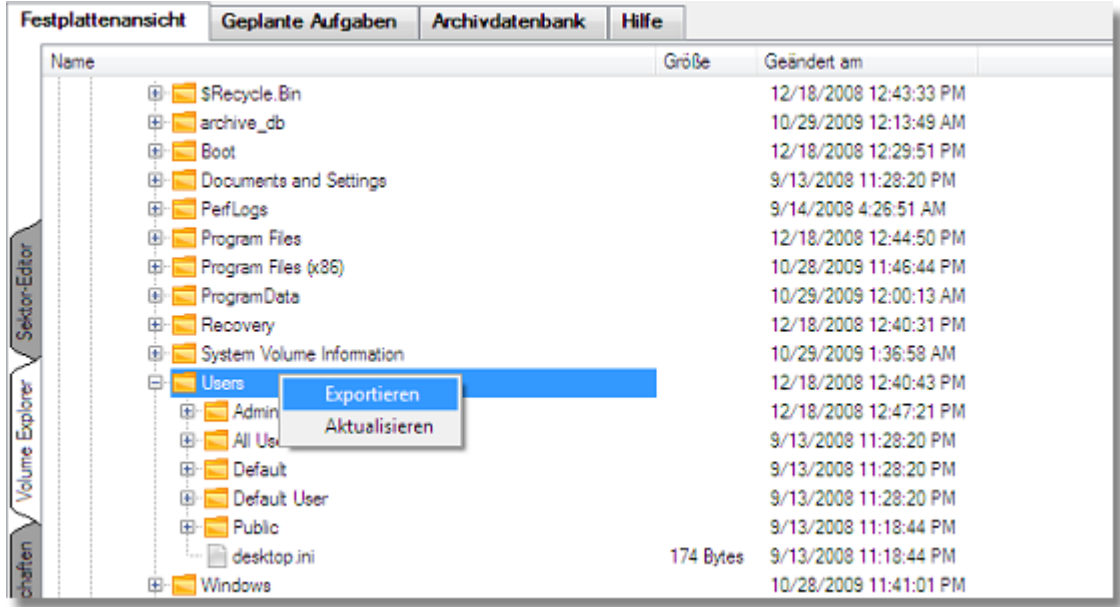

Rufen Sie über einen Klick auf die rechte Maustaste das Kontextmenü zu den ausgewählten Dateien/Ordnern auf und übertragen Sie diese an einen anderen Speicherort (auf einem lokalen oder Netzlaufwerk usw.).

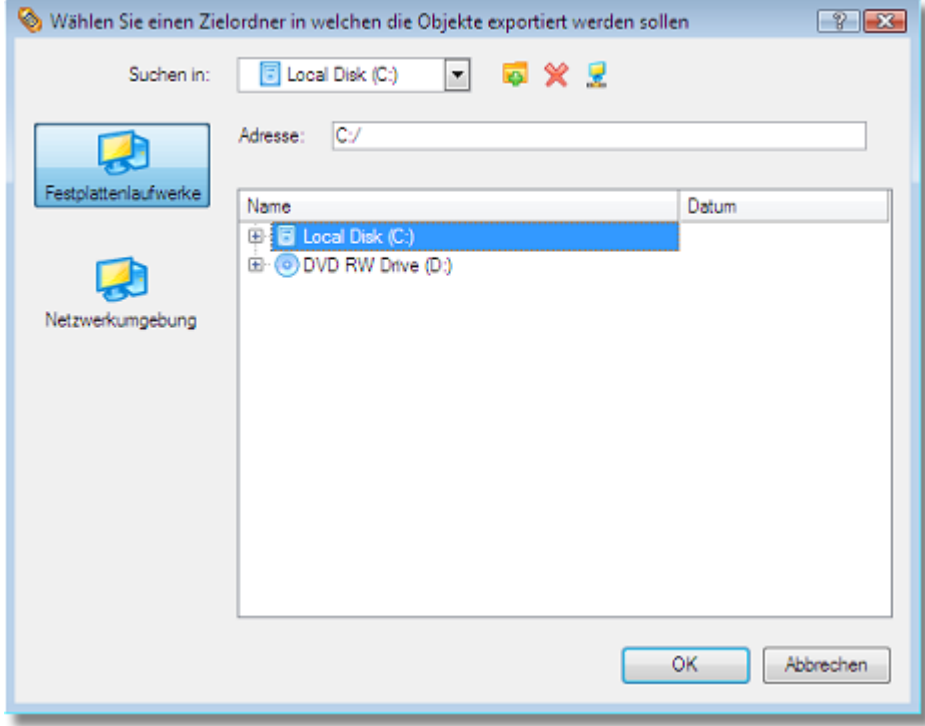

# **Verfügbare Anwendungsbeispiele:**

[Wiederherstellung von einzelnen Dateien und Verzeichnissen aus einem Image](#page-88-0)

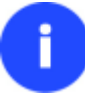

**In dieser Programmversion können Sie mit dem Volume Explorer weder auf pVHD-Sicherungen noch auf pVHD-Dateiarchive zugreifen.**

#### **6.8.3 Partition mounten**

Mit dem Programm können Sie vorhandenen Partitionen Laufwerksbuchstaben zuordnen oder die Zuordnung entfernen.

#### *Laufwerksbuchstaben zuordnen*

Um eine Partition zu mounten, gehen Sie folgendermaßen vor:

- 1. Wählen Sie eine Partition in der Laufwerksanzeige.
- 2. Rufen Sie über einen Klick auf die rechte Maustaste das Kontextmenü zur ausgewählten Partition auf und gehen Sie dann auf **Laufwerksbuchstabe zuweisen...**

**Sie können diese Funktion auf unterschiedliche Arten starten. Wie, erfahren Sie im Kapitel [Benutzeroberfläche.](#page-19-0)**

3. Legen Sie einen Laufwerksbuchstaben für die gewählte Partition fest. Standardmäßig schlägt das Programm sinnvolle Werte für alle Parameter vor. In den meisten Fällen können Sie diese Parameter einfach beibehalten und zur Bestätigung auf **OK** klicken.

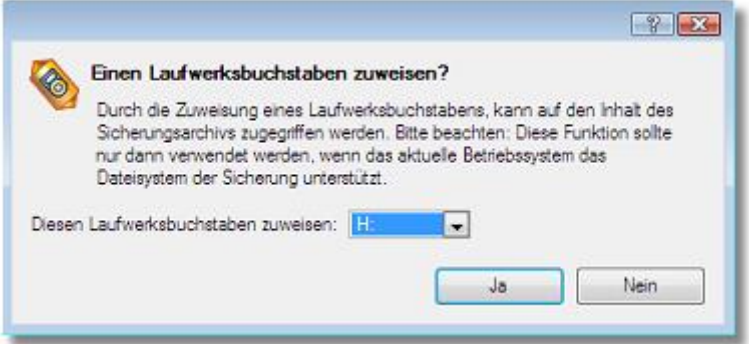

Sie können den Laufwerksbuchstaben manuell zuordnen. Die Pull-Down-Liste enthält die freien Laufwerksbuchstaben, die Sie der Partition zuordnen können.

4. Die Operation wird sofort nach der Operationsbestätigung ausgeführt.

# *Laufwerksbuchstaben entfernen*

Um den Laufwerksbuchstaben einer Partition zu entfernen, gehen Sie folgendermaßen vor:

- 1. Wählen Sie eine Partition in der Laufwerksanzeige.
- 2. Rufen Sie über einen Klick auf die rechte Maustaste das Kontextmenü zur ausgewählten Partition auf und gehen Sie dann auf **Laufwerksbuchstabe entfernen...**

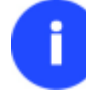

**Sie können diese Funktion auf unterschiedliche Arten starten. Wie, erfahren Sie im Kapitel [Benutzeroberfläche.](#page-19-0)**

3. Die Operation wird sofort nach der Operationsbestätigung ausgeführt.

**Die Änderung des Laufwerksbuchstaben der Systempartition führt dazu, dass das Betriebssystem nicht mehr booten kann.**

**Nach der Bearbeitung von Partitionen mit installierter Software kann es vorkommen, dass Programme nicht mehr korrekt funktionieren.**

# **6.8.4 Oberflächentest**

Das Programm ermöglicht einen Oberflächentest von vorhandenen Partitionen und freiem Speicherplatz auf fehlerhafte und nicht-stabile Sektoren, um diese dann in den Dateisystem-Metadaten als 'nicht verwendbar' zu markieren - das minimiert die Gefahr von Datenverlust.

Um den Oberflächentest zu starten, gehen Sie folgendermaßen vor:

- 1. Wählen Sie eine Partition oder einen Bereich mit freiem Speicherplatz in der Laufwerksanzeige.
- 2. Rufen Sie über einen Klick auf die rechte Maustaste das Kontextmenü zum ausgewählten Laufwerk auf und gehen Sie dann auf **Oberflächentest...**

**Sie können diese Funktion auf unterschiedliche Arten starten. Wie, erfahren Sie im Kapitel [Benutzeroberfläche.](#page-19-0)**

3. Wählen Sie aus der Pull-Down-Liste den Grad des Oberflächentests.

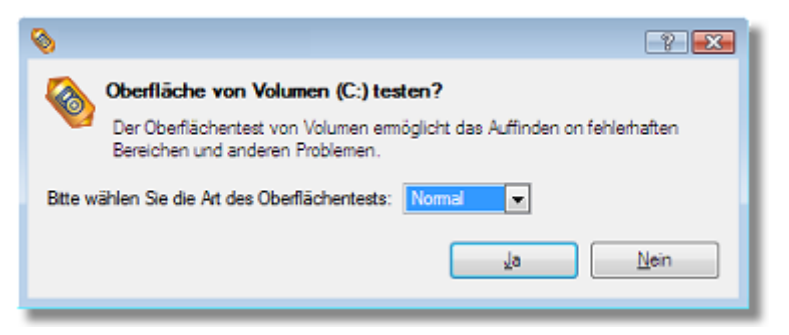

4. Die Operation wird sofort nach der Operationsbestätigung ausgeführt.

# **6.8.5 Dateisystem auf Fehler überprüfen...**

Mit dem Programm können Sie ein Dateisystem auf Fehler überprüfen. Diese Funktion kann dazu verwendet werden, Dateisystemfehler zu entdecken, bevor andere Operationen auf der Partition ausgeführt werden.

Um das System auf Fehler zu prüfen, gehen Sie folgendermaßen vor:

- 1. Wählen Sie eine Partition in der Laufwerksanzeige.
- 2. Rufen Sie über einen Klick auf die rechte Maustaste das Kontextmenü zur ausgewählten Partition auf und gehen Sie dann auf **Dateisystemintegrität überprüfen**.

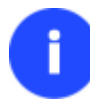

**Sie können diese Funktion auf unterschiedliche Arten starten. Wie, erfahren Sie im Kapitel [Benutzeroberfläche.](#page-19-0)**

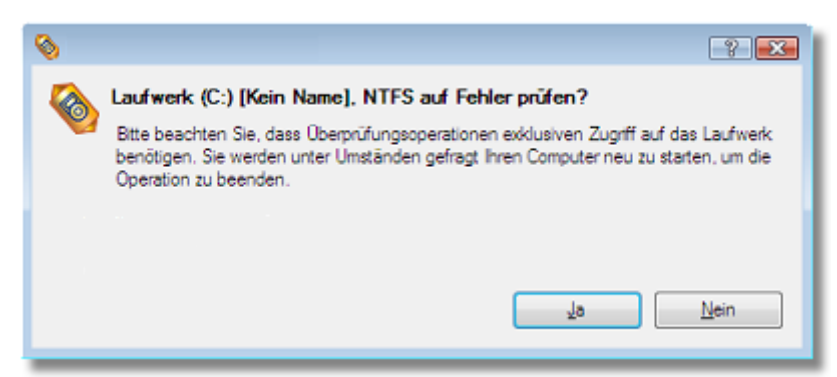

3. Die Operation wird sofort nach der Operationsbestätigung ausgeführt.

### **6.8.6 Sektoren bearbeiten/anzeigen**

Mit dem integrierten Werkzeug *Sektoren bearbeiten* können die Sektoren von vorhandenen Partitionen/Festplatten angezeigt/bearbeitet werden. Dadurch kann direkt auf Sektoren zugegriffen werden, falls diese bearbeitet, gespeichert, wiederhergestellt usw. werden müssen. Außerdem kann durch die System-Metadaten navigiert werden.

Um die Sektoren einer Partition/Festplatte ändern/anzeigen zu können, gehen Sie folgendermaßen vor:

- 1. Wählen Sie eine Festplatte/Partition in der Festplattenansicht.
- 2. Rufen Sie über einen Klick auf die rechte Maustaste das Kontextmenü zum ausgewählten Objekt auf und gehen Sie dann auf **Sektoren anzeigen/bearbeiten**.

**Sie können diese Funktion auf unterschiedliche Arten starten. Wie, erfahren Sie im Kapitel [Benutzeroberfläche.](#page-19-0)**

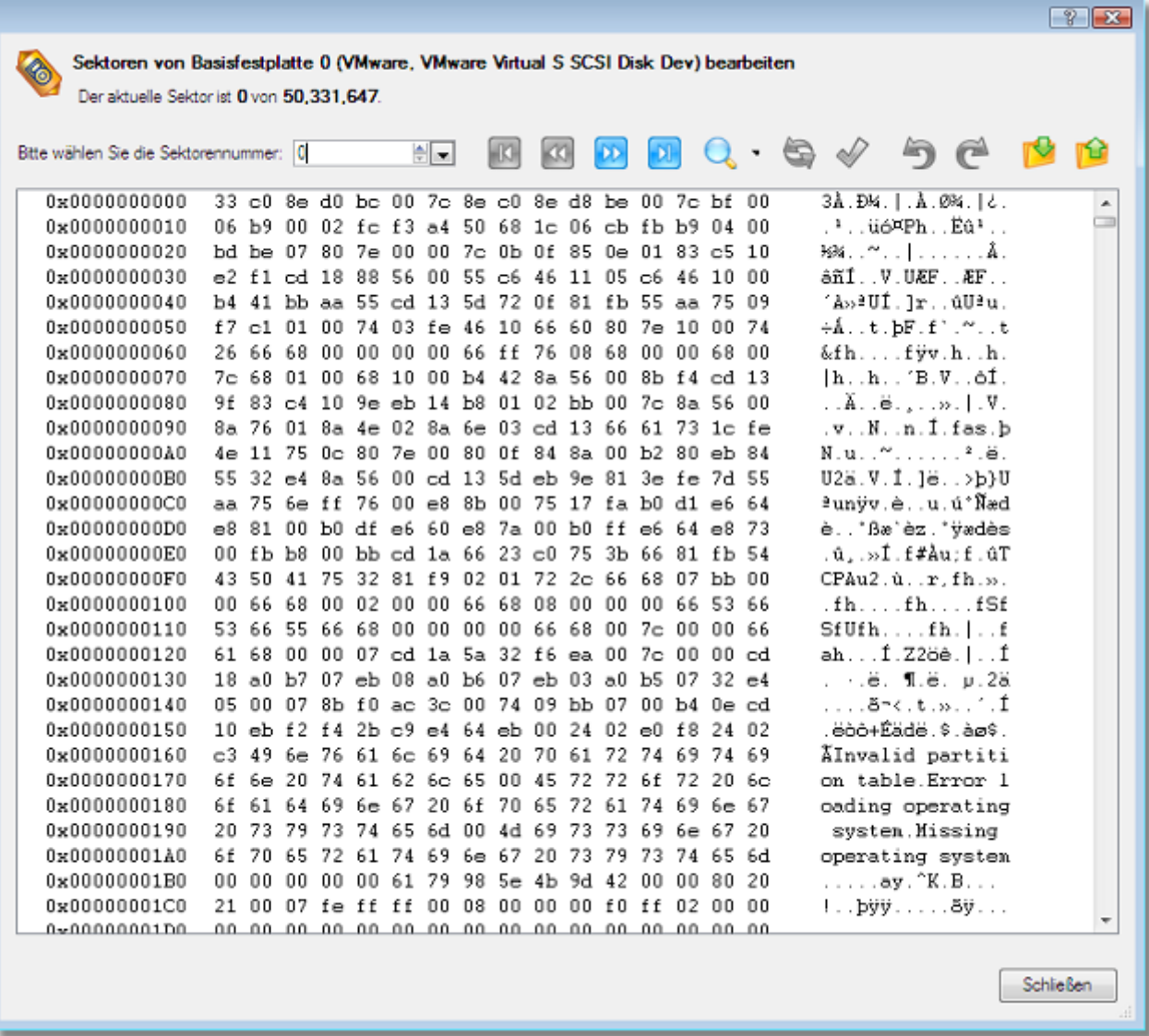

**Die unbedachte Verwendung der Funktion 'Sektoren bearbeiten' kann zu vollständigem Datenverlust führen.**

#### **6.8.7 Log-Dateien senden**

Das Programm vereinfacht die Sendung von Protokolldateien (auch Log-Dateien genannt) und Support-Anfragen an das Paragon-Support-Team. Falls Sie Probleme mit der Handhabung des Programms haben, können Sie mit dieser Funktion alle wichtigen Informationen wie Festplattenlayout, durchgeführte Operationen usw. an das Support-Team schicken, damit das Problem schnell gelöst werden kann. Diese wichtigen Informationen sind in den Log-Dateien gespeichert.

Um dem Paragon-Support-Team die Log-Dateien zuzusenden, gehen Sie bitte folgendermaßen vor:

- 1. Klicken Sie auf **Start** und gehen Sie dann auf **Log-Dateien senden**.
- 2. Geben Sie Ihren Namen und die Produktseriennummer an.
- 3. Geben Sie eine genaue Erklärung des aufgetretenen Problems.

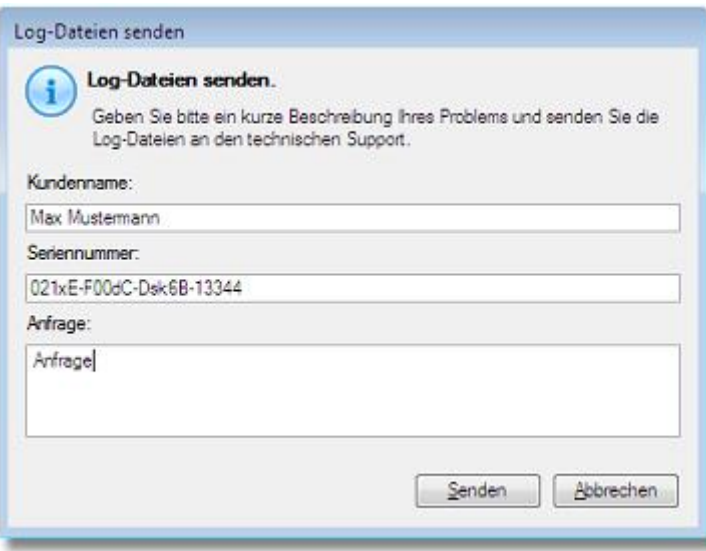

Durch Klicken auf *Senden* öffnet Ihr E-Mail-Programm eine Anfragevorlage mit angehängter komprimierter Log-Datei. Schicken Sie dieses dann an das Paragon-Support-Team.

**Protokolldateien enthalten keine vertraulichen Informationen aus Ihren Betriebssystem-Einstellungen oder anderen Dokumenten.**

**Die Funktion** *Log-Dateien senden* **ist nur verfügbar, wenn die Daten des SMTP-Servers und die E-Mail-Adresse korrekt eingegeben wurden. Um mehr dazu zu erfahren, lesen Sie bitte das Kapitel [Einstellungsübersicht.](#page-29-0)**

#### **6.8.8 Log-Dateien anzeigen**

ř

Mit dem praktischen Dialog können Sie die Log-Dateien für alle Operationen, die mit dem Programm ausgeführt wurden, ansehen. Die Informationen sind gut strukturiert und es ist außerdem möglich das Festplatten-Layout vor und nach der Operation anzusehen, was sehr zweckdienlich ist.

Um Log-Dateien zu abgeschlossenen Operationen anschauen zu können, klicken Sie auf **Start** und gehen Sie dann auf **Log-Dateien anzeigen**.

ø,  $\left| \cdot \right|$   $\left| \cdot \right|$ 죷  $\mathbb{Q}_n$ h σΦ  $\overline{\mathbf{x}}$ Datei auswählen Grafische Laufwerksanzeige einblenden Festplatteninformation Aufbau Virtuelle Operationen Alle Sitzungen Datei kürzen (truncate) Sitzungen Stzungsereignis Dateien sichem, [virtuel], erfolgreich ausgeführt (i) Gestartet 10/23/2009 um 12:08:07 PM, Beendet um 12. Gestartet 10/23/2009 um 12:10:26 PM. Beendet um 12. Startzeitpunkt: 12:09:05 Operationstyp: Virtuell E-Gestartet 10/23/2009 um 12:11:59 PM, Beendet um 12. Ergebnis: Erfolgreich durchgeführt - Gestartet 10/23/2009 um 12:23:21 PM. Beendet um 12. - Gestartet 10/23/2009 um 12:23:56 PM, Beendet um 12. Operationsparameter - Gestartet 10/23/2009 um 12:24:44 PM. Beendet um 12.. Gestartet 10/23/2009 um 12:24:54 PM, Beendet um 12., Gestartet 10/23/2009 um 12:25:02 PM. Beendet um 12. Dateien sichem, [ausgeführt], erfolgreich ausgeführt Gestartet 10/23/2009 um 12:25:15 PM. Beendet um 12. Gestartet 10/23/2009 um 12:25:22 PM. Beendet um 12. Startzeitpunkt: 12:10:11 Operationstyp: Ausgeführt Gestartet 10/23/2009 um 12:25:30 PM. Beendet um 12. Ergebnis: Erfolgreich durchgeführt - Gestartet 10/23/2009 um 12:25:53 PM. **E** Operationsparameter ⊕≖ Total: 2 Operationen, 1 virtuell und 1 ausgeführt Festplattenkonfiguration vor Sitzung Festplattenkonfiguration nach Sitzung Basisfestplatte 0 (VMware, VMware Virtual S SCSI Disk Dev) - Offline Basisfestplatte 0 (VMware, VMware Virtual S SCSI Disk Dev) - Offline  $\bigcirc$  (C:)  $\bigcirc$  (C:) **NTFS NTFS** 

# **7 Anwendungsbeispiele**

In diesem Kapitel werden Ihnen mehrere häufig ausgeführte Operationen genauer vorgestellt, und zwar mit praktischen Empfehlungen und Beschreibungen.

# **7.1 Sicherungsoperationen**

### **7.1.1 Neues Backup-Format**

П

# *Partition oder Festplatte auf ein Netzlaufwerk sichern*

Um eine Festplatte/Partition zu sichern und das erstellte Sicherungsimage auf einem Netzlaufwerk zu speichern, gehen Sie bitte folgendermaßen vor:

1. Klicken Sie in der Symbolleiste auf **Sicherung & Wiederherstellung** und gehen Sie dann auf **Sicherungsassistent (virtueller Container)**.

**Sie können diese Funktion auf unterschiedliche Arten starten. Wie, erfahren Sie im Kapitel [Benutzeroberfläche.](#page-19-0)**

- 2. Klicken Sie auf der Begrüßungsseite des Assistenten auf **Weiter**.
- 3. Wählen Sie mit der **Umschalt-** oder **Steuerungstaste** die Partitionen oder Festplatten aus, die gesichert werden sollen. Klicken Sie dann auf **Weiter**.

Drücken Sie UMSCHALT oder STRG um mehrere Objekte auszuwählen.

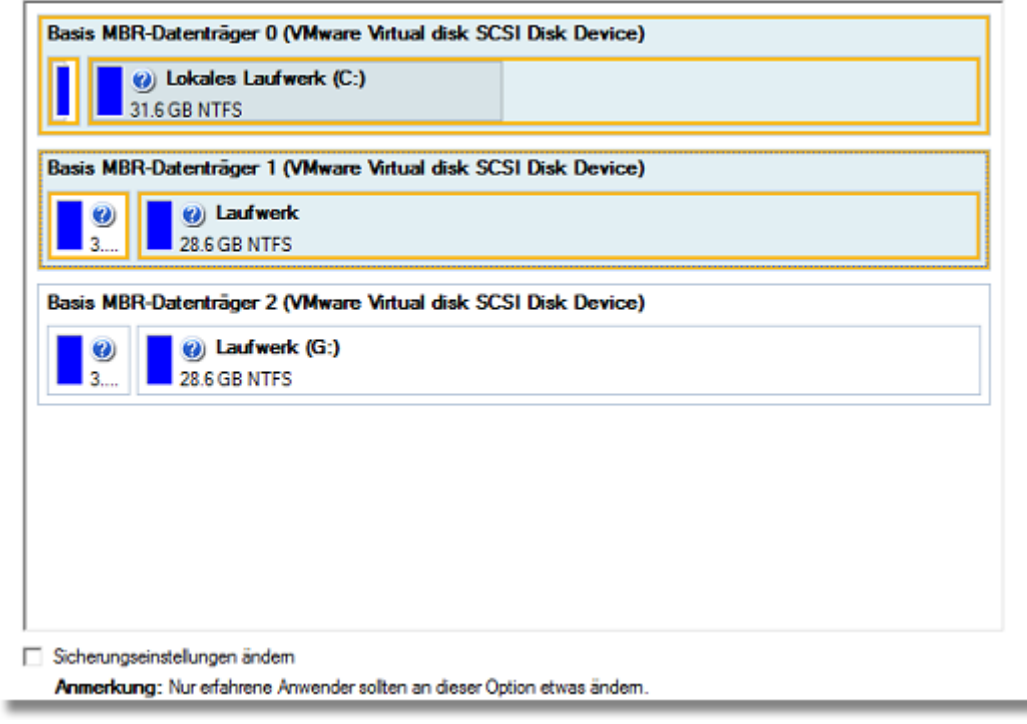

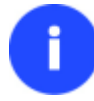

**Sie können die Standardeinstellungen der Sicherung ändern, indem Sie das entsprechende Kästchen markieren.**

4. Legen Sie im Abschnitt 'Sicherungsziel' fest, wo das pVHD-Archiv gesichert werden soll. Soll es lokal gespeichert werden, geben Sie den vollständigen Pfad zum Zielordner entweder manuell ein oder finden Sie ihn über **Durchsuchen**.

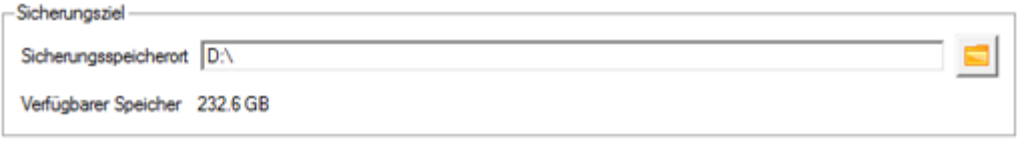

Soll das Sicherungsarchiv auf einem Netzlaufwerk oder einer physischen Partition (einer Partition ohne Laufwerksbuchstaben im System) gespeichert werden, klicken Sie auf **Durchsuchen**. Es erscheint ein Dialog mit verschiedenen Optionen:

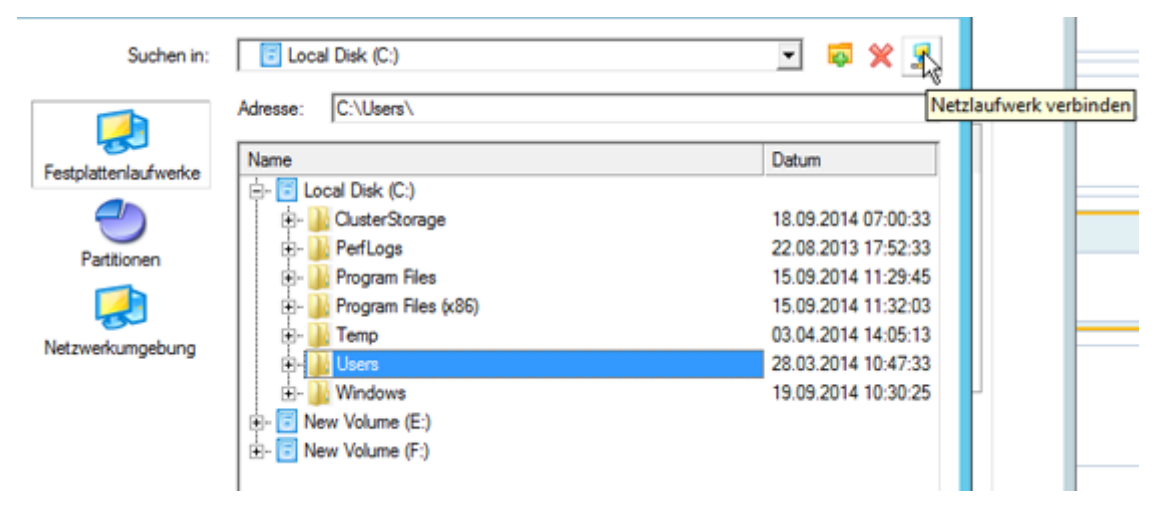

- Wählen Sie **Festplattenlaufwerk**, wenn Sie ein lokales Laufwerk als Speicherort verwenden wollen.
- Wählen Sie **Partition**, wenn Sie eine physische Partition als Speicherort verwenden wollen.
- Klicken Sie auf **Netzlaufwerk verbinden**, wenn Sie ein Netzlaufwerk als Speicherort verwenden wollen.
- 5. Um ein Netzlaufwerk zu verbinden, gehen Sie bitte folgendermaßen vor:

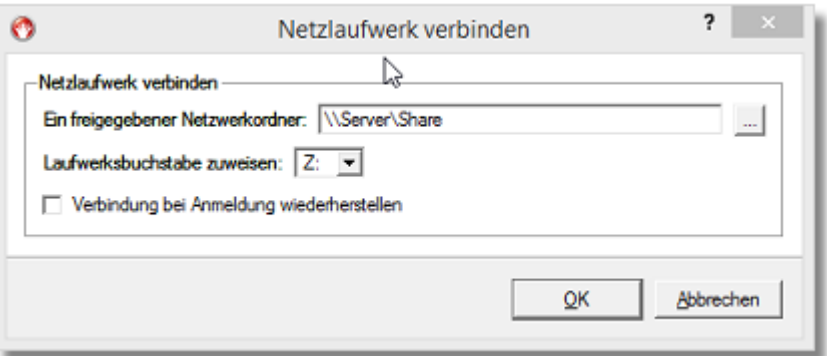

- Klicken Sie auf **Durchsuchen [...]**, um nach dem Netzlaufwerk zu suchen oder geben Sie den vollständigen Pfad manuell ein.
- Wählen Sie aus der Pull-Down-Liste einen Laufwerksbuchstaben aus.
- Markieren Sie dieses Kästchen, um die Verbindung bei Anmeldung wiederherzustellen. Andernfalls ist sie nur für diese eine Windows-Sitzung verfügbar.
- Geben Sie, falls erforderlich, einen Benutzernamen und ein Passwort für das gewünschte Netzlaufwerk ein.

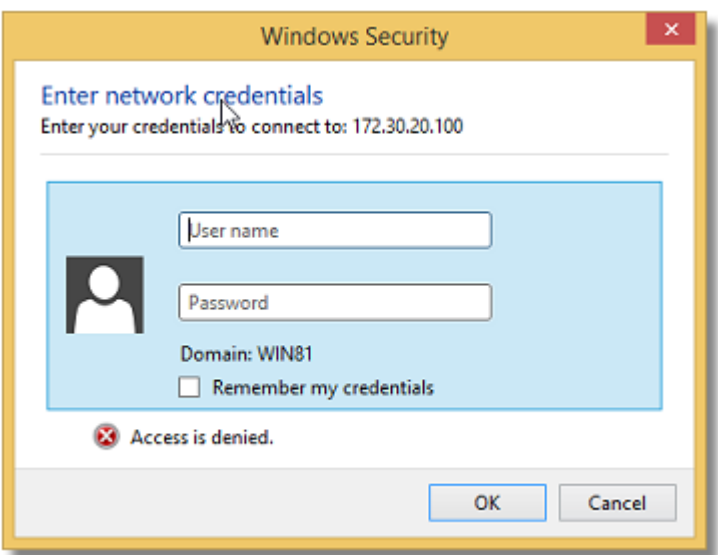

- Klicken Sie dann auf **OK**.
- 6. Falls nötig, bearbeiten Sie Namen und Beschreibung des Sicherungsarchivs im Abschnitt 'Archivdetails'. Klicken Sie auf **Weiter**.

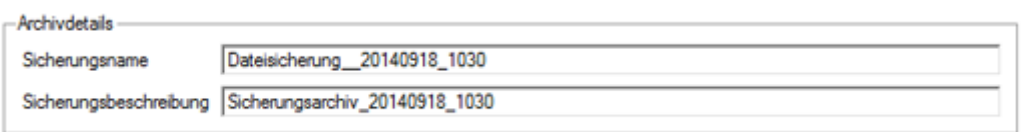

7. Klicken Sie auf **Fertigstellen**. Die ausstehenden Änderungen werden durchgeführt.

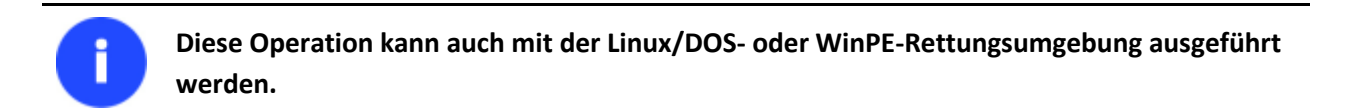

# **7.1.2 Kompatibilitäts-Backup-Format**

#### *Partition oder Festplatte auf ein Netzlaufwerk sichern*

Um eine Festplatte/Partition zu sichern und das erstellte Sicherungsimage auf einem Netzlaufwerk zu speichern, gehen Sie bitte folgendermaßen vor:

- 1. [Aktivieren Sie die Kompatibilitätsansicht.](#page-20-0)
- 2. Klicken Sie auf **Sicherung & Wiederherstellung** in der Symbolleiste und gehen Sie dann auf **Partition oder Festplatte sichern**.

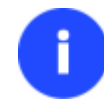

**Sie können diese Funktion auf unterschiedliche Arten starten. Wie, erfahren Sie im Kapitel [Benutzeroberfläche.](#page-19-0)**

- 3. Klicken Sie auf der Begrüßungsseite des Assistenten auf **Weiter**.
- 4. Auf der nächsten Seite markieren Sie die entsprechende Option beim Namen einer Partition oder Festplatte, abhängig von der gewünschten Operation. Klicken Sie auf **Weiter**.
Bitte markieren Sie jede Festplatte oder Partition, die Sie sichem möchten

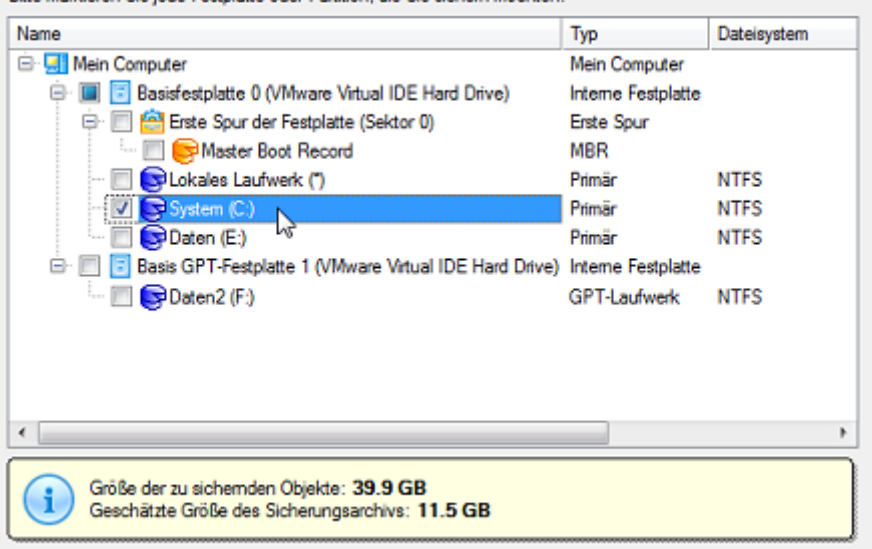

- 5. Verbinden Sie ein Netzlaufwerk, um dort Ihr Sicherungsimage zu speichern:
	- Rufen Sie den Dialog *Netzlaufwerk verbinden* mit einem Klick auf die entsprechende Schaltfläche auf.

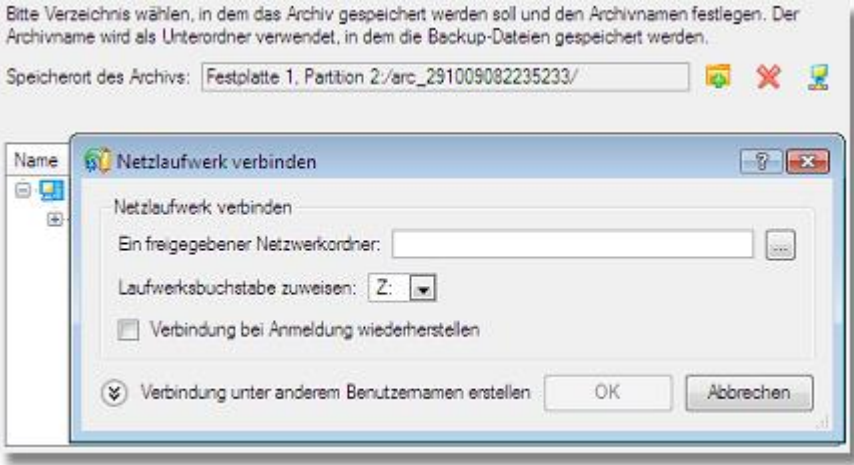

- Klicken Sie auf **Durchsuchen [...]**, um nach dem Netzlaufwerk zu suchen oder geben Sie den vollständigen Pfad manuell ein.
- Wählen Sie aus der Pull-Down-Liste einen Laufwerksbuchstaben aus.
- Markieren Sie dieses Kästchen, um die Verbindung bei Anmeldung wiederherzustellen. Andernfalls ist sie nur für diese eine Windows-Sitzung verfügbar.
- Klicken Sie unten im Dialogfenster auf Verbinden als Anwender, um, falls nötig, den Benutzernamen und das Passwort für den Zugriff auf das gewählte Netzlaufwerk festzulegen.
- 6. Bearbeiten Sie, falls notwendig, das Erstellungsdatum.

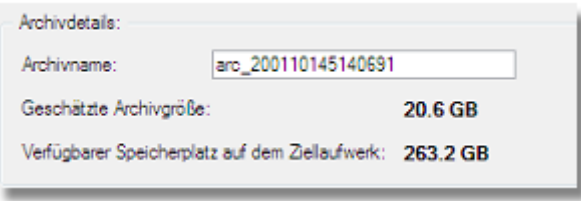

**Bitte beachten Sie bei der Wahl des Zielspeicherorts die geschätzte Archivgröße und den verfügbaren freien Speicherplatz am Zielort - falls die Archivgröße den verfügbaren Speicherort überschreitet, muss ein anderes Laufwerk gewählt werden.**

7. Sie können der Sicherung einen Kommentar hinzufügen und den Inhalt der Sicherung beschreiben.

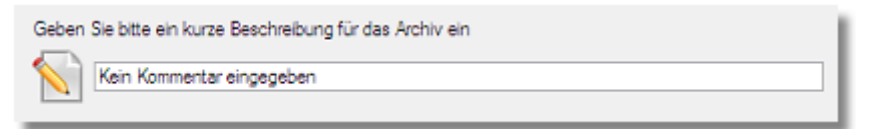

8. Im Fenster *Zusammenfassung* werden die Informationen zu sämtlichen Aktionen des Programmassistenten aufgelistet. Hier können Sie Ihre Änderungen überprüfen und gegebenenfalls korrigieren, und zwar an jeder Stelle des Prozesses. Klicken Sie auf **Weiter**.

## *Sicherung eines Dual Boot Mac auf ein externes USB-Laufwerk.*

Um ein DualBoot Mac (Mac OS X und Windows XP/Vista/7/8) zu sichern und die Sicherung auf ein externes USB-Laufwerk zu speichern, gehen Sie bitte folgendermaßen vor:

1. Starten Sie Ihren Computer von Ihrer Linux/DOS-Rettungsumgebung.

**Für die Erstellung der Paragon-Rettungsumgebung auf CD/DVD, USB**-**Laufwerk oder in einem ISO**-**Image**

**verwenden Sie bitte den Rettungsdisk**-**Konfigurator.**

**Damit das Rettungsmedium automatisch startet, muss zuvor im BIOS die Einstellung** *Von CD/USB booten* **gewählt sein.**

- 2. Schließen Sie ein externes USB-Laufwerk an Ihrem Computer an.
- 3. Starten Sie den Computer neu. Er wird automatisch in die Linux-basierte Rettungsumgebung gestartet (um genau zu sein in den **Normalmodus**, da dies der einzige Modus ist, der Mac-Computer unterstützt).
- 4. Wählen Sie im Linux Startmenü **Partition Manager**.
- 5. Starten Sie den Sicherungsassistenten durch Auswahl im Hauptmenü: **Programmassistenten > Sicherungsassistent**.

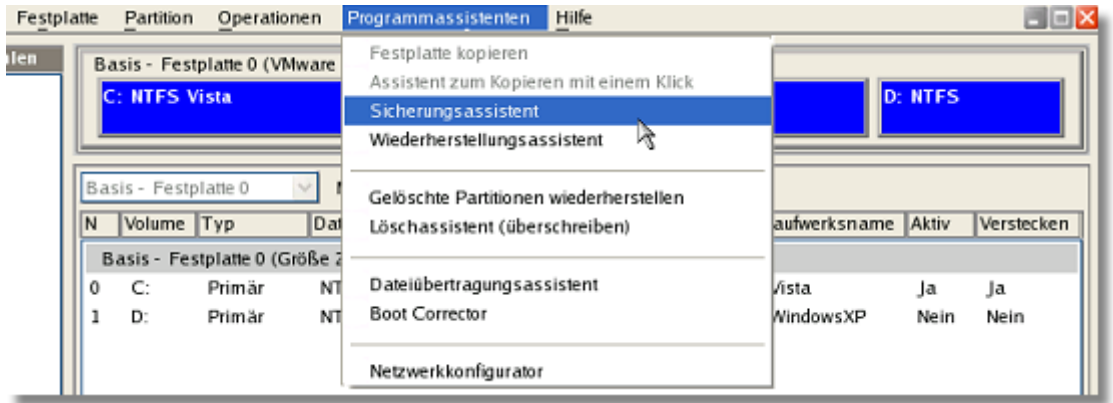

- 6. Klicken Sie auf der Begrüßungsseite des Assistenten auf **Weiter**.
- 7. Auf der Seite *Was soll gesichert werden?* wählen Sie Ihre Mac-Festplatte.

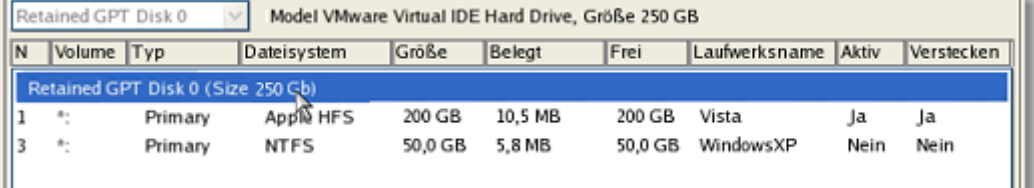

8. Auf der Seite *Sicherungsziel* wählen Sie die Option **Daten auf lokalem Laufwerk oder Netzwerkfreigabe speichern**.

Bitte wählen Sie, wie das Archiv gespeichert werden soll:

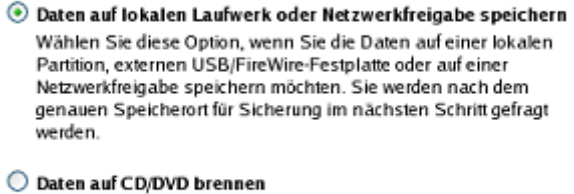

Wählen Sie diese Option, falls der Assistent das Archiv auf CD oder DVD brennen soll. Sie werden daraufhin aufgefordert, einen CD oder DVD-Brenner zu wählen.

9. Wählen Sie ein externes USB-Laufwerk als Speicherort für die Sicherung.

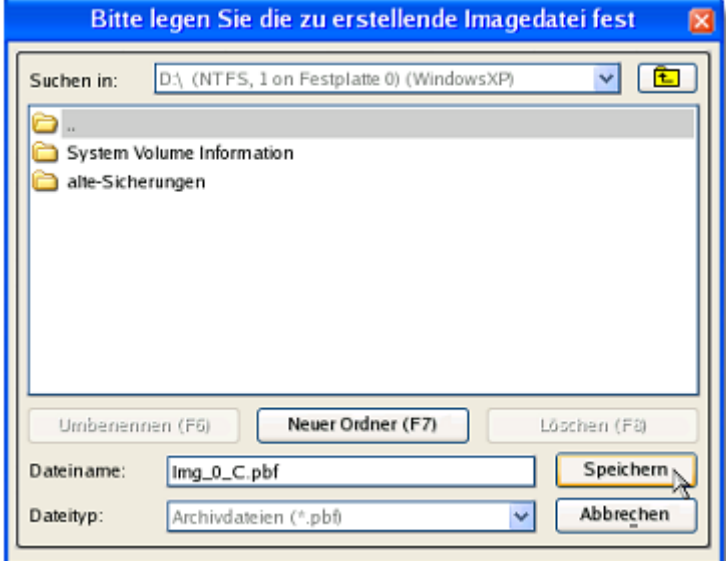

10. Bearbeiten Sie, falls notwendig, das Erstellungsdatum.

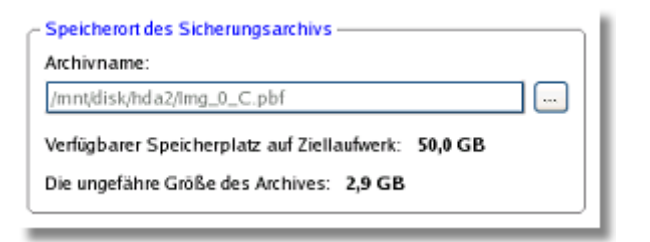

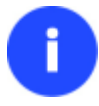

**Bitte beachten Sie bei der Wahl des Zielspeicherorts die geschätzte Archivgröße und den verfügbaren freien Speicherplatz am Zielort - falls die Archivgröße den verfügbaren Speicherort überschreitet, muss ein anderes Laufwerk gewählt werden.**

11. Sie können der Sicherung einen Kommentar hinzufügen und den Inhalt der Sicherung beschreiben.

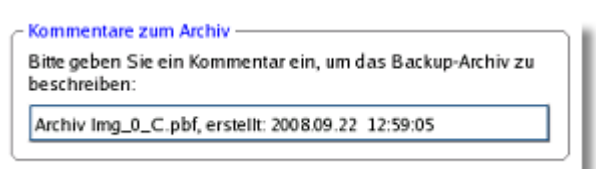

12. Im Fenster *Zusammenfassung* werden die Informationen zu sämtlichen Aktionen des Programmassistenten aufgelistet. Hier können Sie Ihre Änderungen überprüfen und gegebenenfalls korrigieren, und zwar an jeder Stelle des Prozesses. Klicken Sie auf **Weiter**.

**Diese Operation kann auch direkt aus der Windows-Installation ausgeführt werden.**

## **7.2 Wiederherstellungsoperationen**

### **7.2.1 Startprobleme bei Windows-Installationen beheben**

Angenommen, Ihr Windows-Betriebssystem startet aufgrund eines unbekannten Fehlers nicht mehr richtig. Erst sieht alles ganz gut aus, aber dann hängt sich das System auf.

Um das Startproblem Ihres Windows-Betriebssystems zu beheben, gehen Sie bitte folgendermaßen vor:

1. Starten Sie Ihren Computer von Ihrer Linux/DOS-Rettungsumgebung.

**Für die Erstellung der Paragon-Rettungsumgebung auf CD/DVD, USB**-**Laufwerk oder in einem ISO**-**Image**

**verwenden Sie bitte den Rettungsdisk**-**Konfigurator.**

**Damit das Rettungsmedium automatisch startet, muss zuvor im BIOS die Einstellung** *Von CD/USB booten* **gewählt sein.**

2. Im Boot-Menü wählen Sie den **Normal-Modus**, um die Linux-Rettungsumgebung zu starten (empfohlen) oder den **Abgesicherten Modus** um die PTS-DOS-Rettungsumgebung zu starten (falls Probleme in der Linux-Umgebung auftauchen). Auf der CD finden Sie auch den **abgesicherten PTS-DOS-Modus**, der Ihnen in einer Reihe von Situationen, wie sich störende Hardware-Einstellungen oder schwere Probleme auf Hardwareebene helfen kann. In diesem Fall werden nur grundlegende Dateien und Treiber geladen (wie Festplattentreiber, ein Bildschirmtreiber und ein Tastaturtreiber). Dieser Modus verfügt nur über eine einfache grafische Oberfläche und ist auf die wichtigsten Funktionen beschränkt.

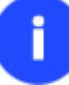

**Der Normal-Modus wird nach 10 Sekunden Wartezeit automatisch gestartet.**

- 3. Wählen Sie im Linux-Startmenü den **Boot Corrector**. Sie können dort auch PTS DOS starten.
- 4. Wählen Sie auf der Begrüßungsseite des Assistenten die Option **Suche nach vorhandenen Windows-Installationen**.

77

Bitte wählen Sie die durchzuführenden Operation:

- Suche nach vorhandenen Windows-Installationen
- A Master Boot Record (MBR) korrigieren
- ◯ Boot Record der Partition korrigieren
- $\bigcirc$  Partitionsparameter ändern
- Korrigiert Boot-Einstellungen (boot.ini, BCD)

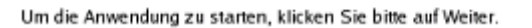

5. Auf der nächsten Seite wählen Sie die gewünschte Windows-Installation aus der Liste der gefundenen Betriebssysteminstallationen (falls mehrere gefunden werden) und wählen Sie dann die Option **Boot.ini Datei bearbeiten**. Wenn Sie sich nicht sicher sind, welche Installation Sie auswählen sollen, können Sie auf *Eigenschaften* klicken, um mehr Informationen zur gewählten Installation zu erhalten.

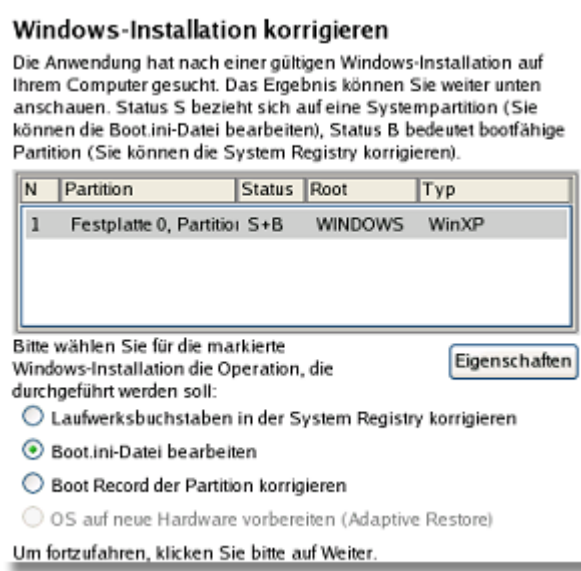

6. Prüfen Sie die Datei – vielleicht liegt dort das Startproblem. Falls sie einen Fehler enthält, korrigieren Sie diesen unter Verwendung der entsprechenden Schaltflächen.

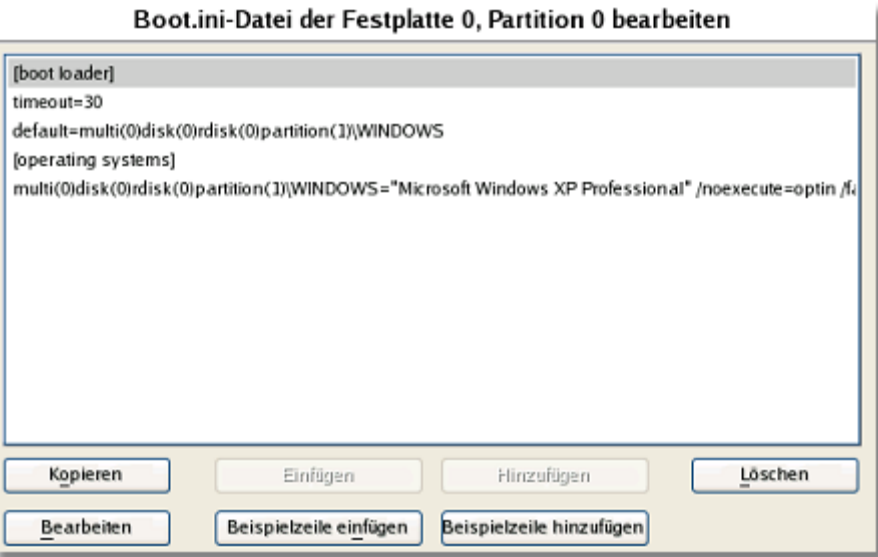

7. Falls die Boot.ini-Datei keinen Fehler enthält, kehren Sie zur Seite **Windows-Installation korrigieren** zurück, um die Laufwerksbuchstaben in der Windows-Registry zu korrigieren.

#### Windows-Installation korrigieren

Die Anwendung hat nach einer gültigen Windows-Installation auf Ihrem Computer gesucht. Das Ergebnis können Sie weiter unten anschauen. Status S bezieht sich auf eine Systempartition (Sie können die Boot.ini-Datei bearbeiten), Status B bedeutet bootfähige Partition (Sie können die System Registry korrigieren).

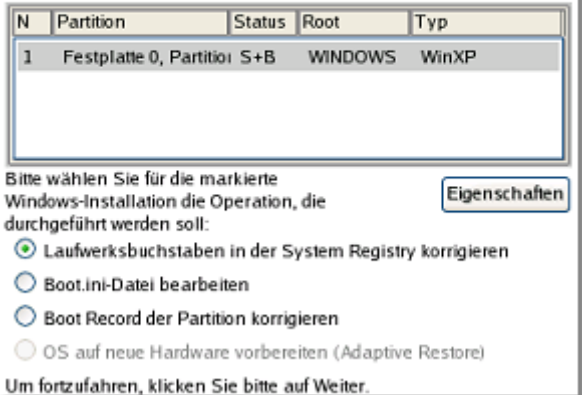

8. Auf der nächsten Seite wählen Sie eine Festplatte aus der Pull-Down-Liste (falls mehrere gefunden werden) und wählen Sie dann die gewünschte Partition. Wenn Sie sich nicht sicher sind, welche Partition Sie auswählen sollen, können Sie auf **Eigenschaften** klicken, um mehr Informationen zur gewählten Installation zu erhalten.

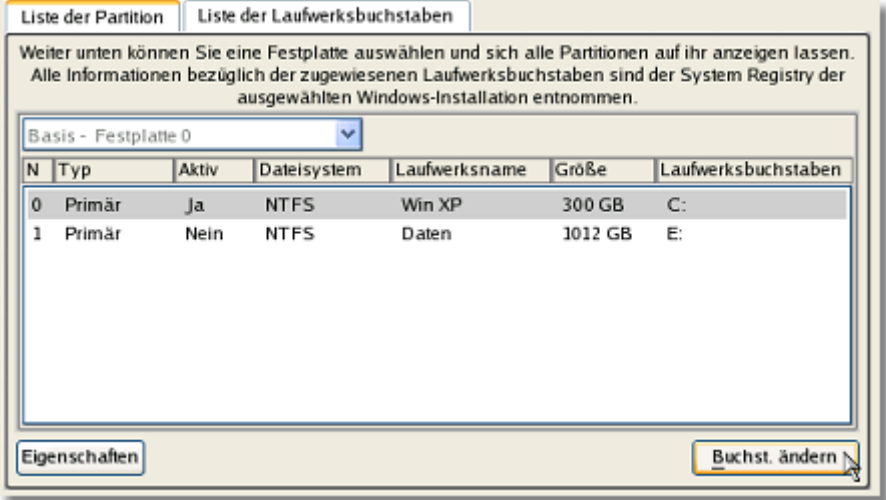

9. Klicken Sie auf **Buchst. ändern**, um einen vorhandenen Laufwerksbuchstaben zu korrigieren oder einen neuen in der Windows-System-Registry zuzuweisen.

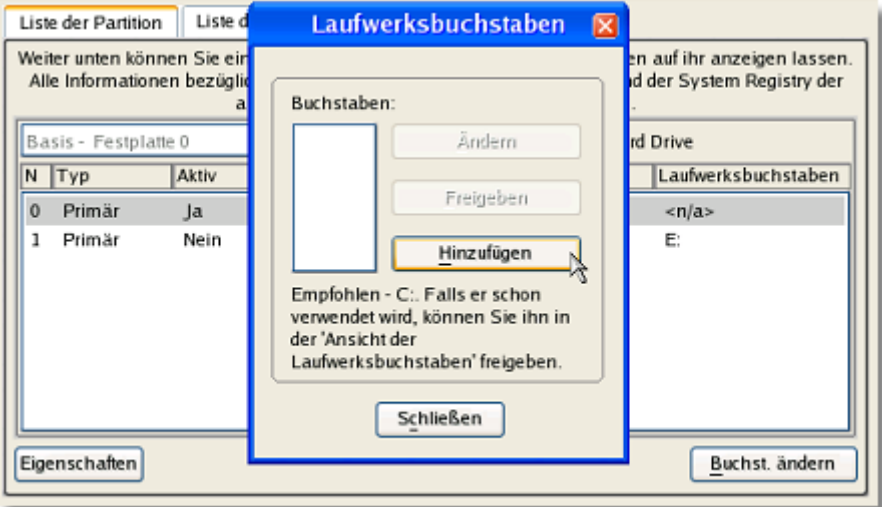

- 10. Wenn Sie den korrekten Laufwerksbuchstaben zugewiesen haben, schließen Sie den Dialog und klicken dann auf **Ausführen**.
- 11. Bestätigen Sie die Operation.

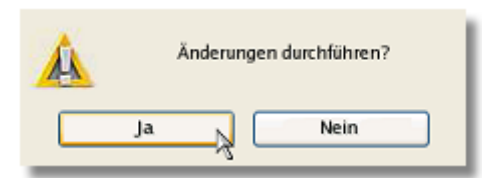

12. Nach Abschluss der Operation können Sie über die Schaltfläche **Bericht** eine Zusammenfassung der durchgeführten Operation aufrufen. Klicken Sie auf **Speichern**, um den Bericht an einem beliebigen Ort abzuspeichern.

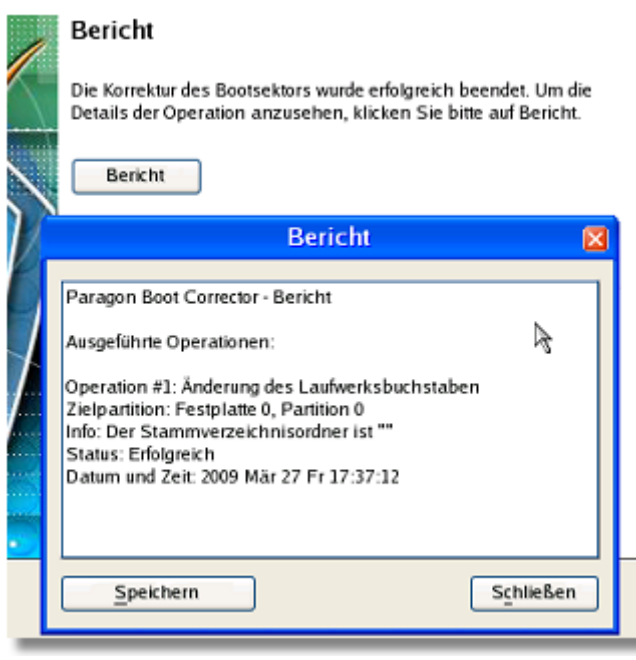

- 13. Klicken Sie auf **OK**, um den Boot Corrector zu beenden.
- 14. Starten Sie den Computer neu.

## **7.2.2 Wiederherstellung eines Dual-Boot-Mac von einem externen USB-Laufwerk**

Nehmen wir an, Ihr Mac startet aufgrund einer Festplattenfehlfunktion nicht mehr. Aber Sie haben zuvor eine Sicherung der Festplatte auf einem externen USB-Laufwerk gespeichert. Ersetzen Sie die beschädigte Festplatte mit einer neuen und führen Sie eine grundlegende Wiederherstellung (Bare-Metal-Wiederherstellung) durch.

Um einen Dual-Boot-Mac aus einem Sicherungsimage, das auf einer externen USB-Festplatte gespeichert ist, wiederherzustellen, gehen Sie bitte folgendermaßen vor:

1. Starten Sie Ihren Computer von Ihrer Linux/DOS-Rettungsumgebung.

# **Für die Erstellung der Paragon-Rettungsumgebung auf CD/DVD, USB**-**Laufwerk oder in einem ISO**-**Image**

**verwenden Sie bitte den Rettungsdisk**-**Konfigurator.**

**Damit das Rettungsmedium automatisch startet, muss zuvor im BIOS die Einstellung** *Von CD/USB booten* **gewählt sein.**

- 2. Schließen Sie ein externes USB-Laufwerk an Ihrem Computer an.
- 3. Starten Sie den Computer neu.

ř

4. Wählen Sie im Boot-Menü **Normal Modus** um die Linux-Rettungsumgebung zu starten, da dies der einzige Modus ist, der mit USB-Geräten arbeitet.

### **Der Normal-Modus wird nach 10 Sekunden Wartezeit automatisch gestartet.**

- 5. Wählen Sie im Linux-Startmenü den Wiederherstellungsassistenten.
- 6. Klicken Sie auf der Begrüßungsseite des Assistenten auf **Weiter**.
- 7. Auf der Seite *Was soll wiederhergestellt werden?* klicken Sie auf die **Suchschaltfläche [...]**, um das gewünschte Sicherungsarchiv zu suchen. Um es auszuwählen, klicken Sie es doppelt an.

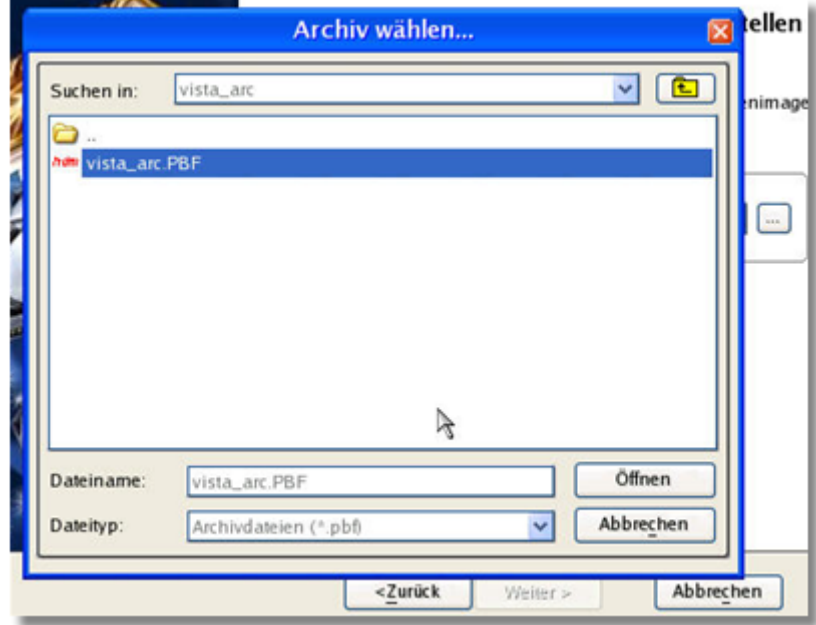

8. Auf der Seite Image-Eigenschaften stellen Sie sicher, dass Sie das korrekte Image herausgesucht haben.

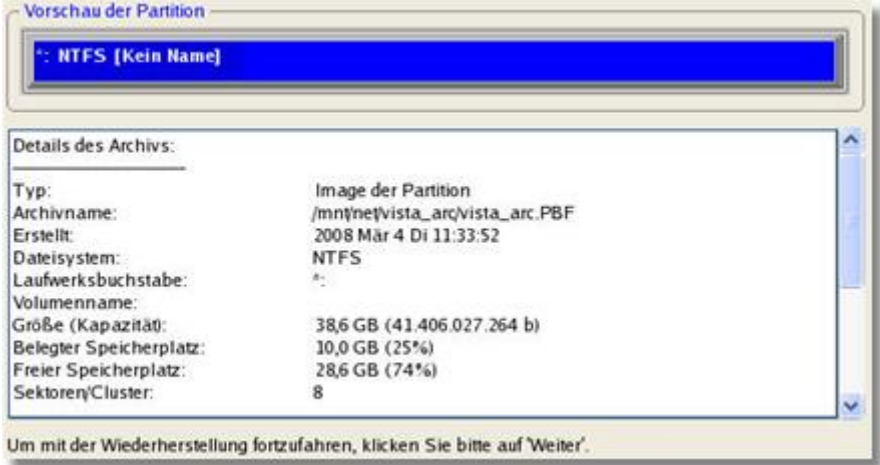

9. Wählen Sie auf der nächsten Seite die Festplatte, auf der das Image wiederhergestellt werden soll.

Bitte wählen Sie den Zielort

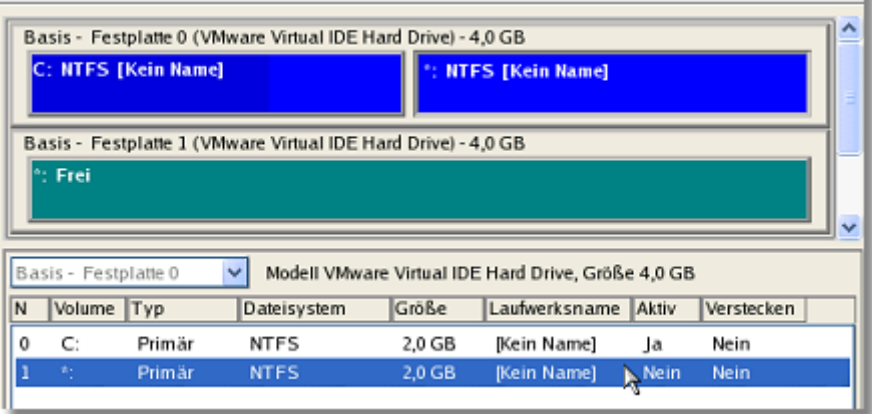

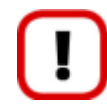

**Der gesamte Inhalt der Zielfestplatte, auf der die Wiederherstellung ausgeführt wird, wird bei der Operation überschrieben.**

10. Auf der Seite *Wiederherstellungszusammenfassung* können Sie Ihr Festplattenlayout vor und nach der Operation sehen. Klicken Sie auf **Weiter**, um die Wiederherstellungsoperation zu starten.

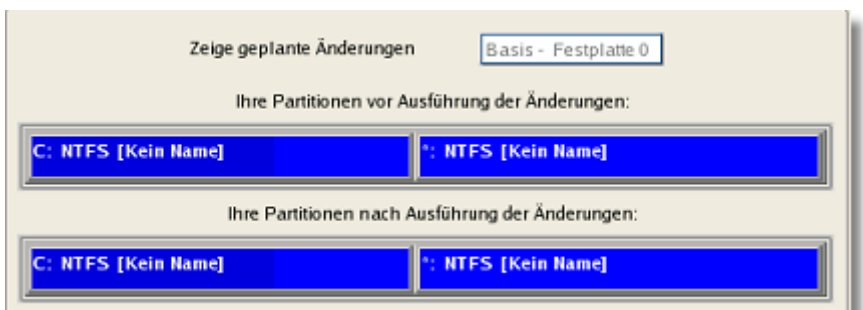

11. Im Fortschrittsfenster sehen Sie in Echtzeit, welche Operationen gerade vom Programm ausgeführt werden.

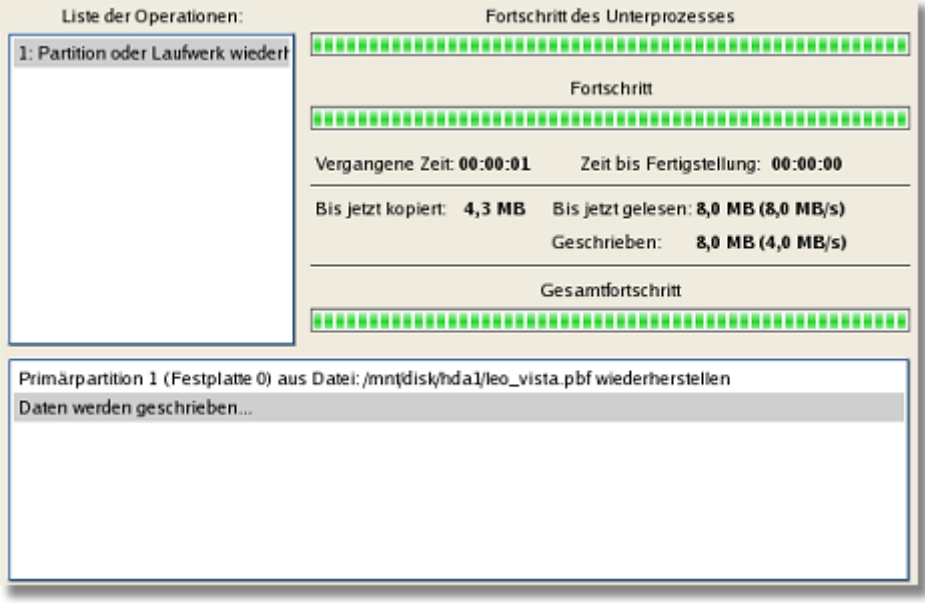

12. Beenden Sie den Assistenten und starten Sie den Computer neu.

### **7.2.3 Daten von einer fehlerhaften Systemfestplatte auf eine andere Festplatte kopieren**

Um wichtige Daten von einer fehlerhaften Festplatte auf eine andere Festplatte zu kopieren, wenn das aktuelle Betriebssystem nicht mehr startet, gehen Sie bitte folgendermaßen vor:

- 1. Verbinden Sie die zweite Festplatte mit Ihrem Computer.
- 2. Starten Sie Ihren Computer von Ihrer Linux/DOS-Rettungsumgebung.

**Für die Erstellung der Paragon-Rettungsumgebung auf CD/DVD, USB**-**Laufwerk oder in einem ISO**-**Image**

**verwenden Sie bitte den Rettungsdisk**-**Konfigurator.**

**Damit das Rettungsmedium automatisch startet, muss zuvor im BIOS die Einstellung** *Von CD/USB booten* **gewählt sein.**

3. Im Boot-Menü wählen Sie den **Normal-Modus**, um die Linux-Rettungsumgebung zu starten (empfohlen) oder den **Abgesicherten Modus** um die PTS-DOS-Rettungsumgebung zu starten (falls Probleme in der Linux-Umgebung auftauchen). Auf der CD finden Sie auch den **abgesicherten PTS-DOS-Modus**, der Ihnen in einer Reihe von Situationen, wie sich störende Hardware-Einstellungen oder schwere Probleme auf Hardwareebene helfen kann. In diesem Fall werden nur grundlegende Dateien und Treiber geladen (wie Festplattentreiber, ein Bildschirmtreiber und ein Tastaturtreiber). Dieser Modus verfügt nur über eine einfache grafische Oberfläche und ist auf die wichtigsten Funktionen beschränkt.

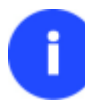

**Der Normal-Modus wird nach 10 Sekunden Wartezeit automatisch gestartet.**

- 4. In Linux-Startmenü wählen Sie den Dateiübertragungsassistenten. Diesen Assistenten finden Sie auch im PTS-DOS-Startmenü.
- 5. Klicken Sie auf der Begrüßungsseite des Assistenten auf **Weiter**.
- 6. Wählen Sie die Festplatte, auf der die benötigten Dateien gespeichert sind, aus der Pull-Down-Liste im rechten Feld der Seite.

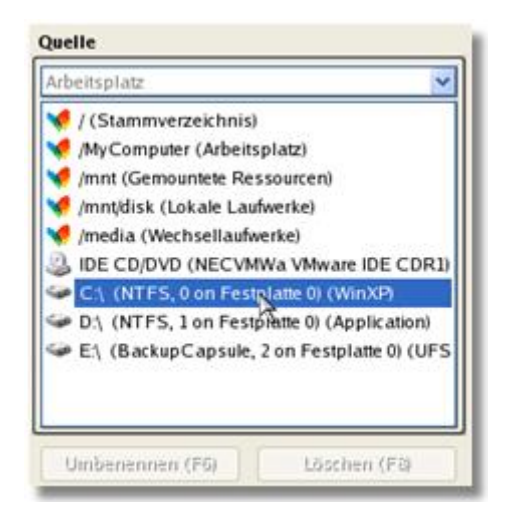

7. Wählen Sie die Dateien, die Sie kopieren möchten und platzieren Sie sie in der Ablage, indem Sie die linke Pfeiltaste drücken.

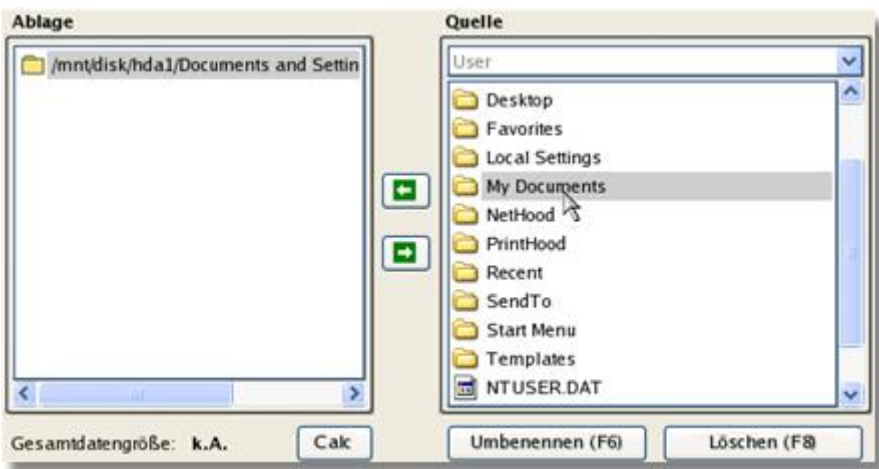

Klicken Sie auf **Calc**, um die Größe der resultierenden Datengröße abzuschätzen.

8. Wählen Sie dann, wie die Daten gespeichert werden sollen. Wählen Sie **Daten auf lokale Laufwerke oder ein Netzlaufwerk speichern**.

Bitte wählen Sie, wie die Daten gespeichert werden sollen:

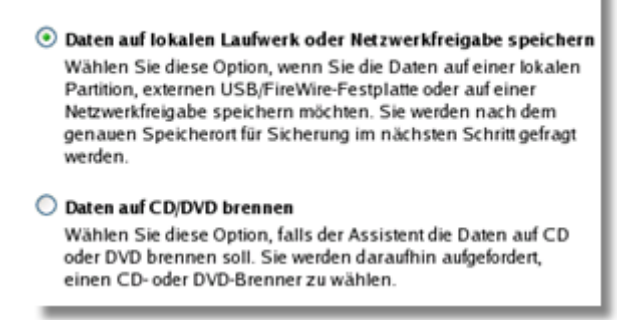

9. Auf der Seite **Pfad zum Zielspeicherort angeben** wählen Sie die Festplatte, auf die Daten kopiert werden sollen, mit der Standardsuche. Klicken Sie dafür auf **[...]**.

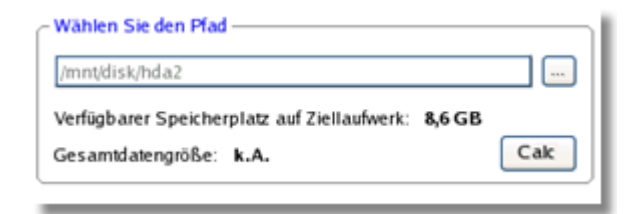

- 10. Auf der Seite **Dateiübertragungszusammenfassung** können Sie alle Einstellungen der Operation nochmals prüfen. Klicken Sie auf **Weiter**, um die Operation fertig zu stellen.
- 11. Im Fortschrittsfenster sehen Sie in Echtzeit, welche Operationen gerade vom Programm ausgeführt werden.

83

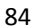

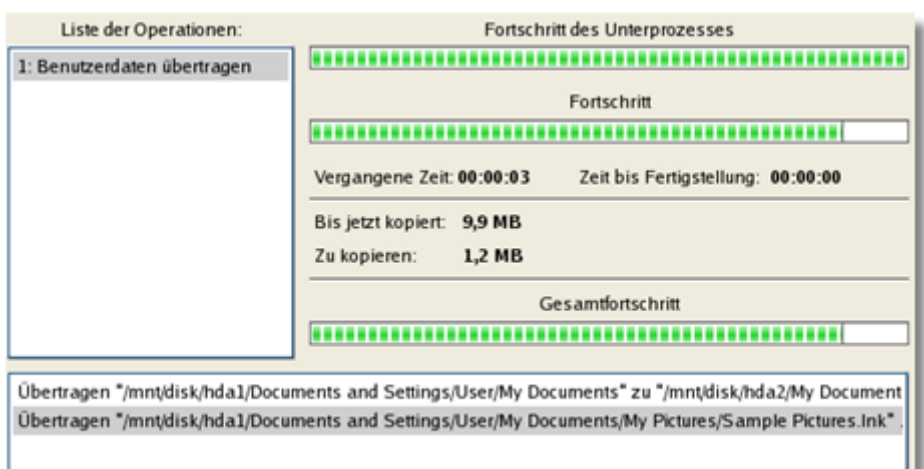

- 12. Wenn die Operation beendet ist, schließen Sie den Assistenten, indem Sie die entsprechende Schaltfläche anklicken.
- 13. Schalten Sie den Computer aus.

**Diese Operation kann auch mit der Linux/DOS- oder WinPE-Rettungsumgebung ausgeführt werden.**

## **7.2.4 Daten von einer fehlerhaften Systemfestplatte auf CD/DVD/Blu-ray brennen**

Um wichtige Daten von einer fehlerhaften Festplatte auf CD/DVD/Blu-ray zu brennen, wenn das aktuelle Betriebssystem nicht mehr startet, gehen Sie bitte folgendermaßen vor:

1. Starten Sie Ihren Computer von Ihrer Linux/DOS-Rettungsumgebung.

**Für die Erstellung der Paragon-Rettungsumgebung auf CD/DVD, USB**-**Laufwerk oder in einem ISO**-**Image**

**verwenden Sie bitte den Rettungsdisk**-**Konfigurator.**

**Damit das Rettungsmedium automatisch startet, muss zuvor im BIOS die Einstellung** *Von CD/USB booten* **gewählt sein.**

2. Wählen Sie im Startmenü den **Normal-Modus**, um in die Linux-Rettungsumgebung zu starten, da nur in diesem Modus CDs/DVDs gebrannt werden können.

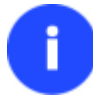

**Der Normal-Modus wird nach 10 Sekunden Wartezeit automatisch gestartet.**

- 3. In Linux-Startmenü wählen Sie den Dateiübertragungsassistenten. Diesen Assistenten finden Sie auch im PTS-DOS-Startmenü.
- 4. Klicken Sie auf der Begrüßungsseite des Assistenten auf **Weiter**.
- 5. Wählen Sie die Festplatte, auf der die benötigten Dateien gespeichert sind, aus der Pull-Down-Liste im rechten Feld der Seite.

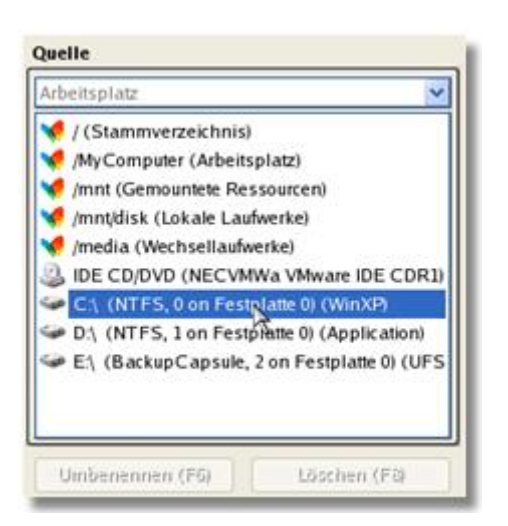

6. Wählen Sie die Dateien, die Sie kopieren möchten und platzieren Sie sie in der Ablage, indem Sie die linke Pfeiltaste drücken.

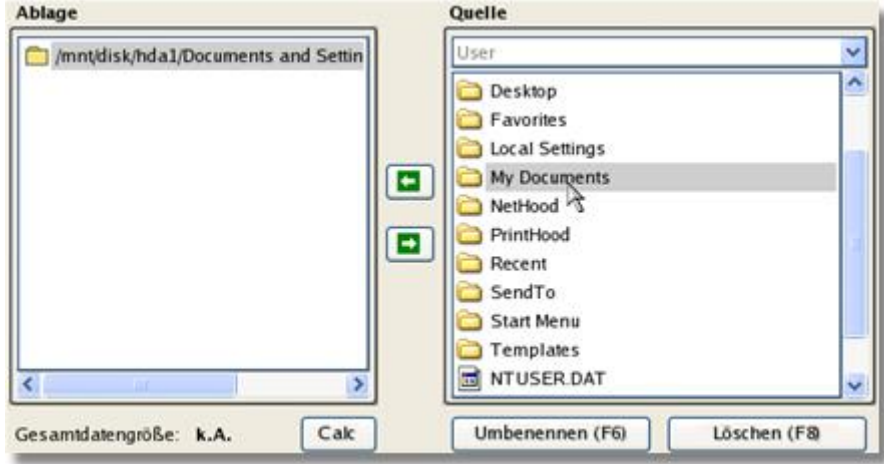

Klicken Sie auf **Calc**, um die Größe der resultierenden Datengröße abzuschätzen.

7. Wählen Sie, wie die Daten gespeichert werden sollen. Wählen Sie **Daten auf CD/DVD/Blu-ray brennen**. Klicken Sie auf **Weiter**, um fortzufahren.

Bitte wählen Sie, wie die Daten gespeichert werden sollen:

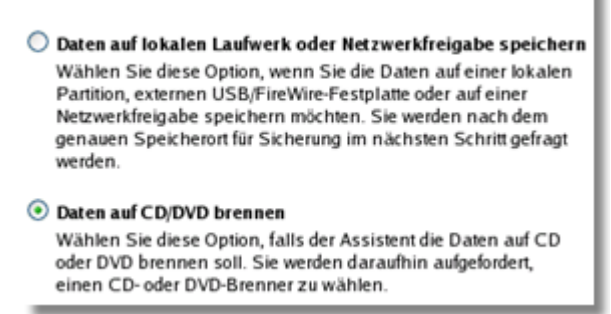

8. Auf der Seite **Brenner auswählen** wählen Sie aus der Liste der vorhandenen Geräte einen Brenner und geben Sie in das entsprechende Feld einen Volumennamen ein.

Wählen Sie einen Brenner, in dem Sie die Daten brennen wollen:

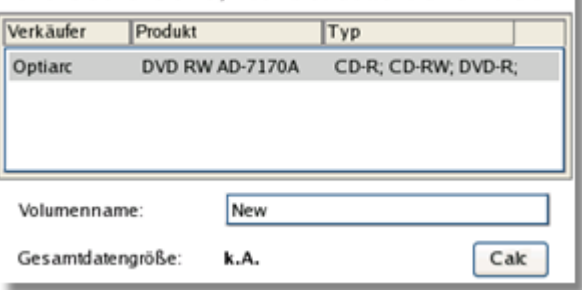

- 9. Auf der Seite **Dateiübertragungszusammenfassung** können Sie alle Einstellungen der Operation nochmals prüfen. Klicken Sie auf **Weiter**, um die Operation fertig zu stellen.
- 10. Im Fortschrittsfenster sehen Sie in Echtzeit, welche Operationen gerade vom Programm ausgeführt werden.

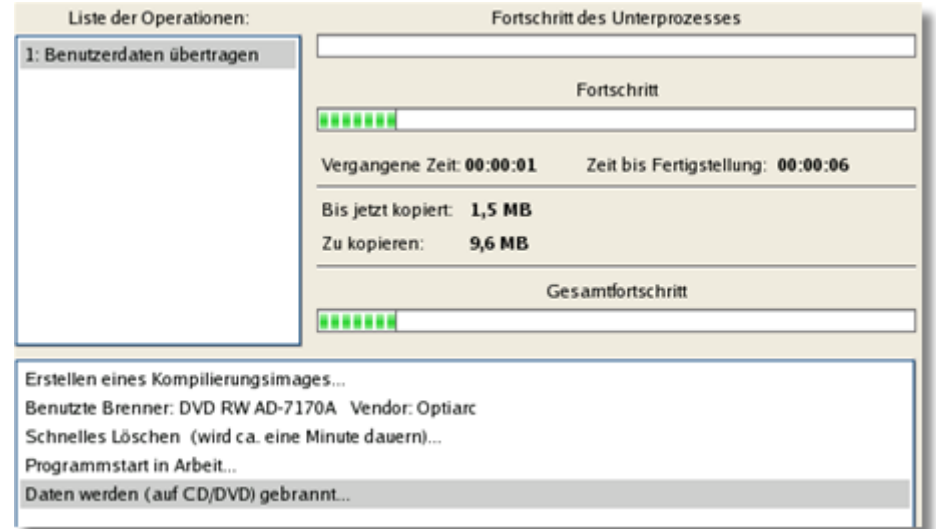

- 11. Wenn die Operation beendet ist, schließen Sie den Assistenten, indem Sie die entsprechende Schaltfläche anklicken.
- 12. Schalten Sie den Computer aus.

**Diese Operation kann auch mit der Linux/DOS- oder WinPE-Rettungsumgebung ausgeführt werden.**

#### **7.2.5 Daten aus einem Sicherungsimage in eine fehlerhafte Systempartition kopieren**

Das System bootet nicht mehr, da einige Dateien beschädigt sind. Falls Sie ein Sicherungsimage der Systempartition erstellt haben, können Sie diese Dateien aus dem Sicherungsimage zurück in die Partition kopieren, um das System wieder in einen startfähigen Zustand zu versetzen:

1. Starten Sie Ihren Computer von Ihrer Linux/DOS-Rettungsumgebung.

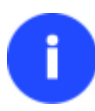

**Für die Erstellung der Paragon-Rettungsumgebung auf CD/DVD, USB**-**Laufwerk oder in einem ISO**-**Image**

**verwenden Sie bitte den Rettungsdisk**-**Konfigurator.**

**Damit das Rettungsmedium automatisch startet, muss zuvor im BIOS die Einstellung** *Von* 

2. Im Boot-Menü wählen Sie den **Normal-Modus**, um die Linux-Rettungsumgebung zu starten (empfohlen) oder den **Abgesicherten Modus** um die PTS-DOS-Rettungsumgebung zu starten (falls Probleme in der Linux-Umgebung auftauchen). Auf der CD finden Sie auch den **abgesicherten PTS-DOS-Modus**, der Ihnen in einer Reihe von Situationen, wie sich störende Hardware-Einstellungen oder schwere Probleme auf Hardwareebene helfen kann. In diesem Fall werden nur grundlegende Dateien und Treiber geladen (wie Festplattentreiber, ein Bildschirmtreiber und ein Tastaturtreiber). Dieser Modus verfügt nur über eine einfache grafische Oberfläche und ist auf die wichtigsten Funktionen beschränkt.

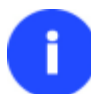

**Der Normal-Modus wird nach 10 Sekunden Wartezeit automatisch gestartet.**

- 3. In Linux-Startmenü wählen Sie den Dateiübertragungsassistenten. Diesen Assistenten finden Sie auch im PTS-DOS-Startmenü.
- 4. Klicken Sie auf der Begrüßungsseite des Assistenten auf **Weiter**.
- 5. Wählen Sie die Festplatte, auf der das Sicherungsimage des Systems gespeichert ist, aus der Pull-Down-Liste im rechten Feld der Seite.

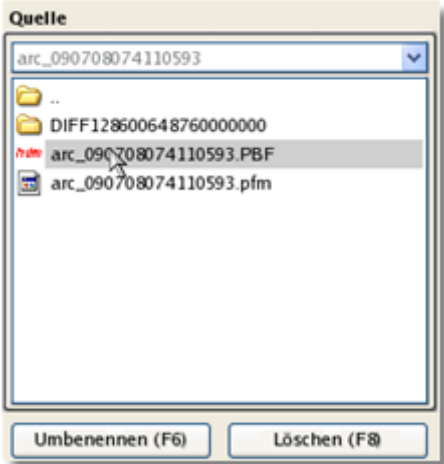

6. Klicken Sie doppelt auf das gewünschte Sicherungsimage, um es zu öffnen.

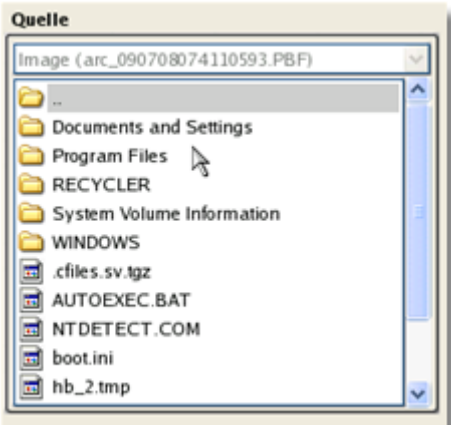

7. Wählen Sie die Dateien, die Sie kopieren möchten und platzieren Sie sie in der Ablage, indem Sie die linke Pfeiltaste drücken.

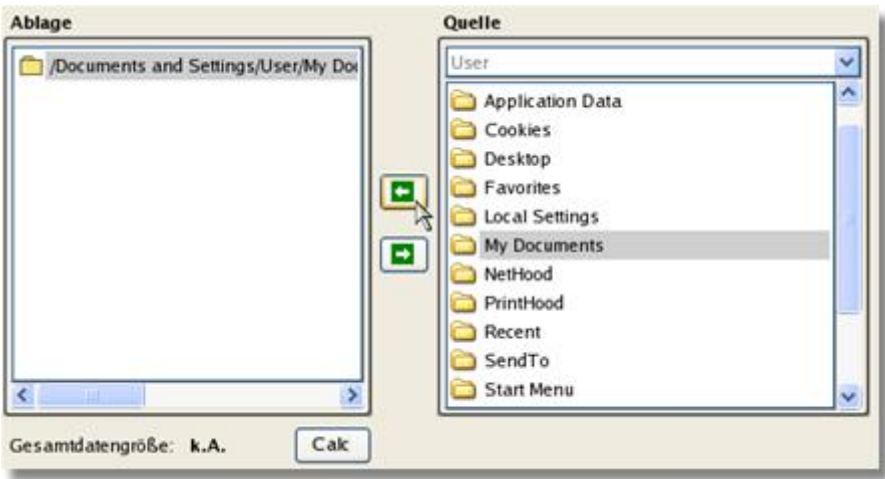

Klicken Sie auf **Calc**, um die Größe der resultierenden Datengröße abzuschätzen.

8. Wählen Sie dann, wie die Daten gespeichert werden sollen. Wählen Sie **Daten auf lokale Laufwerke oder ein Netzlaufwerk speichern**.

Bitte wählen Sie, wie die Daten gespeichert werden sollen:

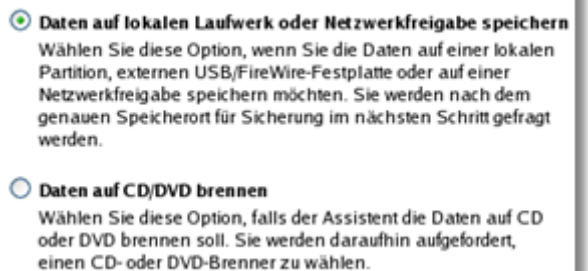

9. Auf der Seite *Pfad zum Zielspeicherort angeben* wählen Sie die Festplatte, auf die Daten kopiert werden sollen, mit der Standardsuche. Klicken Sie dafür auf **[...]**.

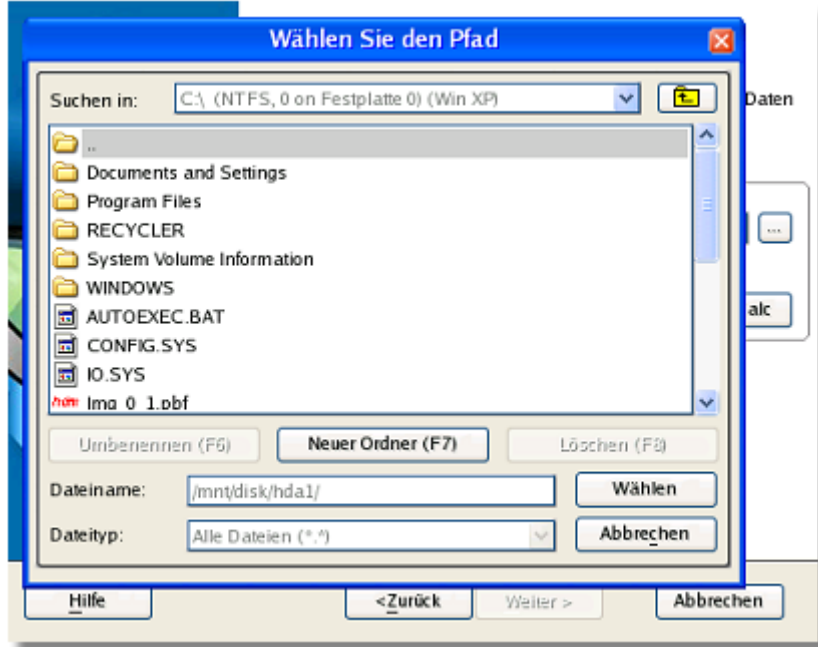

- 10. Auf der Seite **Dateiübertragungszusammenfassung** können Sie alle Einstellungen der Operation nochmals prüfen. Klicken Sie auf **Weiter**, um die Operation fertig zu stellen.
- 11. Im Fortschrittsfenster sehen Sie in Echtzeit, welche Operationen gerade vom Programm ausgeführt werden.

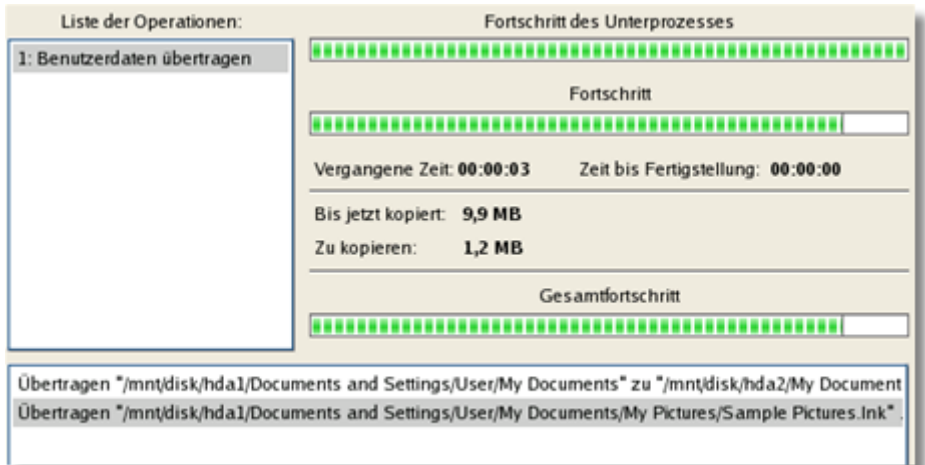

- 12. Wenn die Operation beendet ist, schließen Sie den Assistenten, indem Sie die entsprechende Schaltfläche anklicken.
- 13. Schalten Sie den Computer aus.

**Diese Operation kann auch mit der Linux/DOS- oder WinPE-Rettungsumgebung ausgeführt werden.**

## **7.2.6 Wiederherstellung von einzelnen Dateien und Ordnern aus einer Sicherung**

Das Programm bietet eine praktische Option auf Sicherungsarchive zuzugreifen, um einzelne Dateien und Ordner wiederherzustellen (die sogenannte 'Selektive Wiederherstellung'). Diese Operation kann entweder mit dem Wiederherstellungsassistenten, Dateiübertragungsassistenten oder dem Volume Explorer ausgeführt werden.

## *Volume Explorer*

Um mit dem Volume Explorer einzelne Dateien und Ordner aus einem Sicherungsimage wiederherzustellen, gehen Sie bitte folgendermaßen vor:

1. Sie in der Symbolleiste auf **Volume Explorer**.

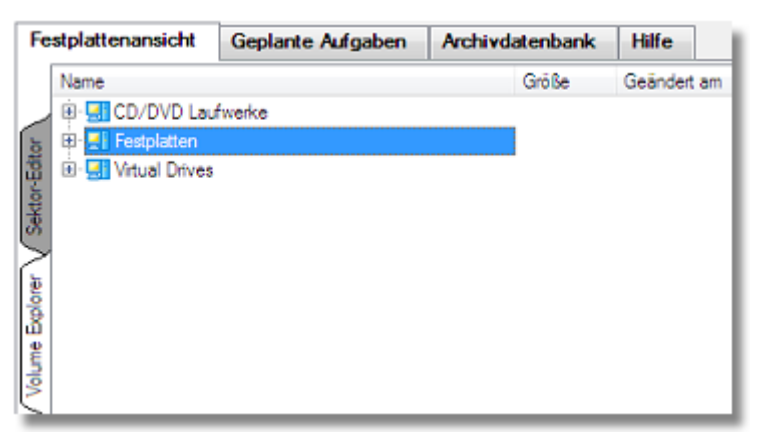

2. Suchen Sie nach dem gewünschten Archiv und öffnen Sie es mit einem Doppelklick.

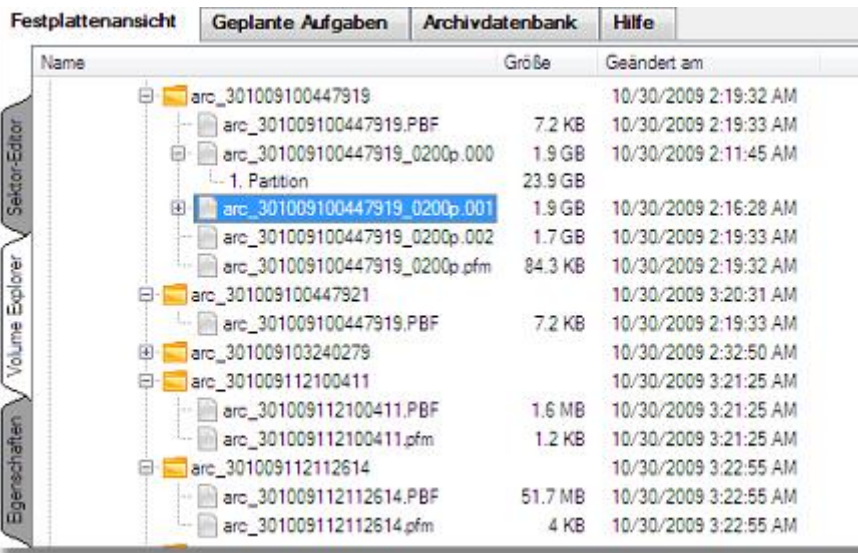

3. Rufen Sie über einen Klick auf die rechte Maustaste das Kontextmenü zur gewünschten Datei/Ordner auf und gehen Sie dann auf **Exportieren**.

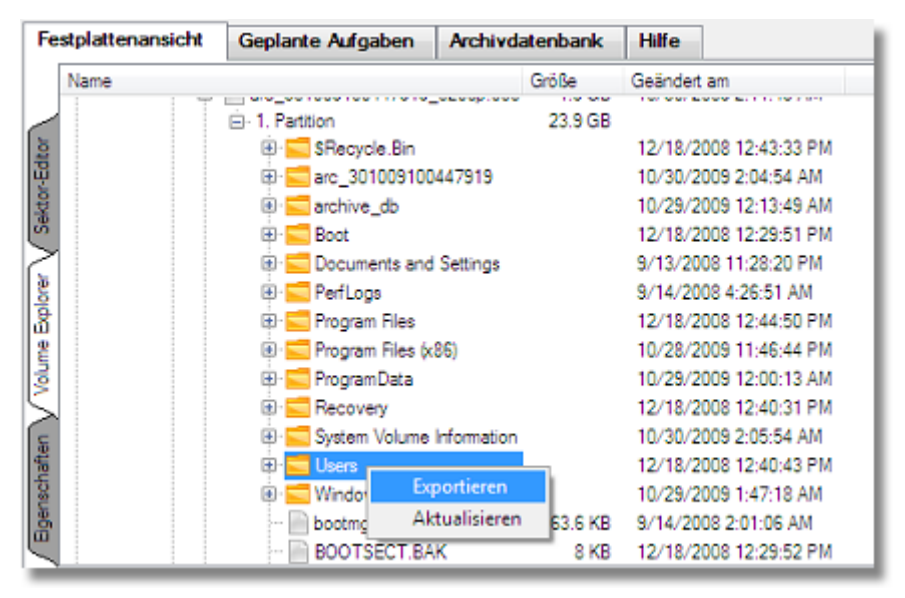

4. Wählen Sie einen Platz auf Ihrer Festplatte, in dem die Datei/ den Ordner gespeichert werden soll.

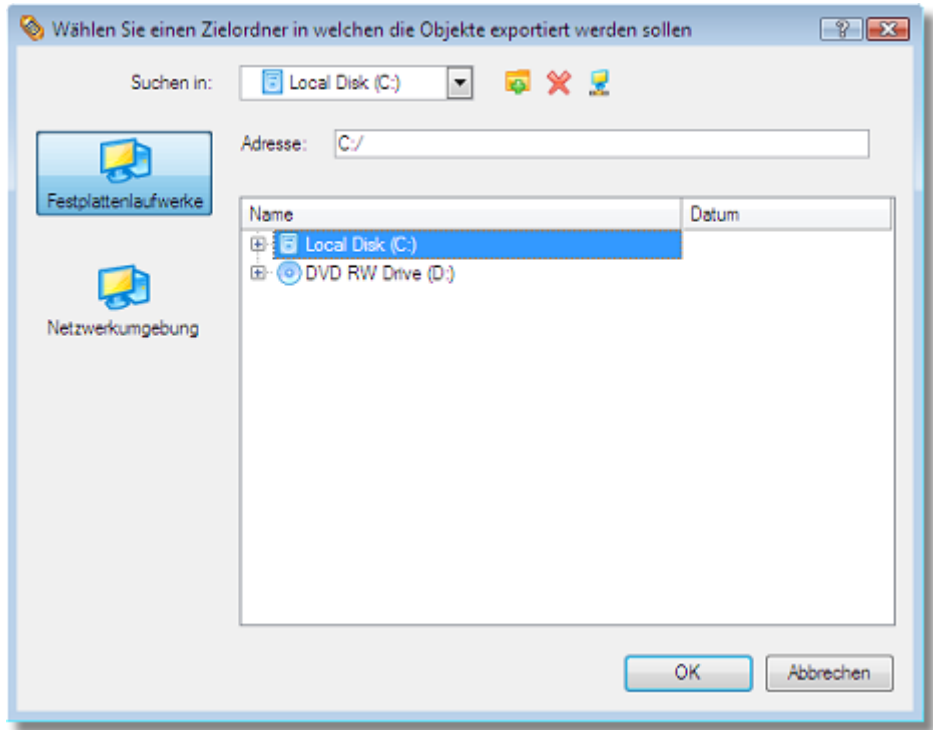

5. Klicken Sie auf **OK**, um die Operation zu beenden.

**In dieser Programmversion können Sie mit dem Volume Explorer weder auf pVHD-Sicherungen noch auf pVHD-Dateiarchive zugreifen.**

## **7.3 Partitionsgrößen ändern - Anwendungsbeispiele**

## **7.3.1 Eine neue Partition erstellen, um Dokumente und andere Daten unabhängig vom Betriebssystem zu speichern**

Nehmen wir an, dass Sie nur eine Festplatte haben, auf der nur eine Partition vorhanden ist (die dann automatisch gleichzeitig die Systempartition ist). Um sich vor einer Fehlfunktion des Systems oder einer Virusattacke zu schützen, bleibt Ihnen nichts anderes übrig, als die gesamte Partition, die neben dem Betriebssystem alle Familienfotos, Lieblingsfilme und Musikdateien, Softwareinstallationsdateien usw. enthält, zu sichern. Als Ergebnis erhalten Sie ein großes Sicherungsarchiv, welches sehr viel Speicherplatz verbraucht. Um die Größe des Sicherungsarchivs zu verkleinern und das Risiko des Datenverlusts durch einen Systemfehler zu minimieren, schlagen wir Ihnen vor, die gesamten Daten vom Betriebssystem getrennt zu speichern.

Um eine neue Partition auf der Festplatte zu erstellen, gehen Sie bitte folgendermaßen vor:

1. Klicken Sie in der Symbolleiste auf **Partitionierung** und gehen Sie dann auf **Partition erstellen (nur NTFS)**.

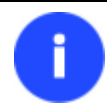

## **Sie können diese Funktion auf unterschiedliche Arten starten. Wie, erfahren Sie im Kapitel [Benutzeroberfläche.](#page-19-0)**

2. Klicken Sie auf der Begrüßungsseite des Assistenten auf **Weiter**.

3. Wählen Sie die für Sie beste Methode eine Partition zu erstellen. Der Assistent wurde speziell entwickelt, um für Sie die Suche nach dem besten Speicherort und der Speichergröße abzunehmen. Sie müssen nur die Erstellungsmethode auswählen. Am wichtigsten ist die Auswahl der Partitionsgröße. Um das Ergebnis der Erstellung abschätzen zu können, sehen Sie in der grafischen Festplattenanzeige eine Vorschau auf das Ergebnis.

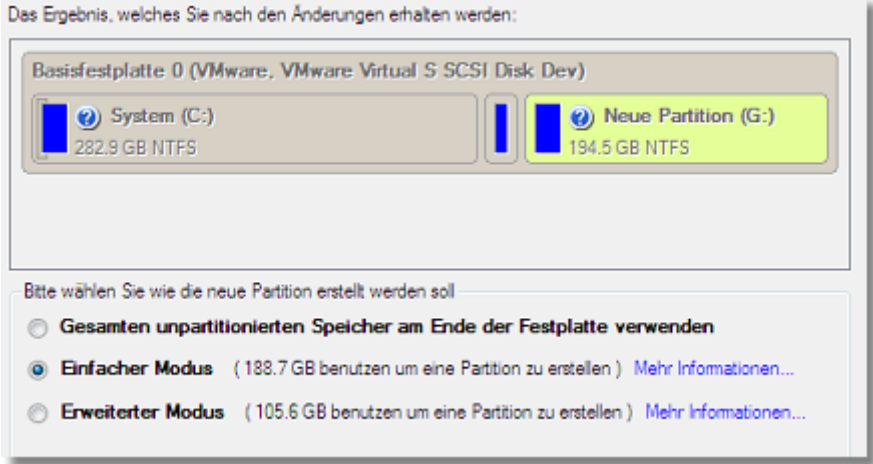

**Die Anzahl der verfügbaren Methoden hängt vom gewählten Festplattenlayout ab.**

**Um mehr über die Arbeitsweise des Assistenten zu erfahren, klicken Sie bitte auf den entsprechende Link im Begrüßungsfenster des Assistenten.**

- 4. Klicken Sie auf **Weiter**, damit der Assistent die Operation ausführt. Falls dabei die Systempartition verkleinert werden muss, wie in dem von uns gewählten Beispiel, muss der Computer in einen speziellen Boot-Ausführungsmodus neu gestartet werden, um die Operation vollständig ausführen zu können. Bestätigen Sie daher die Anfrage nach einem Systemneustart mit **Ja**.
- 5. Im Fortschrittsfenster sehen Sie in Echtzeit welche Operationen gerade vom Programm ausgeführt werden.

Nach Abschluss der Operation startet Ihr Computer automatisch wieder in Ihr Windows-Betriebssystem, wo Sie dann die neue NTFS-Partition sehen können, in der Sie dann alle Dokumente, Spiele, Fotos, Musikdateien usw. getrennt von Ihrem Betriebssystem speichern können.

## **7.3.2 Eine Systempartition auf Kosten einer benachbarten Partition vergrößern**

Angenommen, Sie haben mehrere Partitionen auf Ihrer Festplatte. Nach Installation einiger speicherintensiver Anwendungen und System-Updates ist die Systempartition nun nahezu belegt. Eine benachbarte Partition hat aber noch viel freien Speicherplatz. Nun kann dieser freie Speicherplatz sehr einfach in die Systempartition verschoben werden. Um die Systempartition auf Kosten der angrenzenden Partition zu vergrößern, gehen Sie bitte folgendermaßen vor:

1. Klicken Sie in der Symbolleiste auf **Partitionierung** und gehen Sie dann auf **Partitionsgrenze verschieben**.

**Sie können diese Funktion auf unterschiedliche Arten starten. Wie, erfahren Sie im Kapitel [Benutzeroberfläche.](#page-19-0)**

2. Klicken Sie auf der Begrüßungsseite des Assistenten auf **Weiter**.

3. Klicken Sie auf Ihre Systempartition. Der Assistent wählt dann automatisch eine benachbarte Partition aus. Auf Kosten des unbelegten Speicherplatzes dieser benachbarten Partition wird später die Systempartition vergrößert.

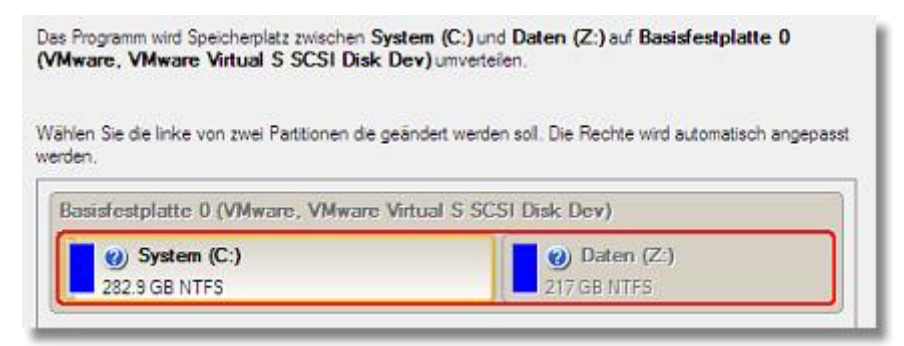

**Falls Sie mehr als zwei Partitionen auf Ihrer Festplatte haben und die zu vergrößernde Partition ist von anderen Partitionen umgeben, können Sie wählen welcher benachbarten Partition der freie Speicherplatz entnommen werden soll. Klicken Sie einfach auf die linke Partition, die rechte wird dann automatisch gewählt.**

4. Vergrößern Sie die Systempartition entweder mit dem Schieber oder geben Sie manuell den gewünschten Größenwert ein. Bitte beachten Sie, dass die Größenänderung einer Partition durch die Umverteilung des freien Speicherplatzes automatisch die Größenänderung der anderen Partition zur Folge hat.

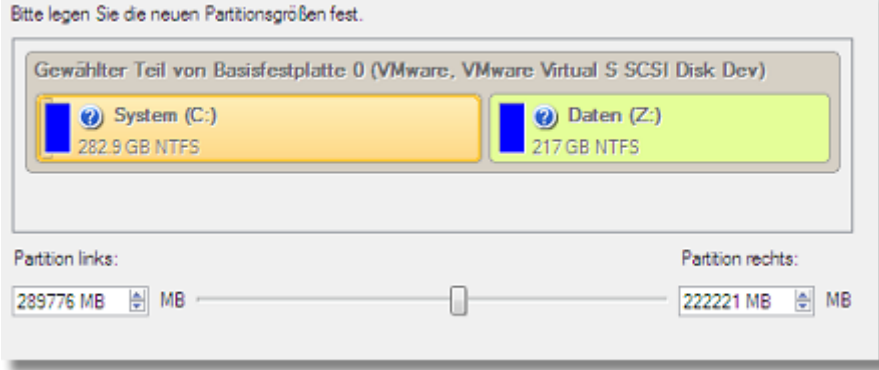

- 5. Damit die Operation tatsächlich ausgeführt wird, bestätigen Sie dies bitte auf der nächsten Seite des Assistenten durch Auswahl der entsprechenden Option.
- 6. Klicken Sie auf **Weiter**, damit der Assistent die Operation ausführt. Falls dabei die Systempartition verkleinert werden muss, wie in dem von uns gewählten Beispiel, muss der Computer in einen speziellen Boot-Ausführungsmodus neu gestartet werden, um die Operation vollständig ausführen zu können. Bestätigen Sie daher die Anfrage nach einem Systemneustart mit **Ja**.
- 7. Im Fortschrittsfenster sehen Sie in Echtzeit welche Operationen gerade vom Programm ausgeführt werden.

Nach Beendigung der Operation wird Ihr Computer automatisch in Windows neu gestartet, wo Sie dann eine größere Systempartition zur Verfügung haben.

### **7.3.3 Eine Systempartition auf Kosten einer anderen Partition vergrößern**

Nehmen wir an, Sie haben mehrere Partitionen auf Ihrer Festplatte. Nach der Installation einiger speicherintensiver Anwendungen und System-Updates ist die Systempartition nun nahezu belegt. Eine andere Partition hat aber noch viel freien Speicherplatz. Nun kann dieser freie Speicherplatz sehr einfach in die Systempartition verschoben werden.

Um die Systempartition auf Kosten einer anderen Partition auf der Festplatte zu Vergrößern, gehen Sie bitte folgendermaßen vor:

1. Wählen Sie im Hauptfenster des Programms in der Festplattenansicht Ihre Festplatte aus.

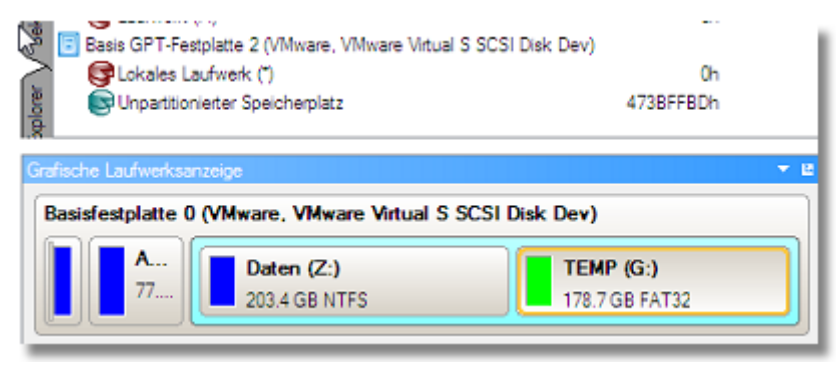

2. Wählen Sie eine Partition, die Speicherplatz abgeben soll, und rufen Sie das Kontextmenü dazu auf (Rechtsklick mit der Maus), um den Dialog *Verschieben/Größenänderung* zu starten.

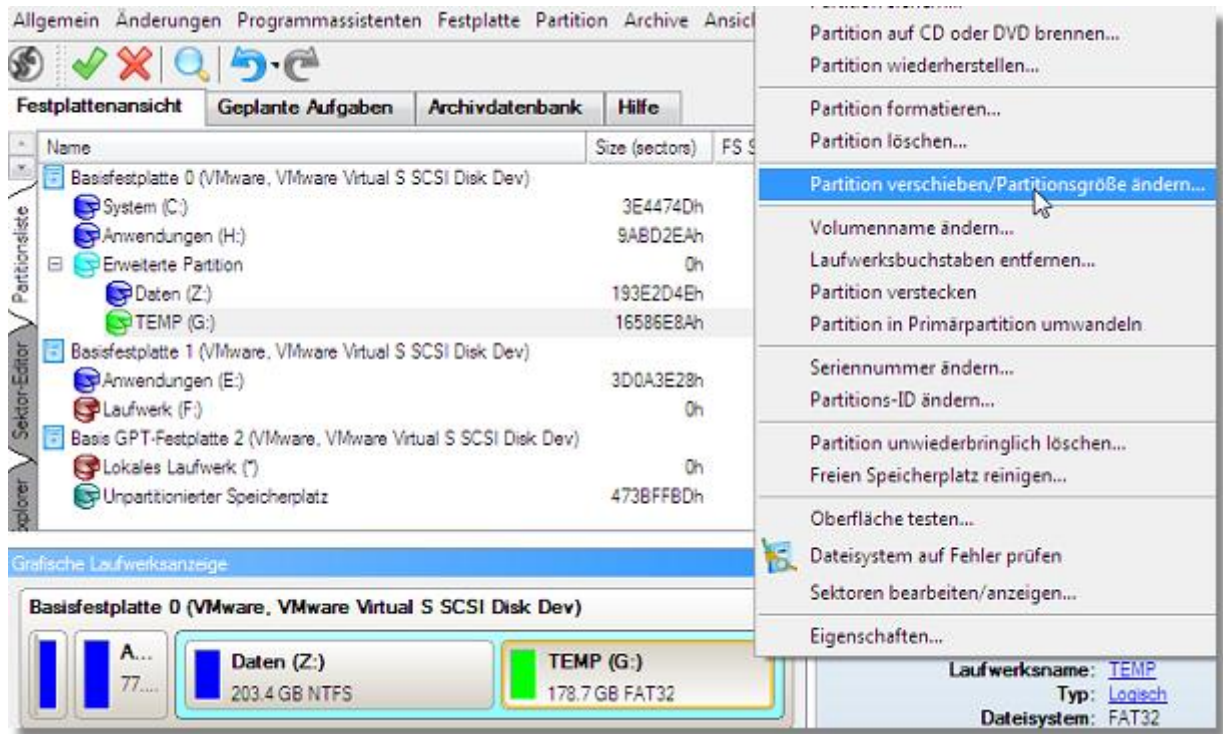

3. Verschieben Sie im Dialogfenster das Ende der Partition mit Hilfe von Drag&Drop nach rechts. Dabei wird Speicherplatz aus der Partition freigegeben (angezeigt in türkisgrün). Sie können die Größe des freien Speicherplatzes auch manuell einstellen, in dem Sie die genaue Größe des unpartitionierten Speicherplatzes hinter der Partition im entsprechenden Feld eingeben. Klicken Sie auf **Ja**, um fortzufahren.

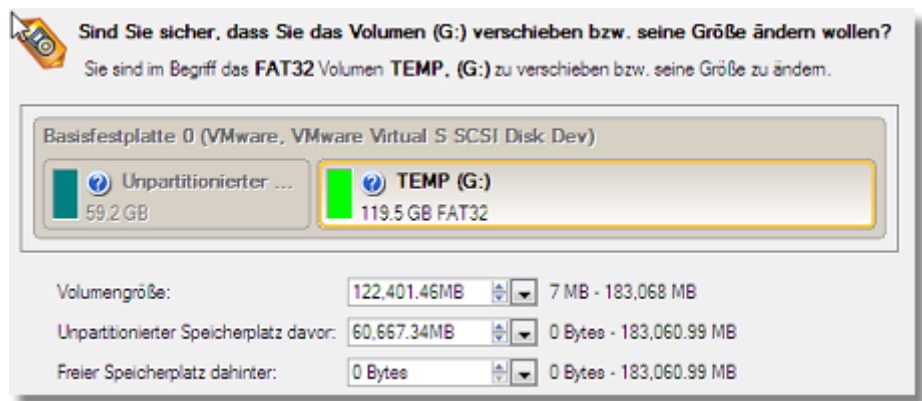

4. Jetzt haben Sie einen Bereich mit freiem Speicherplatz, den Sie der Systempartition hinzufügen können. Allerdings können Sie dies nicht direkt tun, sondern müssen einige weitere Schritte mit Verschieben/Größenänderung ausführen.

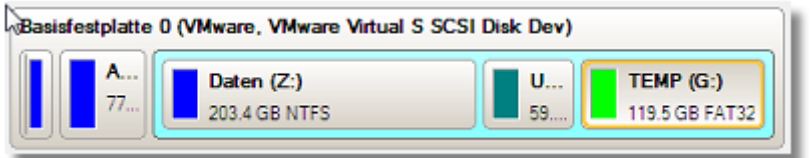

5. Da sich der Bereich mit freiem Speicherplatz in der erweiterten Partition befindet, müssen Sie diesen erst ausgliedern, denn die Größe einer erweiterten Partition kann nur geändert werden, wenn ein Bereich mit freiem Speicherplatz direkt an die Partition angrenzt. In unserem Fall befindet sich dieser Bereich zwischen zwei logischen Laufwerken, d. h. wir müssen ihn verschieben. Um das zu tun, markieren Sie die erste logische Partition und rufen mit einem Klick auf die rechte Maustaste das Kontextmenü und dann den Dialog *Verschieben/Größenänderung* auf.

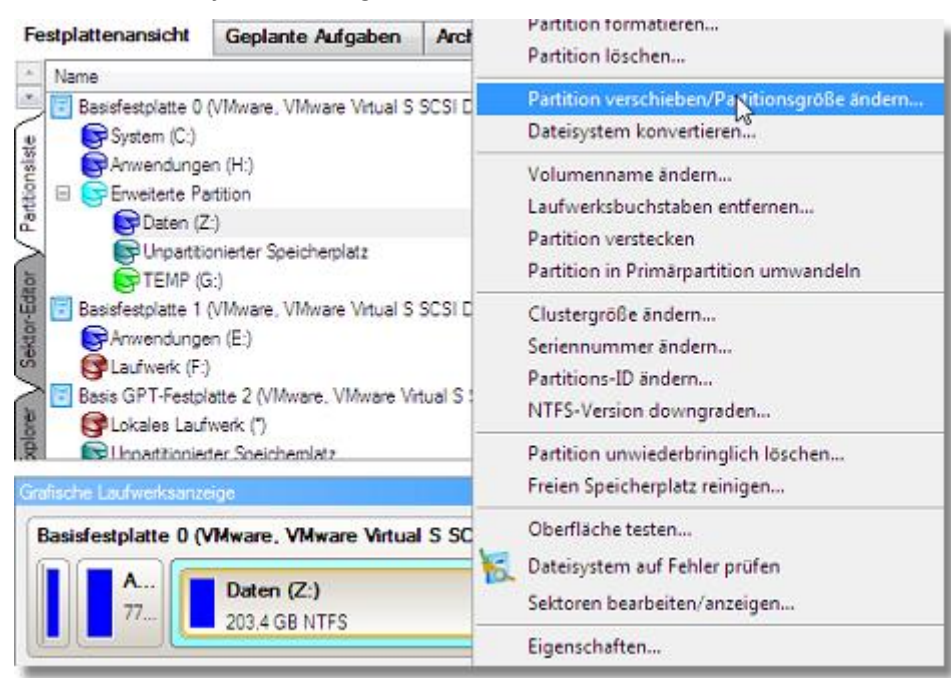

6. Schieben Sie als erstes die rechte Grenze der Partition nach rechts, und wiederholen Sie das mit der linken Grenze. Beachten Sie, dass die Partitionsgröße nicht geändert werden sollte.

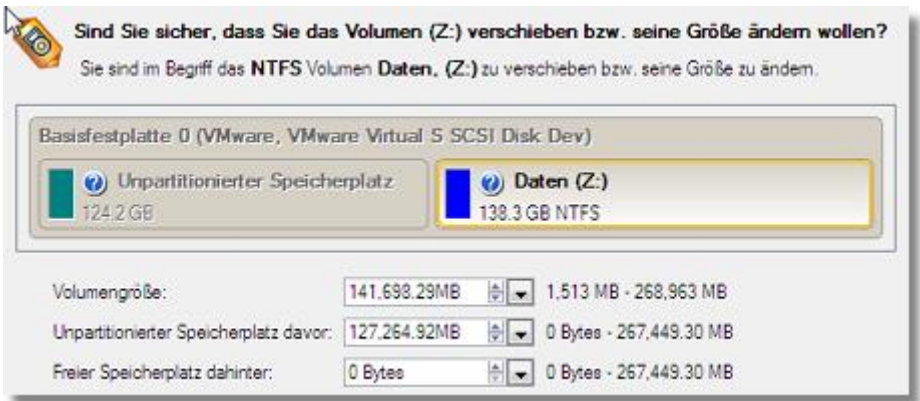

7. Jetzt können Sie die erweiterte Partition verkleinern, indem Sie den Bereich mit nicht-partitioniertem Speicherplatz ausgliedern. Rufen Sie das Kontextmenü auf (Rechtsklick mit der Maus), um den Dialog *Verschieben/Größenänderung* zu starten.

**Achten Sie bitte darauf, dass Sie das Kontextmenü für die erweiterte Partition (das ist im Schema die mit der blauen Umrandung) aufrufen, nicht für die logische Partition.**

8. Schieben Sie im Dialogfenster die rechte Grenze der erweiterten Partition nach rechts.

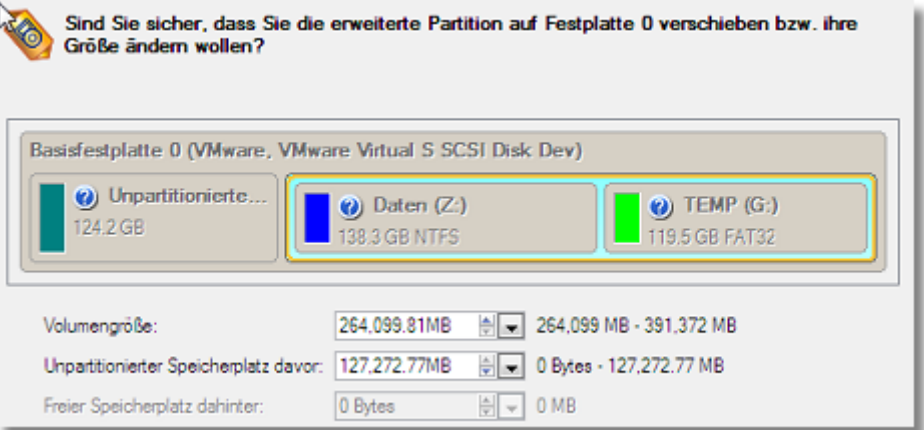

9. Ein Bereich mit nicht-partitioniertem Speicherplatz ist jetzt außerhalb der erweiterten Partition vorhanden.

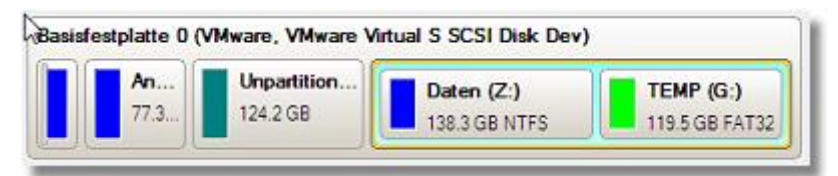

- 10. Vergrößern Sie nun die Systempartition. Rufen Sie dafür das Kontextmenü auf (Rechtsklick mit der Maus) und starten Sie den Dialog *Verschieben/Größenänderung*.
- 11. Im geöffneten Dialog schieben Sie die Partitionsgrenze nach rechts und vergrößern so die Partition.

Ĭ

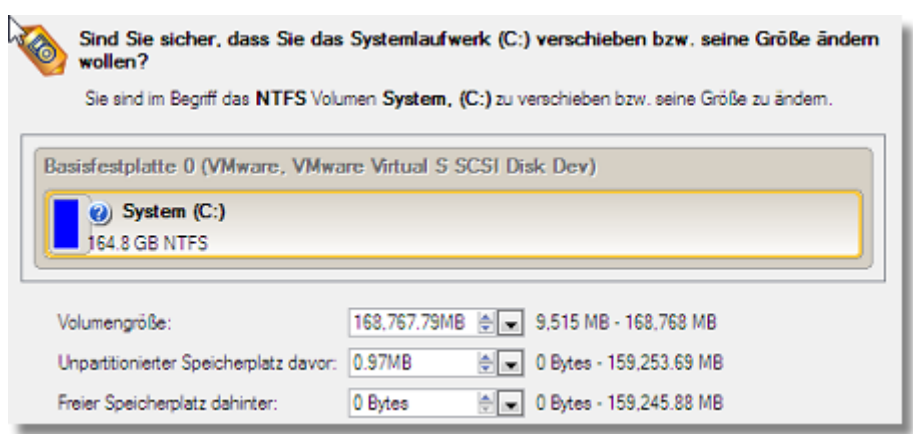

- 12. Führen Sie nun alle geplanten Änderungen aus. In der Standardeinstellung arbeitet das Programm im virtuellen Ausführungsmodus, so dass Sie alle Operationen bestätigen müssen, bevor diese physisch ausgeführt werden. Klicken Sie dafür auf **Ausführen** in der Leiste der virtuellen Operationen.
- 13. Das Programm benötigt einen Neustart, um die Operation in einem speziellen Boot-Modus durchzuführen. Klicken Sie auf **Weiter** um fortzufahren.

## **7.3.4 Eine Systempartition auf Kosten einer benachbarten logischen Partition vergrößern**

Angenommen, es befinden sich mehrere Partitionen auf Ihrer Festplatte. Die Systempartition ist nach Installation von speicherintensiven Anwendungen und System-Updates nahezu voll belegt, allerdings verfügt eine angrenzende logische Partition noch über viel freien Speicherplatz. Dieser freie Speicherplatz lässt sich nun sehr einfach in die Systempartition verschieben.

Um die Systempartition auf Kosten der angrenzenden Partition zu vergrößern, gehen Sie bitte folgendermaßen vor:

1. Klicken Sie in der Symbolleiste auf **Partitionierung** und gehen Sie dann auf **Freien Speicherplatz umverteilen**.

**Sie können diese Funktion auf unterschiedliche Arten starten. Wie, erfahren Sie im Kapitel [Benutzeroberfläche.](#page-19-0)**

- 2. Klicken Sie auf der Begrüßungsseite des Assistenten auf **Weiter**.
- 3. Wählen Sie die Partition aus, die Sie vergrößern möchten, z. B. die Systempartition.

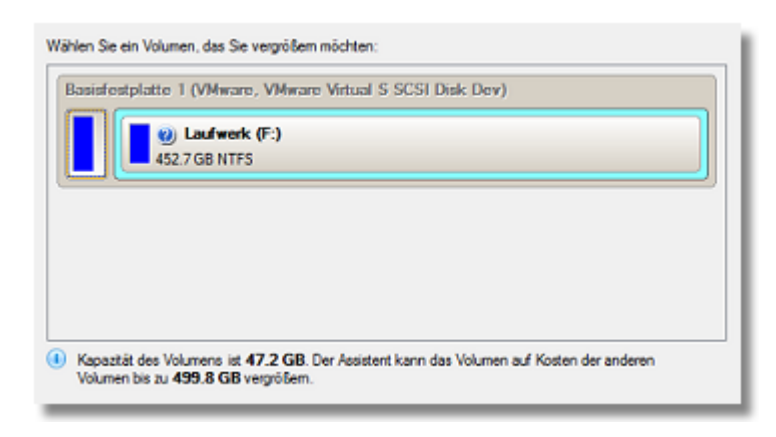

4. Bestimmen Sie die Partition, z. B. eine logische Partition, von der freier Speicherplatz abgezogen werden soll.

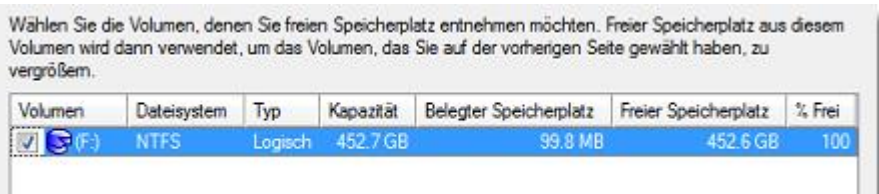

5. Auf der nächsten Seite legen Sie fest, wie groß die Systempartition werden soll, indem Sie den Schieber an die gewünschte Position rücken oder eine genaue Partitionsgröße eingeben.

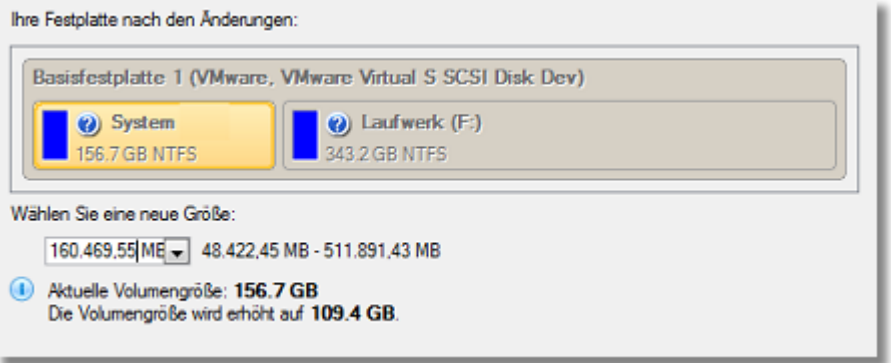

6. Führen Sie nun alle geplanten Änderungen aus. In der Standardeinstellung arbeitet das Programm im virtuellen Ausführungsmodus, so dass Sie alle Operationen bestätigen müssen, bevor diese physisch ausgeführt werden. Klicken Sie dafür auf **Ausführen** in der Leiste der virtuellen Operationen.

## **7.3.5 Betriebssystem und Mediendateien trennen**

Angenommen, auf Ihrer Festplatte gibt es nur eine Partition - so wie es auf vielen Computern mit vorinstalliertem Betriebssystem der Fall ist. In dieser befindet sich nun das Betriebssystem, außerdem alle Dokumente, Musikdateien, Filme und Fotos. Hinsichtlich effektiver Datenverwaltung und -sicherheit ist das natürlich keine optimale Konfiguration. Zunächst wirkt sich das negativ auf das System aus: große Datenmengen werden angehäuft, was unweigerlich zu einer extremen Fragmentierung der Daten und damit zu einer schwachen Leistung bei der Suche von und dem Zugriff auf Dateien sowie bei Lese-/Schreiboperationen führt. Dann wird es unpraktisch für den Benutzer: die Anhäufung von Systemdateien und -ordnern, Mediendateien und Dokumenten stehen einer transparenten Organisation im Wege, aber richtig problematisch wird es bei einem Systemabsturz.

Der Assistent **Partition teilen** hilft dabei, das Betriebssystem und andere Daten voneinander zu trennen, indem er eine Partition in zwei Partitionen gleichen Typs und mit gleichem Dateisystem teilt – Sie müssen einfach nur eine Partition auswählen, dann festlegen, welchen Dateien und Ordner in die neue Partition verschoben werden sollen, und schließlich die Größen der beiden neuen Partitionen definieren. Das war's schon.

Doch bevor Sie damit beginnen, beachten Sie bitte, dass es Fälle gibt, in denen eine Teilung nicht durchgeführt werden kann, und zwar wenn:

- der Partitionstyp nicht unterstützt wird (Sie also eine nicht standardmäßige primäre oder logische Partition ausgewählt haben)
- sich die ausgewählte Partition auf einem dynamischen Laufwerk befindet
- sich schon 4 primäre Partitionen auf dem MBR-Basislaufwerk befinden
- sich schon 3 primäre Partitionen auf dem Hybridlaufwerk mit GPT und MBR (Retained) befinden
- auf der ausgewählten Partition nicht genügend freier Speicherplatz vorhanden (bis zu 50 MB erforderlich) ist

 das Dateisystem der gewählten Partition nicht unterstützt wird (derzeit lassen sich nur Partitionen mit NTFSoder FAT-Dateisystem teilen)

Um das Betriebssystem von den Media-Dateien zu trennen, gehen Sie bitte folgendermaßen vor:

- 1. Klicken Sie in der Symbolleiste auf **Partitionierung** und gehen Sie dann auf **Partition aufteilen**.
- 2. Auf der ersten Seite des Assistenten wird der Anwender über die anstehende Operation informiert. Bevor Sie fortfahren, lesen Sie bitte den Text sorgfältig durch. Klicken Sie dann auf **Weiter**.
- 3. Wählen Sie die Partition aus, die Sie teilen möchten.

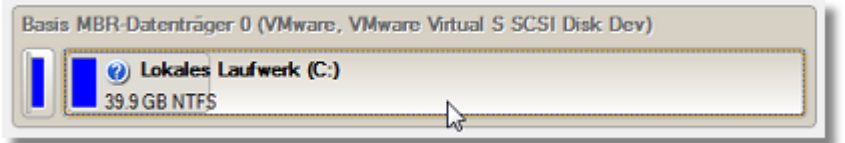

**Falls der Assistent nicht mit der ausgewählten Partition arbeiten kann, erscheint eine Benachrichtigung – ein Klick auf "Weitere Informationen …" liefert genauere Angaben.**

Die Operation kann für diese Partition nicht ausgeführt werden.

4. Wenn Sie eine Systempartition auswählen (wie in unserem Fall), weist Sie der Assistent darauf hin, dass eine solche Operation, d. h. wenn Systemdateien/-ordner in eine neue Partition verschoben werden, dazu führen kann, dass das Betriebssystem nicht mehr startet. Nehmen Sie diesen Hinweis ernst und bestätigen Sie die Operation erst, wenn Sie diese sicher ausführen wollen.

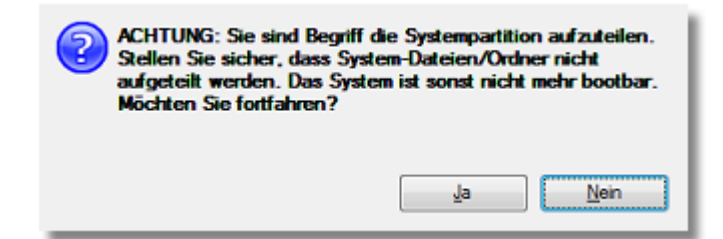

5. Markieren Sie die Dateien/Ordner, die Sie in die neue Partition verschieben wollen. Bitte wählen Sie keine Systemdateien/-ordner wie "Windows", "Benutzer", "Programmdateien", "config.sys" usw. Wenn Sie auf **Weiter** klicken, berechnet der Assistent die Datenmenge, die bewegt werden soll - das kann etwas dauern.

| Name                                 | Größe   | Datum               |
|--------------------------------------|---------|---------------------|
| Lokales Laufwerk (C:)<br>⊟           |         |                     |
| archive db<br>J.                     |         | 08.02.2012 14:03:38 |
| ⊕<br>V<br>Filme                      |         | 08.02.2012 14:08:02 |
| Ġ<br>V<br>Fotos                      |         | 08.02.2012 14:08:12 |
| ⊕<br>Musik                           |         | 08.02.2012 14:08:08 |
| $\pm$<br>PerfLogs                    |         | 14.07.2009 03:37:05 |
| ⊕<br>Program Files                   |         | 08.02.2012 13:31:08 |
| ⊞<br>Users                           |         | 18.11.2010 11:52:01 |
| ⊕<br>Windows                         |         | 18.11.2010 13:00:36 |
| autoexec.bat<br>88.<br>$\frac{1}{2}$ | 24 Byte | 10.06.2009 22:42:20 |
| t.,<br>K)<br>config.sys              | 10 Byte | 10.06.2009 22:42:20 |
|                                      |         |                     |

© 1994-2015 Paragon Software GmbH. Alle Rechte vorbehalten.

6. Verteilen Sie den freien Speicherplatz zwischen den Partitionen entweder mithilfe des Schiebereglers oder indem Sie die gewünschte neue Partitionsgröße manuell eingeben. Wenn nötig, wählen Sie dann aus der Pulldown-Liste einen Laufwerksbuchstaben für die neue Partition aus (standardmäßig nimmt der Assistent den ersten freien Buchstaben).

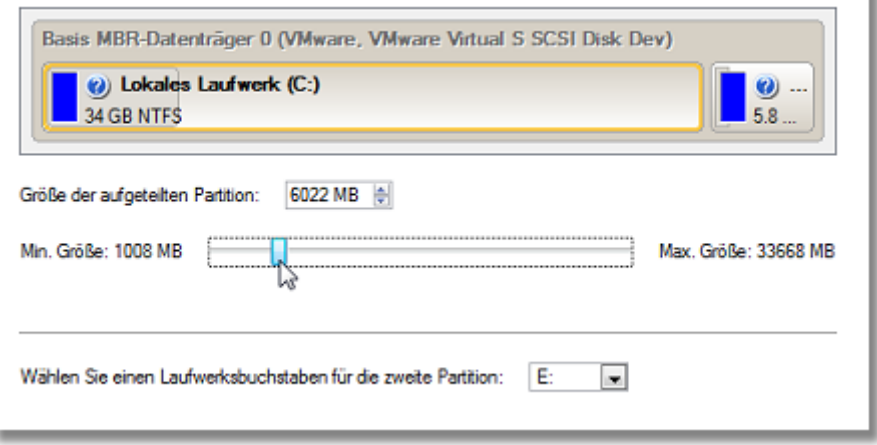

**In der Standardeinstellung verschiebt das Programm den gesamten unbelegten Speicherplatz in die Original-Partition. Wir empfehlen jedoch, dass Sie den freien Speicherplatz sowohl der ursprünglichen als auch der neuen Partition zuteilen.**

- 7. Überprüfen Sie die Änderungen und beenden Sie dann den Assistenten.
- 8. Führen Sie nun alle geplanten Änderungen aus. In der Standardeinstellung arbeitet das Programm im virtuellen Ausführungsmodus, so dass Sie alle Operationen bestätigen müssen, bevor diese physisch ausgeführt werden. Klicken Sie dafür auf **Ausführen** in der Leiste der virtuellen Operationen.
- 9. Im Fortschrittsfenster sehen Sie in Echtzeit welche Operationen gerade vom Programm ausgeführt werden.

## **7.3.6 Eine Systempartition mit einer angrenzenden logischen Partition zusammenführen**

Angenommen, es befinden sich mehrere Partitionen auf Ihrer Festplatte. Die Systempartition ist nach Installation von speicherintensiven Anwendungen und System-Updates nahezu voll belegt, allerdings verfügt eine angrenzende logische Partition noch über viel freien Speicherplatz. Dieser freie Speicherplatz lässt sich nun sehr einfach in die Systempartition verschieben.

Um eine Systempartition mit einer angrenzenden Partition zusammen zu führen, gehen Sie bitte folgendermaßen vor:

1. Wählen Sie im Hauptfenster des Programms in der Festplattenansicht eine logische Partition aus.

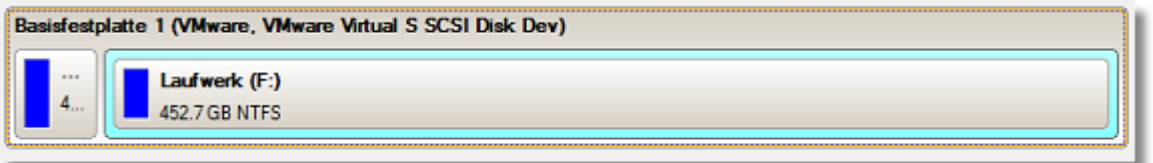

2. Rufen Sie über einen Klick auf die rechte Maustaste das Kontextmenü zur ausgewählten Partition auf und gehen Sie dann auf **Partition primär setzen**.

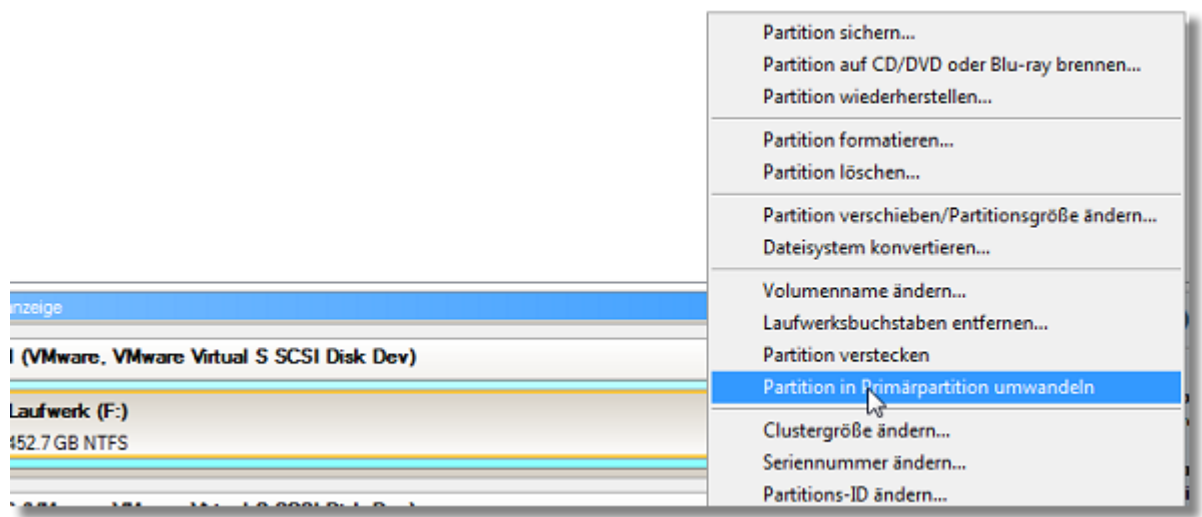

3. Bestätigen Sie die Operation durch einen Klick auf **OK**. In der Standardeinstellung arbeitet das Programm im virtuellen Ausführungsmodus, d. h. Sie können jetzt entweder alle Operationen bestätigen, damit diese physisch ausgeführt werden, oder Sie arbeiten weiter im virtuellen Modus.

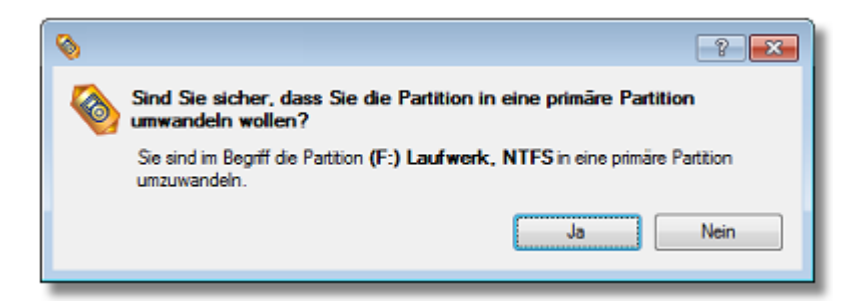

- 4. Klicken Sie auf **Partitionierung** in der Symbolleiste, gehen Sie dann zu **Partitionen zusammenführen** (jeder zuvor beschriebene Weg kann auch verwendet werden).
- 5. Klicken Sie auf der Begrüßungsseite des Assistenten auf **Weiter**.
- 6. Wählen Sie die linke Partition des Paares, welches Sie zusammenführen möchten. Die rechte Partition wird automatisch ausgewählt und der Inhalt der rechten Partition wird in einem Verzeichnis im Stammverzeichnis der linken Partition gespeichert. Das Programm schlägt einen eingängigen Namen für dieses Verzeichnis vor, den Sie aber abändern können.

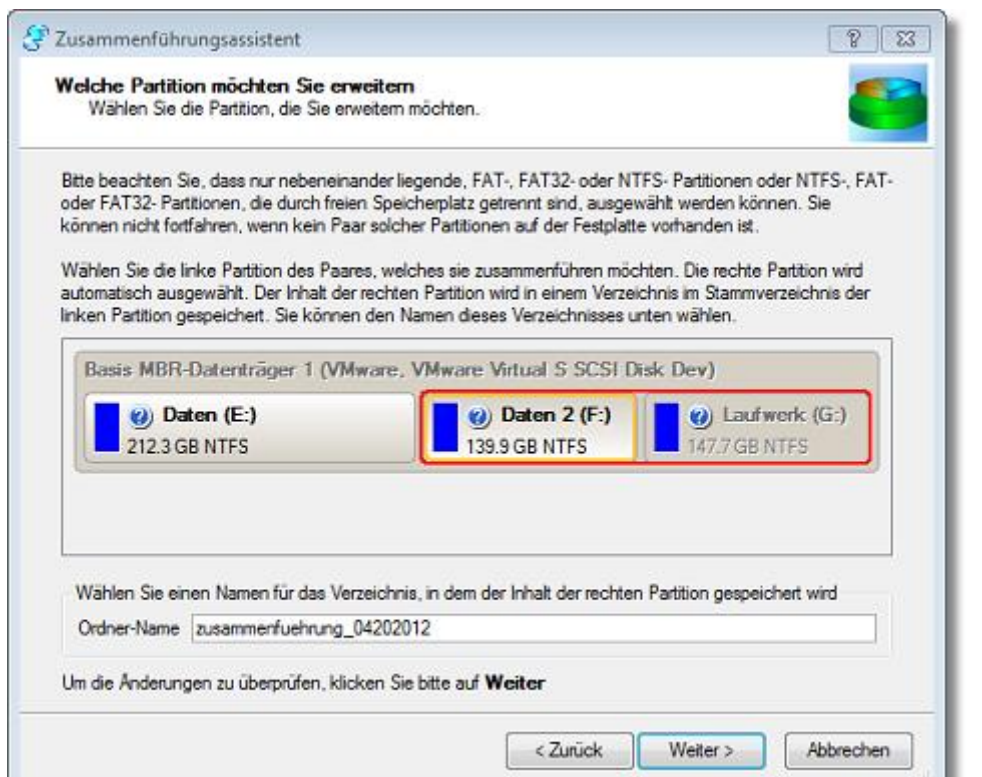

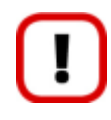

**Achten Sie auf die Partitionsreihenfolge! Wenn die rechte Partition eines Paares eine Systempartition ist, lässt sich das Windows-Betriebssystem nach der Zusammenführung nicht mehr booten.**

- 7. Überprüfen Sie die Änderungen und beenden Sie dann den Assistenten.
- 8. Führen Sie nun alle geplanten Änderungen aus. In der Standardeinstellung arbeitet das Programm im virtuellen Ausführungsmodus, so dass Sie alle Operationen bestätigen müssen, bevor diese physisch ausgeführt werden. Klicken Sie dafür auf **Ausführen** in der Leiste der virtuellen Operationen.
- 9. Die Größe der Systempartition wurde geändert, daher muss der Computer in einem speziellen Boot-Modus neu gestartet werden. Bestätigen Sie deshalb die Anfrage nach einem Systemneustart mit **Ja**.
- 10. Im Fortschrittsfenster sehen Sie in Echtzeit welche Operationen gerade vom Programm ausgeführt werden.

Nach Beendigung der Operation wird Ihr Computer automatisch in Windows neu gestartet, wo Ihnen jetzt die verbundene Partition zur Verfügung steht.

### **7.3.7 Verkleinern einer Systempartition, um eine Datenpartition zu vergrößern**

Angenommen, Sie haben zwei Partitionen auf Ihrer Festplatte. Die erste belegt ungefähr 40% der Festplatte und wird exklusiv für das Betriebssystem Windows Vista 64-Bit verwendet, während die zweite als reiner Datenspeicher dient. Irgendwann stellen Sie fest, dass Sie auf der Systempartition freien Speicherplatz übrig haben, den Sie gut auf der Datenpartition gebrauchen könnten. Dieses Problem können Sie leicht mit der Paragon Linux/DOS Rettungs-CD lösen.

Um die Datenpartition auf Kosten der Systempartition zu Vergrößern, gehen Sie bitte folgendermaßen vor:

1. Starten Sie Ihren Computer von Ihrer Linux/DOS-Rettungsumgebung.

**Für die Erstellung der Paragon-Rettungsumgebung auf CD/DVD, USB**-**Laufwerk oder in einem ISO**-**Image**

**verwenden Sie bitte den Rettungsdisk**-**Konfigurator.**

**Damit das Rettungsmedium automatisch startet, muss zuvor im BIOS die Einstellung** *Von CD/USB booten* **gewählt sein.**

2. Im Boot-Menü wählen Sie den **Normal-Modus**, um die Linux-Rettungsumgebung zu starten (empfohlen) oder den **Abgesicherten Modus** um die PTS-DOS-Rettungsumgebung zu starten (falls Probleme in der Linux-Umgebung auftauchen). Auf der CD finden Sie auch den **abgesicherten PTS-DOS-Modus**, der Ihnen in einer Reihe von Situationen, wie sich störende Hardware-Einstellungen oder schwere Probleme auf Hardwareebene helfen kann. In diesem Fall werden nur grundlegende Dateien und Treiber geladen (wie Festplattentreiber, ein Bildschirmtreiber und ein Tastaturtreiber). Dieser Modus verfügt nur über eine einfache grafische Oberfläche und ist auf die wichtigsten Funktionen beschränkt.

**Der Normal-Modus wird nach 10 Sekunden Wartezeit automatisch gestartet.**

- 3. Wählen Sie im Linux-Startmenü **Partition Manager.** Sie können dort auch PTS DOS starten.
- 4. Wählen Sie im Hauptfenster des Programms in der Festplattenansicht Ihre Festplatte aus.

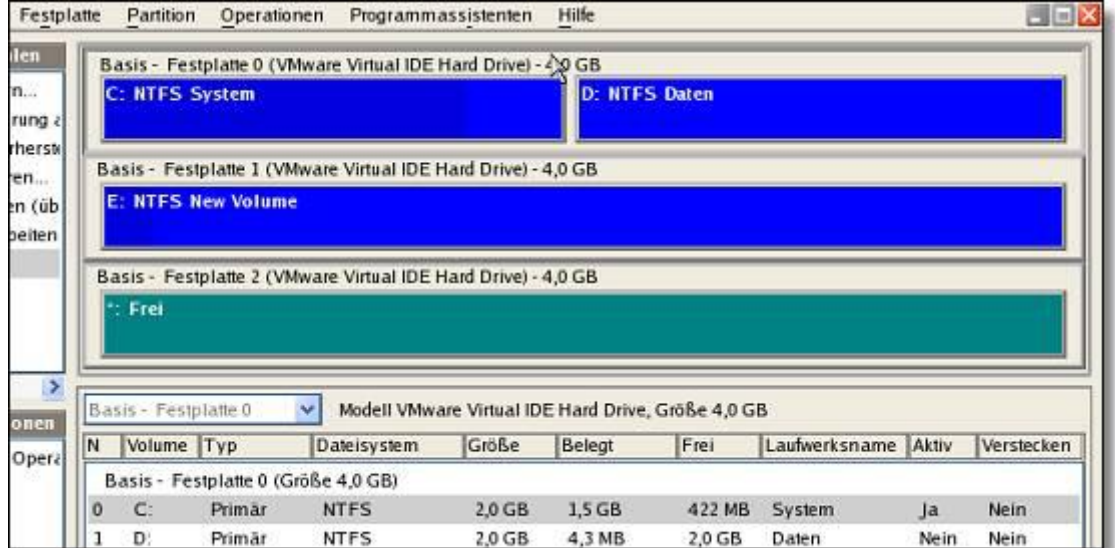

5. Wählen Sie die Systempartition und rufen Sie das Kontextmenü auf (Rechtsklick mit der Maus), um den Dialog *Verschieben/Größenänderung* zu starten.

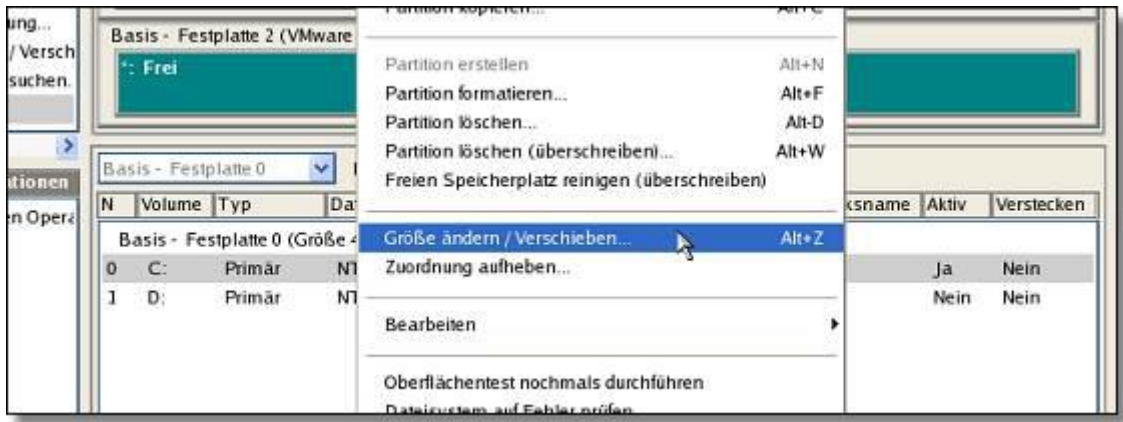

6. Legen Sie im Dialogfenster die neue Größe der Partition fest, mit Hilfe des Schiebereglers oder indem Sie den genauen Wert eingeben. Dadurch wird Speicherplatz aus der Partition freigegeben (blaugrün dargestellt). Klicken Sie auf OK, um fortzufahren.

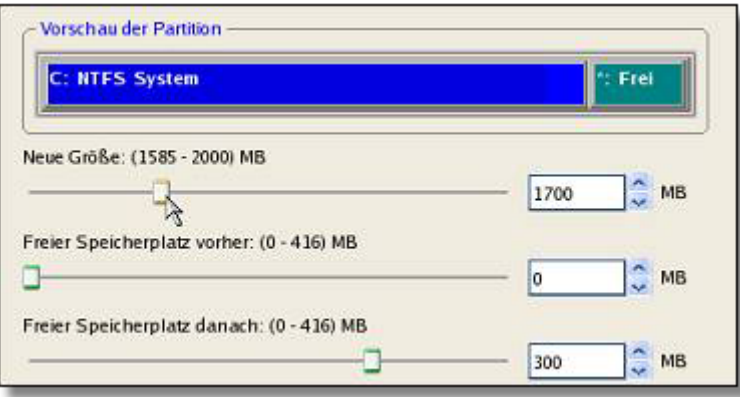

7. Jetzt haben Sie einen Bereich mit unpartitioniertem Speicherplatz, den Sie der Datenpartition hinzufügen können.

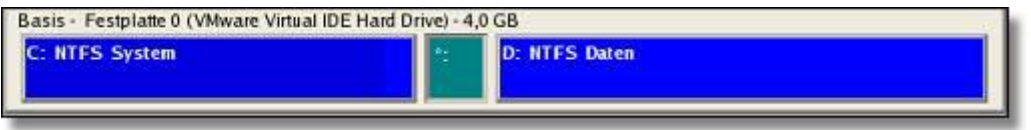

- 8. Wählen Sie die Datenpartition und rufen Sie das Kontextmenü auf (Rechtsklick mit der Maus), um den Dialog *Verschieben/Größenänderung* zu starten.
- 9. Verschieben Sie den Schieberegler nach rechts, um die Partition zu vergrößern. Klicken Sie auf **OK**, um fortzufahren.

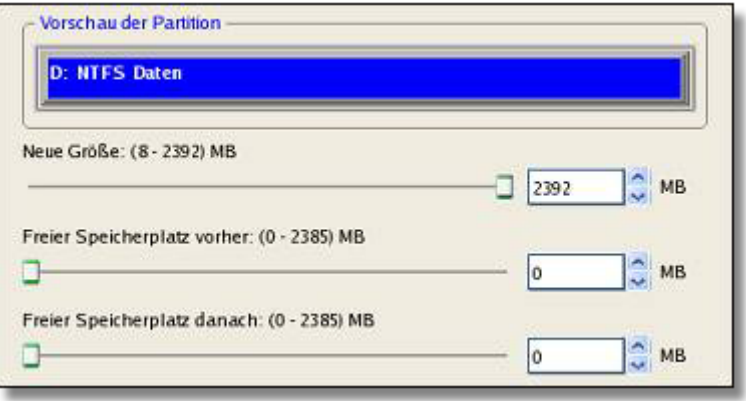

10. Führen Sie die geplanten Änderungen aus.

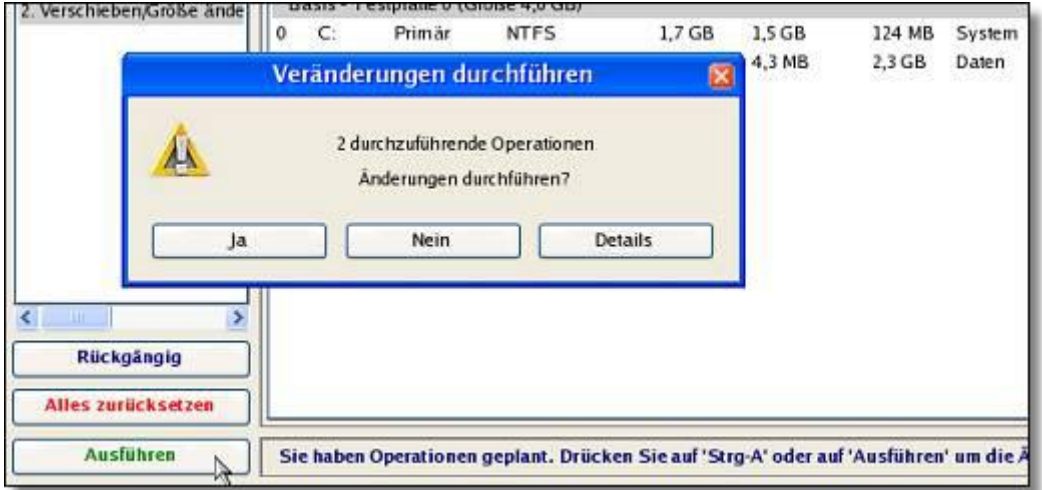

11. Im Fortschrittsfenster sehen Sie in Echtzeit, welche Operationen gerade vom Programm ausgeführt werden.

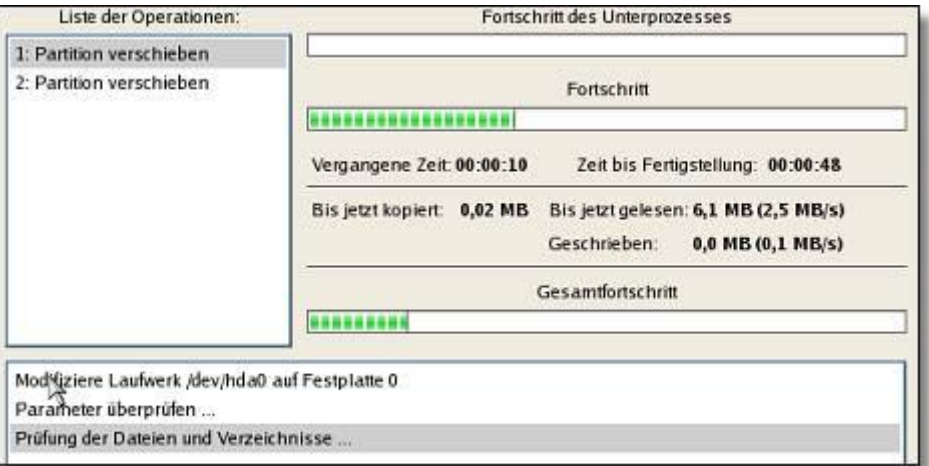

### **7.3.8 Partitionsgrößen in AppleBootCamp-Konfigurationen ändern**

Nehmen wir an, dass Sie Boot Camp verwenden, mit Windows XP als zweitem Betriebssystem. Der zuerst der Windows-Partition zugewiesene Speicherplatz reicht nun für Ihre Zwecke nicht mehr aus. Daher muss nun die Mac-Partition verkleinert werden, um der Windows-Partition mehr freien Speicherplatz zuweisen zu können.

Um die Windows-Partition zu vergrößern und der Mac-Partition Speicherplatz zu nehmen, gehen Sie bitte wie folgt vor:

1. Klicken Sie in der Symbolleiste auf **Partitionierung** und gehen Sie dann auf **Partitionsgrenze verschieben**.

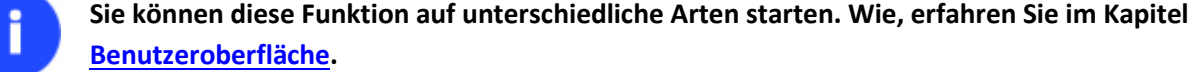

- 2. Klicken Sie auf der Begrüßungsseite des Assistenten auf **Weiter**.
- 3. Der Assistent wählt in der BootCamp-Konfiguration automatisch die Windows-Partition (mit NTFS-Dateisystem) und die Mac-Partition (mit Apple HFS Dateisystem).

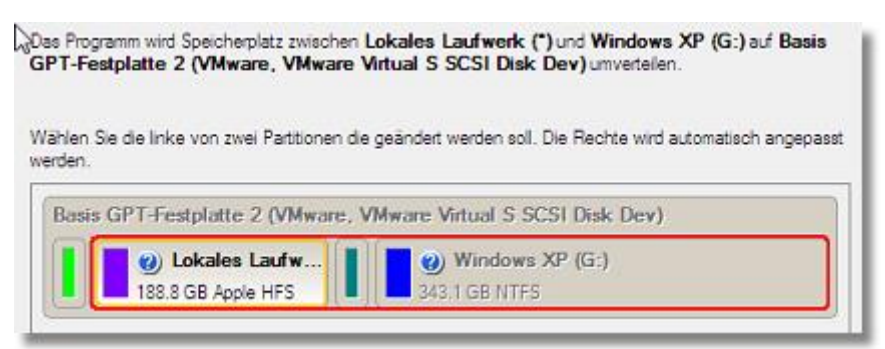

Zu Ihrer Information: **In der Festplattenübersicht sehen Sie auch die GPT-Service-Partition (EFI genannt) sowie einen 128 Megabyte großen Block zwischen den Mac- und Windows-Partitionen die mit Boot Camp erstellt wurden.**

4. Vergrößern Sie die Windows-Partition mit dem Regler oder indem Sie die Werte manuell eingeben. Bitte beachten Sie, dass bei Vergrößerung der einen Partition automatisch die andere verkleinert wird, indem der freie Speicherplatz umverteilt wird.

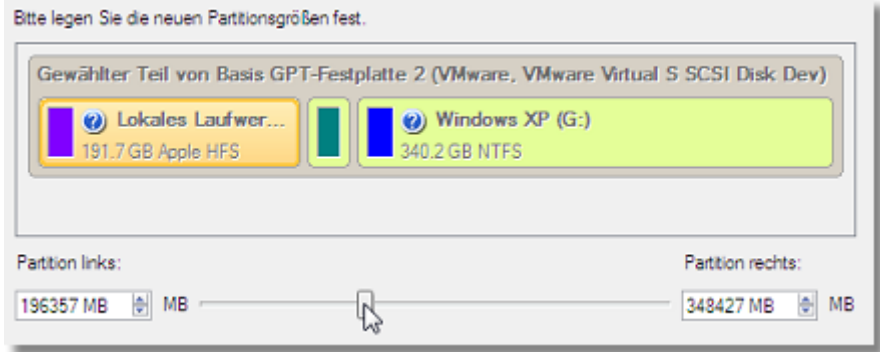

- 5. Damit die Operation tatsächlich ausgeführt wird, bestätigen Sie dies bitte auf der nächsten Seite des Assistenten durch Auswahl der entsprechenden Option.
- 6. Klicken Sie auf **Weiter**, damit der Assistent die Operation ausführt. Falls dabei die Systempartition verkleinert werden muss, wie in dem von uns gewählten Beispiel, muss der Computer in einen speziellen Boot-Ausführungsmodus neu gestartet werden, um die Operation vollständig ausführen zu können. Bestätigen Sie daher die Anfrage nach einem Systemneustart mit **Ja**.
- 7. Im Fortschrittsfenster sehen Sie in Echtzeit welche Operationen gerade vom Programm ausgeführt werden.

Nach Beendigung der Operation wird Ihr Computer automatisch in Windows neu gestartet, wo Sie dann eine größere Systempartition zur Verfügung haben.

## **7.4 Ein Dual-Boot-System erstellen**

## **7.4.1 Windows Vista + Windows XP**

In der Standardkonfiguration haben Sie wahrscheinlich nur eine Festplatte mit nur einer Partition (die in diesem Fall die Systempartition mit dem installierten Betriebssystem sein muss). Um das zweite Betriebssystem zu installieren, müssen Sie zuerst Ihre Festplatte neu partitionieren und eine zweite primäre Partition für dieses Betriebssystem anlegen. Gehen Sie dafür folgendermaßen vor:

### Assistent zur Installation eines neuen Betriebssystems

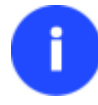

**Dieses Szenario setzt voraus, dass die Betriebssysteme aus Gründen der Sicherheit und Systemunabhängigkeit in zwei verschiedenen Partitionen installiert werden.**

1. Klicken Sie in der Symbolleiste auf **Partitionierung** und gehen Sie dann auf **Neues Betriebssystem installieren**.

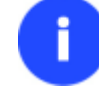

**Sie können diese Funktion auf unterschiedliche Arten starten. Wie, erfahren Sie im Kapitel [Benutzeroberfläche.](#page-19-0)**

- 2. Klicken Sie auf der Begrüßungsseite des Assistenten auf **Weiter**.
- 3. Wählen Sie die entsprechende Option, um eine neue primäre Partition auf der Festplatte zu erstellen.

In welche Partition soll das neue Betriebssystem installiert werden?

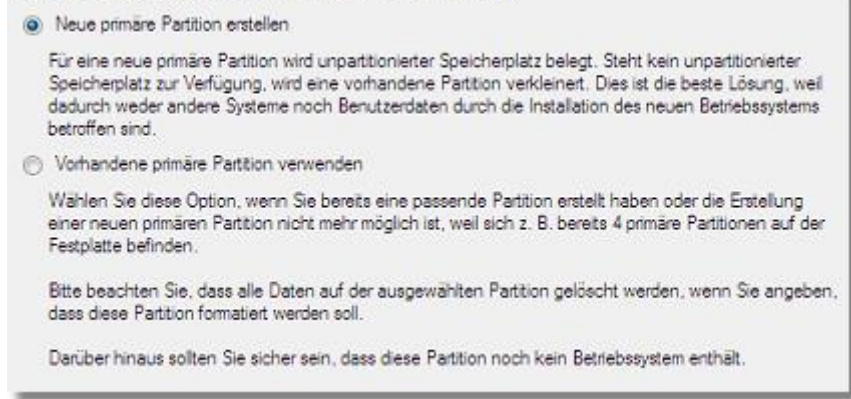

4. Auf der nächsten Seite des Assistenten können Sie die Partitionsgröße festlegen. Falls die gewählte Festplatte Bereiche mit nicht-partitioniertem Speicherplatz enthält, wird der Assistent diese automatisch zusammenführen und den entstandenen Gesamtspeicherplatz zur Erstellung der Partition verwenden. Falls kein unpartitionierter Speicherplatz vorhanden ist, wird 50% des unbelegten Speicherplatzes aus der angrenzenden Partition verwendet.

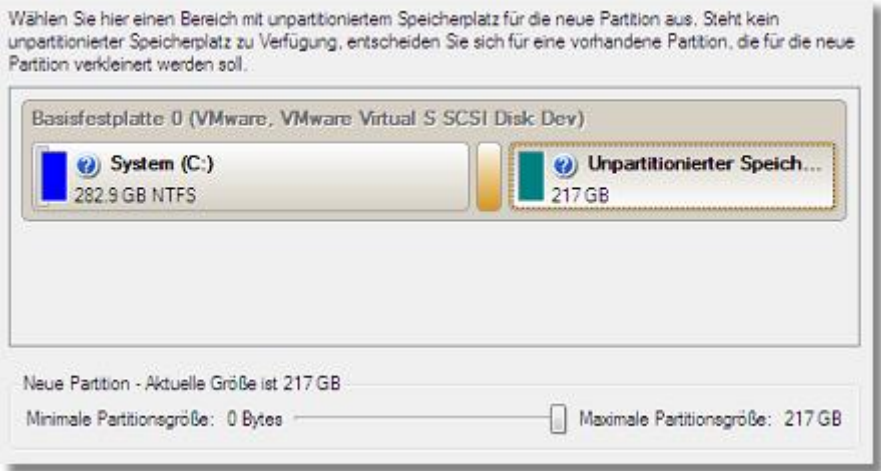

5. Auf der nächsten Seite können Sie das Dateisystem und weitere Einstellungen festlegen. Die Partition muss auf jeden Fall primär sein, und, da Windows XP installiert werden soll, sollte das Dateisystem möglichst NTFS oder FAT32 sein. Klicken Sie auf **Ja**, um fortzufahren.

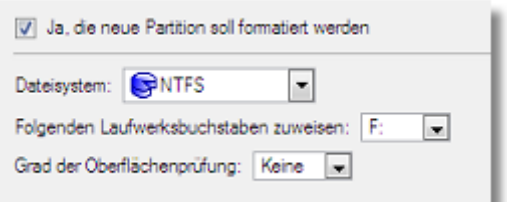

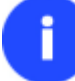

**Diese Seite bietet eine größere Anzahl von zusätzlichen Einstellungsmöglichkeiten. Wir beschreiben an dieser Stelle nur die für diese Operation notwendigen Parameter.**

6. Geben Sie hier einen Namen für die neue Partition ein. Dieser Name wird im Paragon Boot Manager als Auswahlpunkt erscheinen, um die korrekte Partitionsauswahl zu gewährleisten.

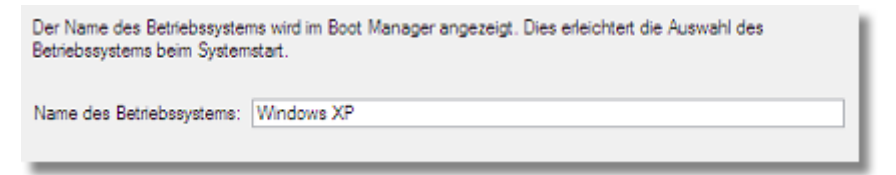

7. Das Programm wird alle notwendigen Operationen ausführen und dann automatisch den Computer neu starten, um den Installationsprozess einzuleiten.

**Falls Sie sich an diesem Punkt entschlossen haben, das neue Betriebssystem doch NICHT zu installieren, legen Sie die Distributions-CD des Betriebssystems nicht ein, sondern drücken Sie ESC, wenn die folgende Mitteilung erscheint:**

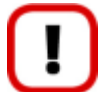

Insert distributive CD/DVD and press any key to continue or <Esc> to abort the action Please make sure your BIOS is set up to boot from CD/DVD.

- 8. Installieren Sie Windows XP auf der neu erstellten Partition. Wir werden an dieser Stelle keine genauere Erklärung der Betriebssysteminstallation geben, da Sie alle notwendigen Informationen mit dem Betriebssystem zusammen erhalten. Um jedoch Probleme zu vermeiden, wollen wir Sie auf die folgenden Punkte hinweisen:
	- Sie benötigen eine bootfähige Installations-CD von Windows XP, um das Betriebssystem zu installieren

- Um Ihren Computer automatisch von CD zu starten, prüfen Sie, dass im BIOS auf zuerst von CD booten eingestellt ist oder drücken Sie F12 während des Startens und wählen Sie das Gerät von dem Sie booten möchten

- Denken Sie daran, die neu erstellte Partition als Zielpartition für die Installation anzugeben
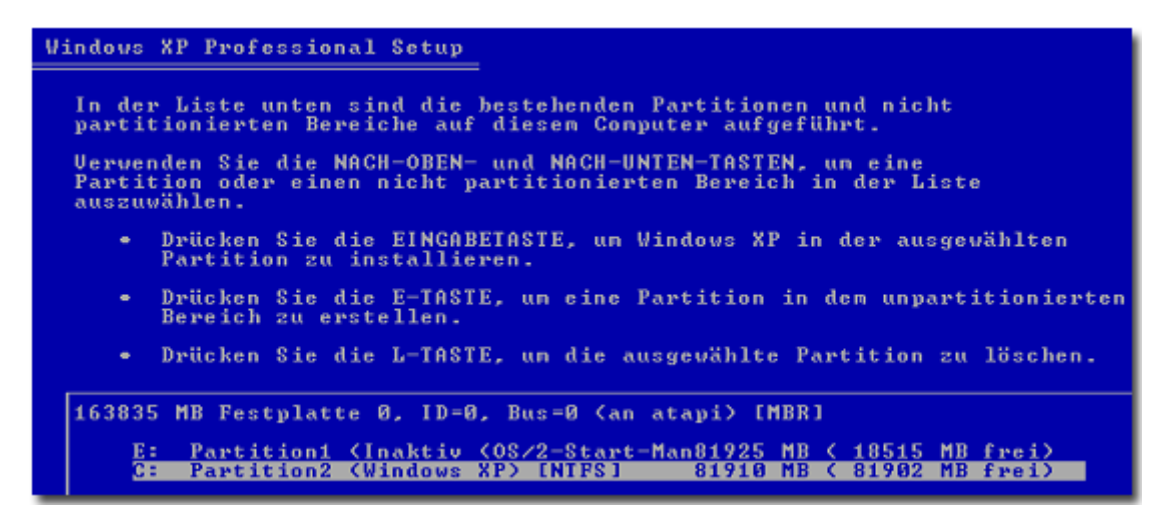

9. Falls alles in Ordnung ist, sollte in diesem Moment Windows XP erfolgreich auf Ihrem Computer installiert worden sein. Allerdings ist Ihr Windows Vista immer noch nicht bootfähig. Um dieses Problem zu beheben, müssen Sie den Boot-Manager-Einrichtungsassistenten starten. Dafür müssen Sie erneut das Programm installieren, dieses Mal aber in Windows XP, um dann den Boot Manager zu aktivieren.

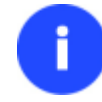

**Um eine doppelte Installation des Programms zu vermeiden, können Sie auch die WinPE-Rettungsumgebung verwenden und damit den Boot Manager aktivieren.**

- 10. Klicken Sie im Schnellstartfenster auf **Boot Management** und wählen Sie **Boot Manager**.
- 11. Öffnen Sie den Boot Manager. Der Einrichtungsassistent bietet standardmäßig passende Einstellungen, folgen Sie also einfach dem Assistenten. Dieser findet dann automatisch beide Betriebssysteme und aktualisiert den MBR.

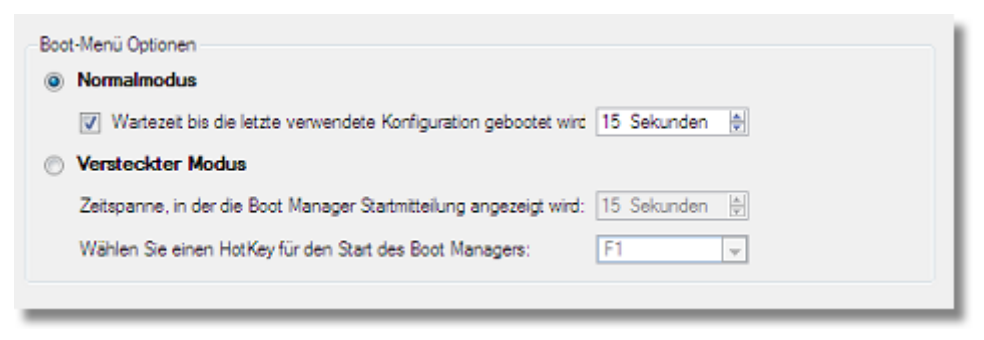

12. Starten Sie nun Ihrem Computer neu, um die Operationen zu überprüfen.

#### Traditionelle Ausführung

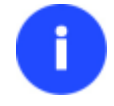

**Dieses Szenario setzt voraus, dass die Betriebssysteme aus Gründen der Sicherheit und Systemunabhängigkeit in zwei verschiedenen Partitionen installiert werden.**

1. Wählen Sie im Hauptfenster des Programms Ihre Festplatte in der Festplattenansicht, um einen Bereich mit nicht zugeordnetem Speicherplatz zu erstellen.

2. Geben Sie freien Speicherplatz von der Partition frei (für die Installation von Windows XP mind. 10 GB). Rufen Sie dafür das Kontextmenü zur ausgewählten Partition auf (Rechtsklick mit der Maus) und starten Sie den Dialog *Verschieben/Größenänderung*.

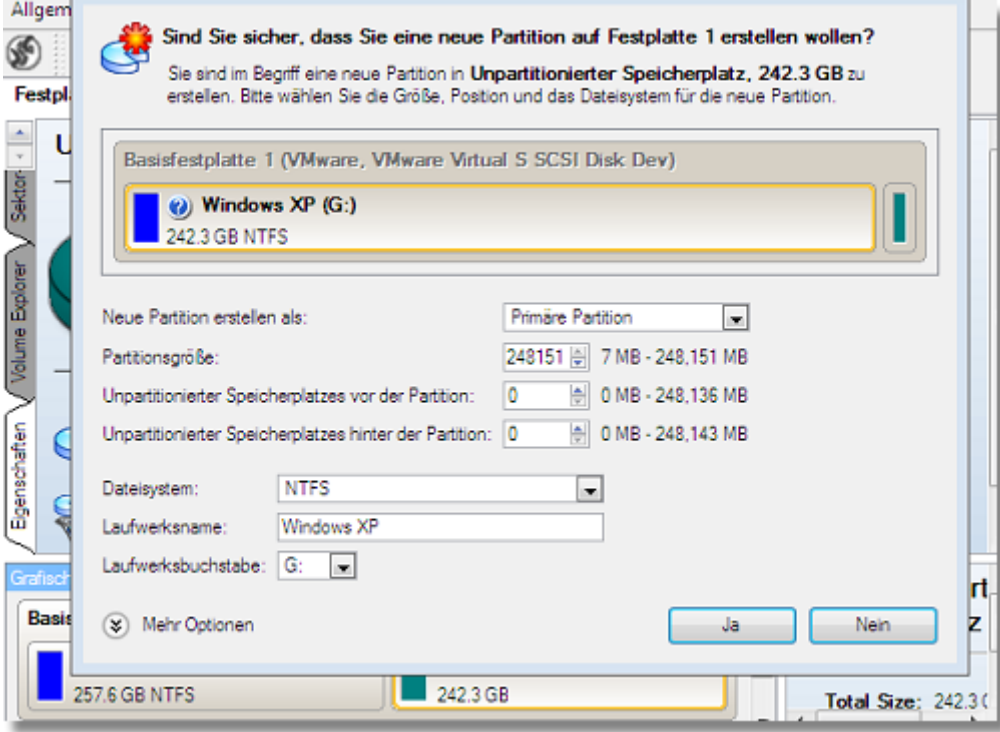

3. Verschieben Sie im Dialogfenster das Ende der Partition mit Hilfe von Drag&Drop nach links. Dabei wird Speicherplatz aus der Partition freigegeben (angezeigt in türkisgrün). Sie können die Größe des freien Speicherplatzes auch manuell einstellen, in dem Sie die genaue Größe des unpartitionierten Speicherplatzes hinter der Partition im entsprechenden Feld eingeben. Klicken Sie auf **Ja**, um fortzufahren.

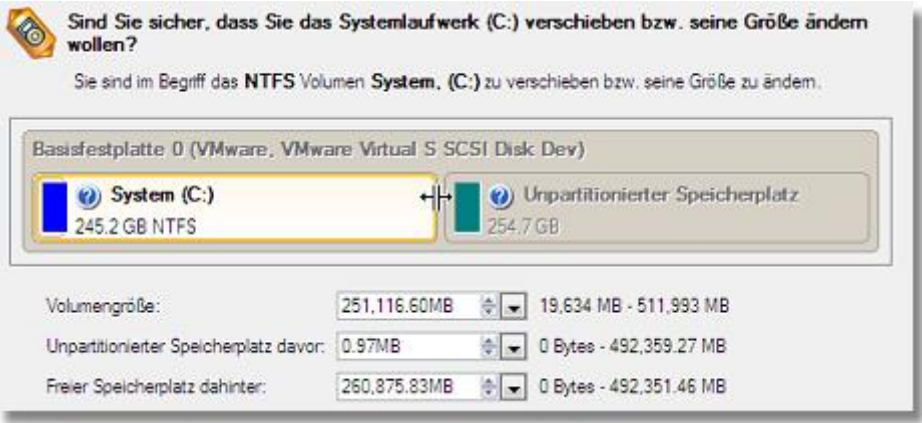

**Der Dialog** *Verschieben/Größe* **ändern bietet eine größere Anzahl von zusätzlichen Einstellungsmöglichkeiten. Wir beschreiben an dieser Stelle nur die für diese Operation notwendigen Parameter.**

4. Jetzt haben Sie einen Bereich mit freiem Speicherplatz auf dem Sie eine neue Partition erstellen können.

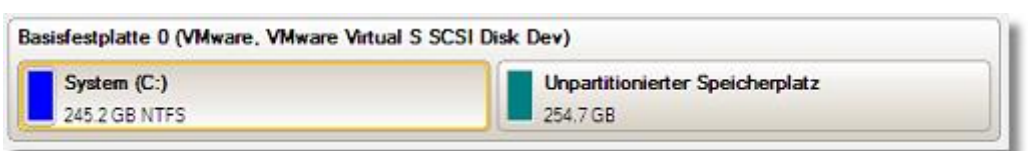

5. Erstellen Sie eine neue Partition für die Installation von Windows XP. Klicken Sie dafür mit der rechten Maustaste auf den nicht zugeordneten freien Bereich und wählen Sie in dem Menü die Funktion Partition erstellen.

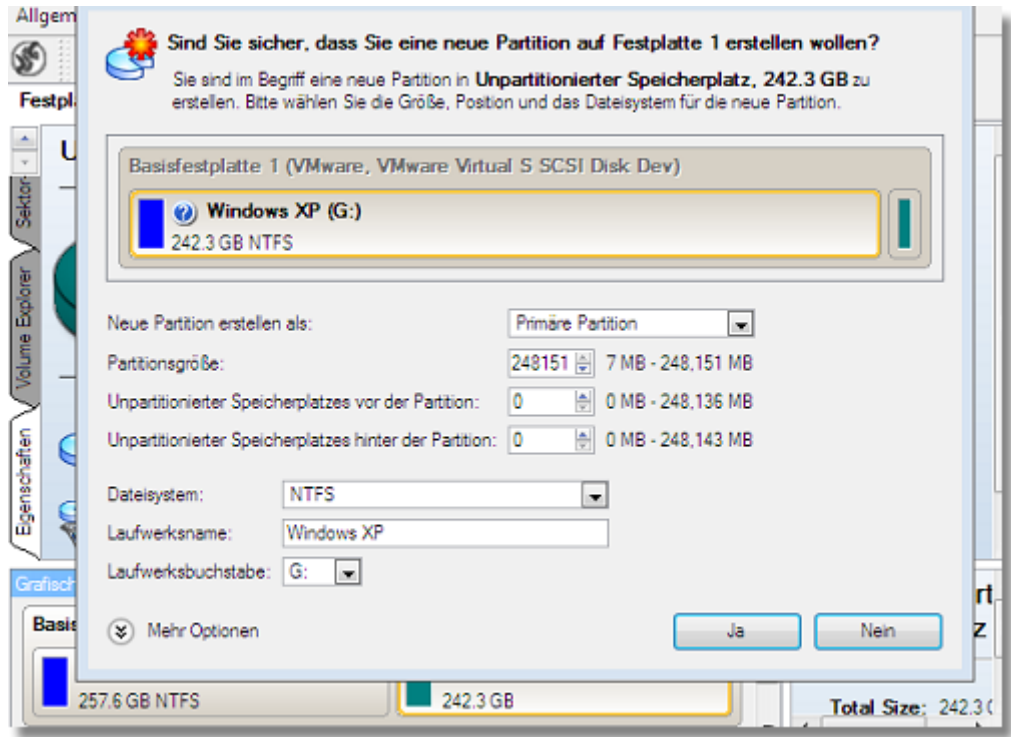

6. Legen Sie die Einstellungen für die neue Partition fest. Sie muss auf jeden Fall primär sein, und, da Windows XP installiert werden soll, sollte das Dateisystem möglichst NTFS oder FAT32 sein. Klicken Sie auf **Ja**, um fortzufahren.

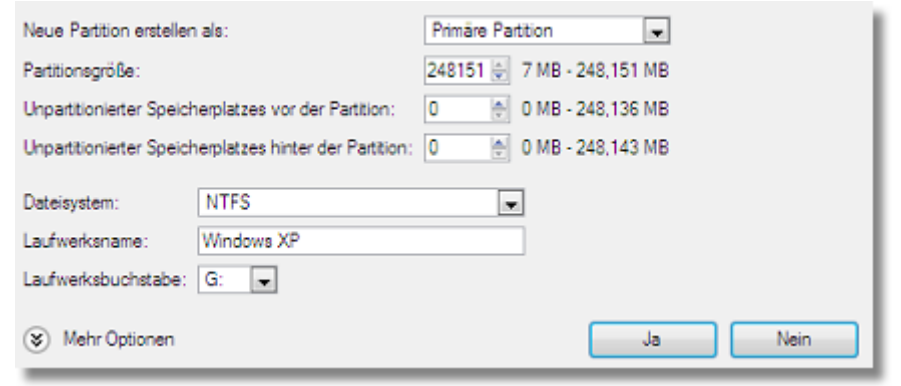

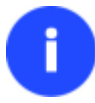

**Der Dialog** *Partition erstellen* **bietet eine größere Anzahl von zusätzlichen Einstellungsmöglichkeiten. Wir beschreiben an dieser Stelle nur die für diese Operation notwendigen Parameter.**

7. Als Ergebnis dieser Operation erhalten Sie eine neu erstellte FAT32-Partition (oder NTFS-Partition), die groß genug ist, um gut mit Windows XP arbeiten zu können.

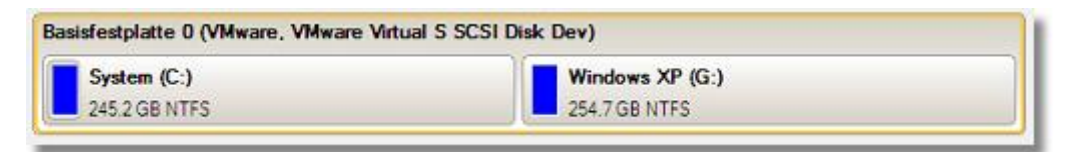

8. Verstecken Sie nun die Windows-Vista-Partition, um zu vermeiden, dass während der Installation von Windows XP Daten auf diese Partition geschrieben werden, so kann die Systemunabhängigkeit gewährt werden. Klicken Sie dafür mit der rechten Maustaste auf die erste Partition und wählen Sie in dem Menü die Funktion *Partition verstecken*. Klicken Sie auf **Ja**, um fortzufahren.

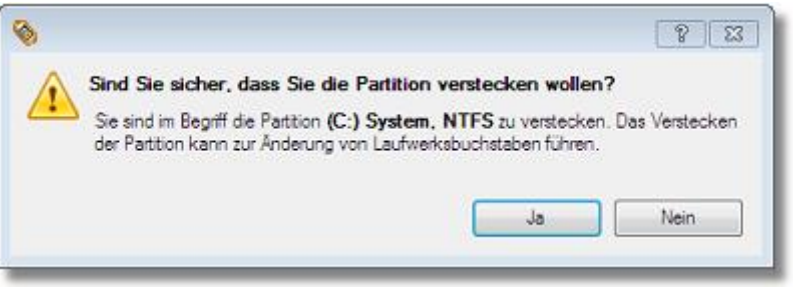

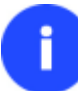

**Durch das Verstecken der Systempartition kann das Betriebssystem nicht mehr gebootet werden, was völlig normal ist.**

- 9. Führen Sie nun alle geplanten Änderungen aus. In der Standardeinstellung arbeitet das Programm im virtuellen Ausführungsmodus, so dass Sie alle Operationen bestätigen müssen, bevor diese physisch ausgeführt werden. Klicken Sie dafür auf **Ausführen** in der Leiste der virtuellen Operationen.
- 10. Das Programm benötigt einen Neustart, um die Operation in einem speziellen Boot-Modus durchzuführen. Klicken Sie auf **Weiter** um fortzufahren.

**Wenn alle Operationen ausgeführt sind, können Sie das Betriebssystem nicht mehr starten, was aber an dieser Stelle normal ist. Falls Sie es trotzdem versuchen, erhalten Sie den folgenden Fehler:**

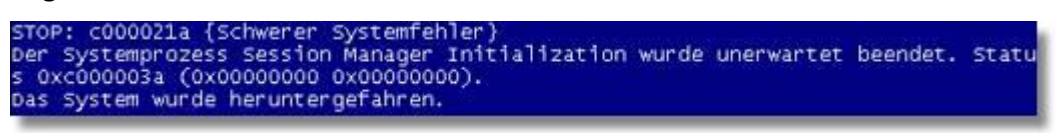

11. Installieren Sie Windows XP auf der neu erstellten Partition. Wir werden an dieser Stelle keine genauere Erklärung der Betriebssysteminstallation geben, da Sie alle notwendigen Informationen mit dem Betriebssystem zusammen erhalten. Um jedoch Probleme zu vermeiden, wollen wir Sie auf die folgenden Punkte hinweisen:

- Sie benötigen eine bootfähige Installations-CD von Windows XP, um das Betriebssystem zu installieren

- Um Ihren Computer automatisch von CD zu starten, prüfen Sie, dass im BIOS auf zuerst von CD booten eingestellt ist oder drücken Sie F12 während des Startens und wählen Sie das Gerät von dem Sie booten möchten

113

- Denken Sie daran, die neu erstellte Partition als Zielpartition für die Installation anzugeben

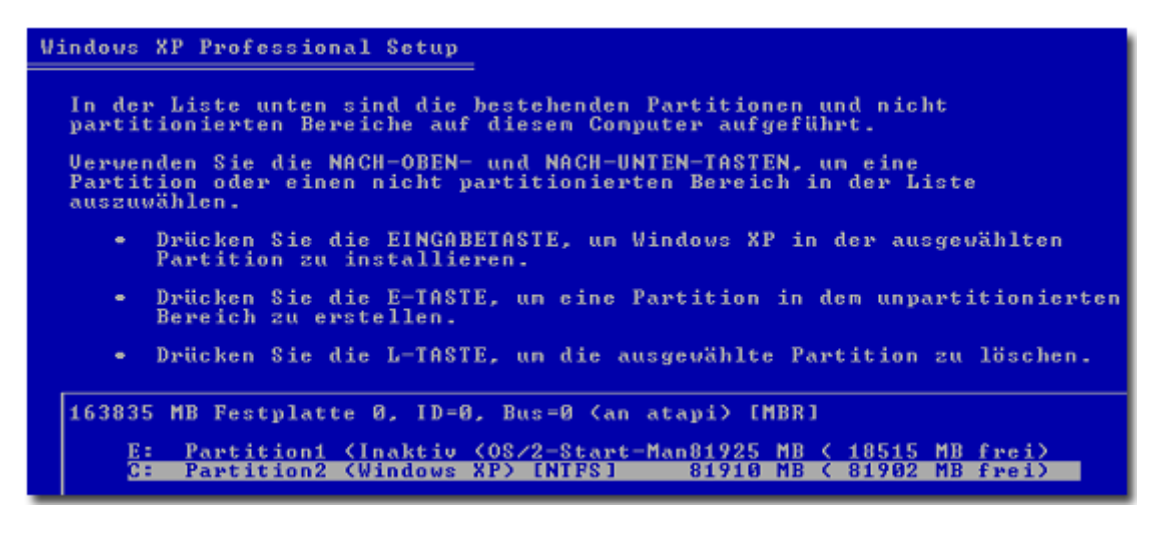

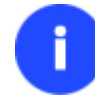

**Durch die Installation von Windows XP kann Windows Vista erst einmal nicht mehr gebootet werden.**

12. Rufen Sie den Boot Manager Einrichtungsassistenten auf. Da Windows Vista nicht mehr bootfähig ist, müssen Sie, um den Boot Manager zu aktivieren, erneut das Programm installieren, dieses Mal jedoch in Windows XP.

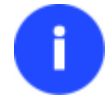

**Um eine doppelte Installation des Programms zu vermeiden, können Sie auch die WinPE-Rettungsumgebung verwenden und damit den Boot Manager aktivieren.**

- 13. Klicken Sie im Schnellstartfenster auf **Boot Management** und wählen Sie **Boot Manager**.
- 14. Öffnen Sie den Boot Manager. Der Einrichtungsassistent bietet standardmäßig passende Einstellungen, folgen Sie also einfach dem Assistenten. Dieser findet dann automatisch beide Betriebssysteme und aktualisiert den MBR.

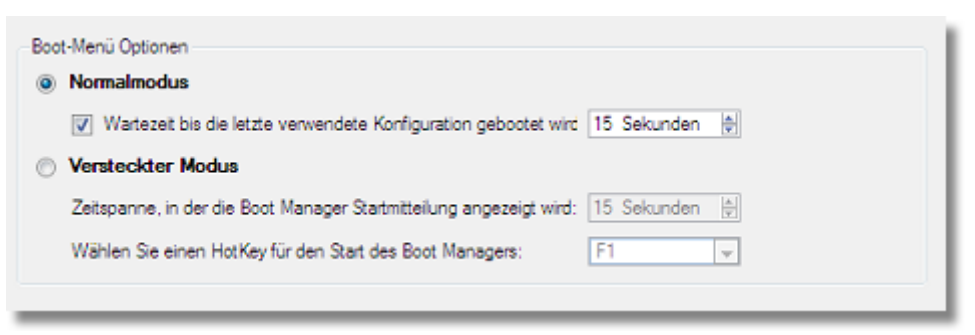

15. Starten Sie nun Ihrem Computer neu, um die Operationen zu überprüfen.

#### **7.4.2 Windows XP + Windows Vista**

Da dieses Szenario dem zuvor beschriebenen sehr ähnelt, folgen Sie bitte dem Kapitel [Windows Vista + Windows XP](#page-105-0) unter Berücksichtigung der folgenden Besonderheit, falls Sie sich entscheiden, den traditionellen Operationsweg zu gehen:

1. Vor der Installation des zweiten Betriebssystems, müssen Sie nicht nur die Systempartition verstecken sondern sie auch inaktiv setzen. Rufen Sie dafür das kontextabhängige Menü auf (Rechtsklick mit der Maus) und starten Sie den entsprechenden Dialog. Klicken Sie auf **Ja** um fortzufahren.

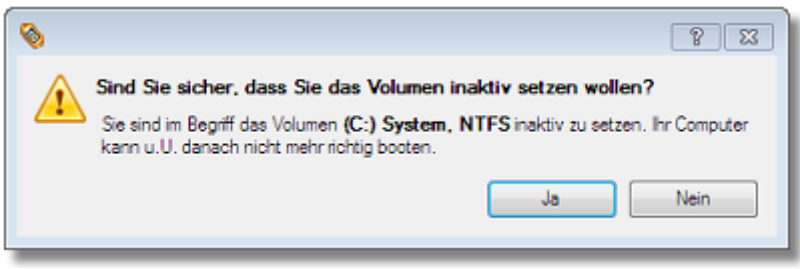

### *Reanimierung der Systempartition*

Falls Sie der oben aufgeführten Beschreibung nicht im einzelnen folgen konnten und jetzt an dem Punkt angekommen sind, an dem alle Änderungen ausgeführt sind und es soweit ist, dass Sie das zweite Betriebssystem installieren können, folgen Sie einfach den folgenden Punkten, um Ihre Systempartition wieder bootfähig zu machen (nur im traditionellen Anwendungsbeispiel von Bedeutung):

1. Starten Sie Ihren Computer von Ihrer Linux/DOS-Rettungsumgebung.

**Für die Erstellung der Paragon-Rettungsumgebung auf CD/DVD, USB**-**Laufwerk oder in einem ISO**-**Image**

**verwenden Sie bitte den Rettungsdisk**-**Konfigurator.**

**Damit das Rettungsmedium automatisch startet, muss zuvor im BIOS die Einstellung** *Von CD/USB booten* **gewählt sein.**

- 2. Wählen Sie im Linux Startmenü **Partition Manager**.
- 3. Wählen Sie dann im Hauptfenster in der Festplattenansicht Ihre nicht bootfähige Windows-Partition.

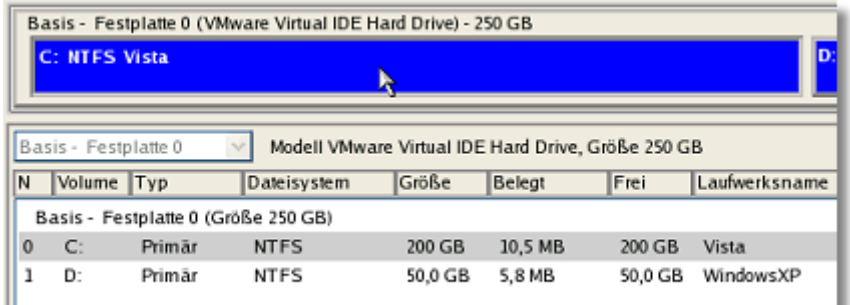

4. Machen Sie die Partition sichtbar indem Sie das kontextabhängige Menü aufrufen (Rechtsklick mit der Maus) und den entsprechenden Dialog starten.

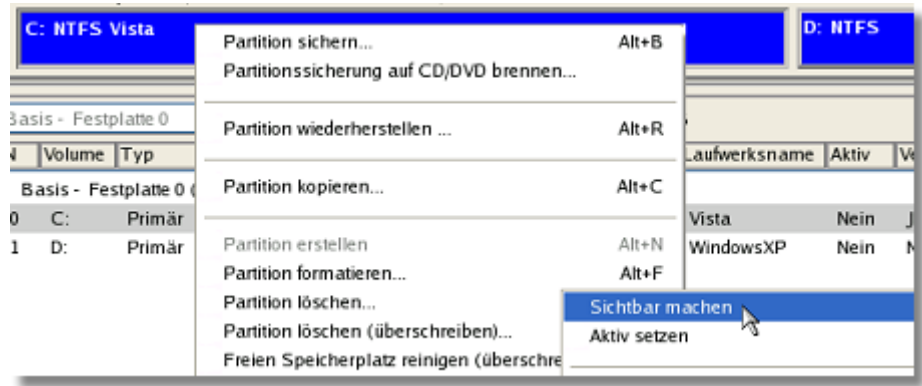

5. Nur im Szenario Windows XP + Windows Vista müssen Sie die Systempartition aktivieren, in dem Sie das Kontextmenü aufrufen (Rechtsklick mit der Maus) und **Aktiv** setzen auswählen.

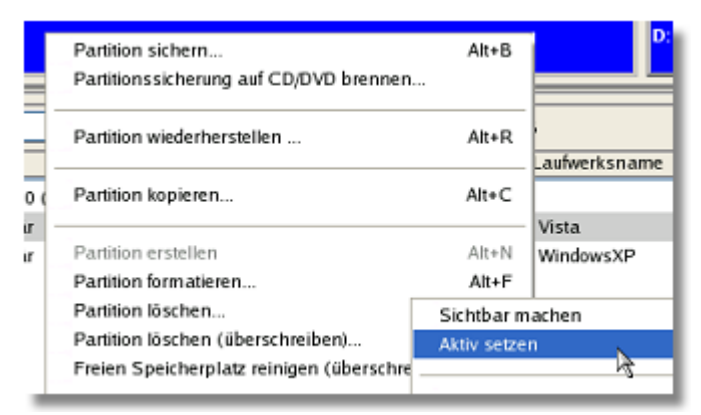

- 6. Sie werden informiert, wenn die Operationen fertiggestellt sind.
- 7. Starten Sie den Computer neu.

# **8 Fehlersuche**

Hier finden Sie Antworten auf die am häufigsten gestellten Fragen, die bei der Verwendung des Programms auftreten können.

1. Ich versuche eine Operation zu starten, aber das Programm sagt, dass meine Partition gerade in Verwendung ist und schlägt einen Neustart des Computers vor.

Es gibt eine Anzahl von Operationen, die nicht ausgeführt werden können, solange Ihre Partition in Verwendung ist (mit anderen Worten gesperrt ist). Bitte stimmen Sie dem Neustart zu, damit das Programm in einem speziellen Modus neu starten und die Operation selbständig zu Ende führen kann.

2. Ich starte eine Operation und starte, wie vom Programm gefordert, meinen Computer neu, aber das Programm startet einfach das Betriebssystem neu, ohne eine Operation auszuführen.

Lassen Sie chkdsk /f' auf der betroffenen Partition laufen.

3. Ich kann keine neue Partition auf der Festplatte erstellen.

Es gibt verschiedene Gründe, die dafür in Frage kommen:

- Das Programm kann keine neue Partition auf dynamischen Festplatten erstellen.
- Das Programm kann nur Partitionen in Bereichen mit nicht-partitioniertem Speicherplatz erstellen. Freien Speicherplatz einer vorhandenen Partition kann es nicht in eine neue Partition konvertieren.
- 4. Ich kann eine Partition nicht kopieren.

Es gibt verschiedene Gründe, die dafür in Frage kommen:

- Die gewählte Ursprungs- oder Zielfestplatte ist eine dynamische Festplatte.
- Es existieren schon vier primäre Partitionen (oder drei primäre und eine erweiterte Partition) auf der Zielfestplatte.
- 5. Ich muss eine Partition kopieren. Aber unabhängig davon, welche Partition ich als Zielspeicherort wähle, ich erhalte immer einen durchgestrichenen Kreis als Meldung.

Sie können mit dem Programm eine Partition nur in einen Bereich mit unpartitioniertem Speicherplatz kopieren. Falls Sie keinen unpartitionierten Speicher haben, löschen Sie bitte eine Partition oder verkleinern Sie eine Partition, um die Operation ausführen zu können. Es ist nicht möglich, eine Partition in eine andere Partition hineinzukopieren.

6. Ich kann nicht mit meinem USB-Flash-Drive arbeiten. Unabhängig davon, welchen Bereich ich auswähle, wird mir immer der durchgestrichene Kreis angezeigt.

Einige USB-Flash-Drives haben keinen MBR (Master Boot Record), welches der Grund für ihr Problem ist. Um das Problem zu beheben, verwenden Sie die 'MBR aktualisieren' oder 'fixmbr' von der Windowsinstallations-CD, um den Standardcode auf Ihr Flash-Drive zu schreiben.

7. Wenn ich mein System sichern möchte, fordert mich mein Computer zu einem Neustart auf.

Wahrscheinlich ist der HotProcessing-Modus deaktiviert. Bitte aktivieren Sie ihn in den Programmeinstellungen.

8. Beim Sichern einer Partition mit dem VSS-(Volume Shadow Copy Service)Modus gibt das Programm die Fehlermeldung "VSS konnte für das bearbeitete Volumen nicht gestartet werden" aus.

Wahrscheinlich versuchen Sie eine FAT32-Partition zu sichern, die nicht von VSS unterstützt wird. Bitte verwenden Sie stattdessen den Paragon-Hot-Processing-Modus.

9. Ich kann meine Sicherung nicht auf eine externe Festplatte sichern. Wenn die Operation gestartet wird, bricht sie mit der folgenden Fehlermeldung ab: Festplattenverwaltung, Error Code 0x1100a (Hard Disk Management, Error Code 0x1100a). Welches Problem liegt vor?

Das Problem liegt darin, dass Microsoft-VSS-Service als Standardmodus für die Bearbeitung der Festplatte im laufenden Betrieb eingestellt ist. Aber dieser Service ist auf Ihrem Windows XP/Windows2003/Vista Betriebssystem nicht gestartet. Bitte starten Sie den Service (Rechtsklick auf Arbeitsplatz > Verwalten > Services > suchen Sie dort den Microsoft Volume Shadow Copy Service und aktivieren Sie ihn. Aktivieren Sie außerdem den automatischen Start des Services).

10. Beim Starten einer Operation mit aktiviertem Paragon-Hot-Processing-Modus bekomme ich folgende Fehlermeldung: error code 0x1200e "Interner Fehler während des Hot Backup" (Internal error during Hot Backup)

Wahrscheinlich enthält Ihre Festplatte fehlerhafte Bereiche. Bitte beheben Sie diese mit einem Tool des Festplattenherstellers.

Sie finden den Namen des benötigten Tools hier: http://kb.paragon-software.com/

11. Beim Starten einer Operation und aktiviertem Microsoft VSS Modus bekomme ich folgende Fehlermeldung: error code 0x12016 "VSS: Volumendaten können nicht gelesen werden" (VSS: can't read volume data) Wahrscheinlich enthält Ihre Festplatte fehlerhafte Bereiche. Bitte beheben Sie diese mit einem Tool des Festplattenherstellers.

Sie finden den Namen des benötigten Tools hier: http://kb.paragon-software.com/

- 12. Wenn ich eine Sicherung auf ein Netzlaufwerk platzieren möchte, bekomme ich folgende Fehlermeldung: Eingabe/Ausgabe Fehler" (i/o error) oder "Kann Datei nicht öffnen/erstellen" (can't open/create file) Bitte prüfen Sie, ob Sie Schreibrechte für das gewählte Ziellaufwerk haben.
- 13. Beim Versuch ein Sicherungsarchiv wiederherzustellen, bekomme ich folgende Fehlermeldung "Auf aktuelle Auswahl kann nicht wiederhergestellt werden" oder "Archiv passt nicht".

Wahrscheinlich versuchen Sie die Sicherung einer ganzen Festplatte auf eine einzelne Partition oder umgekehrt wiederherzustellen.

14. Ich habe einen Zeitpunkt für die Ausführung der Aufgabe ausgewählt, aber die Ausführung wird nicht gestartet.

Es gibt verschiedene Gründe, die dafür in Frage kommen:

- Der Windows-Taskplaner arbeitet nicht korrekt. Überprüfen Sie ihn, indem Sie eine einfache Aufgabe planen (z. B. den Start von 'WordPad': Windows Start > Einstellungen > Systemsteuerung > Geplante Tasks > Geplanten Task hinzufügen);

- Sie haben keine Schreibrechte für den gewählten Zielspeicherort.

## **9 Glossar**

**Aktive Partition** (oder bootfähige Partition) ist die Partition, von der das Betriebssystem beim PC-Start booten wird, falls das System von der Festplatte startet.

Im DOS-Partitionierungsschema können nur primäre Partitionen aktiv sein, hauptsächlich wegen der Einschränkungen im Standardbootprogramm.

Der Ausdruck **Backup** (Sicherung) stammt aus der Zeit, als der beste Weg wichtige Informationen zu speichern die Archivierung auf einem externen Medium war. Heute wird damit allgemein die Duplizierung von Daten zu Sicherungszwecken benannt.

**Bootfähige Archive** werden erstellt, indem den Sicherungsimages bei der Sicherung auf CDs/DVDs ein spezieller bootfähiger Bereich hinzugefügt wird. Sie können die Daten dieser Archive wiederherstellen, indem Sie einfach von diesen CDs/DVDs booten, ohne dass das Programm installiert sein muss.

Ein **Cluster** ist die kleinste Speicherplatzmenge, auf der eine Datei platziert werden kann. Alle Dateisysteme von Windows organisieren Ihre Festplatten basierend auf Clustern, die aus einem oder mehreren angrenzenden Sektoren bestehen. Je kleiner die Clustergröße, desto effizienter speichert eine Festplatte die Daten. Falls keine Clustergröße während der Formatierung festgelegt wurde, wählt Windows Standardgrößen basierend auf der Volumengröße. Diese Standardwerte wurden festgelegt, um die Menge des verlorenen Speicherplatzes und die Fragmentierung des Volumens zu reduzieren. Ein Cluster wird auch Zuordnungseinheit (Allocation Unit) genannt.

Die **erweiterte Partition** erfüllt eine spezielle Aufgabe: Generell sind Partitionen dafür da, einen Bereich des Festplattenspeichers für ein spezielles Dateisystem zu reservieren. Die erweiterte Partition enthält keine Dateisysteme, sondern verlängert die Partitionstabelle der Festplatte. Die erweiterte Partition ist ein "Behältnis" für sogenannte logische Partitionen. Das wichtigste Feature der erweiterten Partition ist, dass sie viele Partitionen enthalten kann.

**Dateisystem-Metadaten** ist die Servicestruktur eines Dateisystems, welches Informationen über alle vorhandenen Dateien und Verzeichnisse, Sicherheitsstrukturen etc. enthält. Die Dateisystem-Metadaten sind für den Benutzer und normale Anwendungen unsichtbar, da inkompetente Änderungen in den Metadaten eine Partition meistens unbrauchbar macht.

**Festplattengeometrie**. Traditionell wird benutzbarer Speicherplatz auf der Festplatte logisch in Zylinder, Zylinder in Spuren (oder Köpfe) und Spuren/Köpfe in Sektoren unterteilt.

Die drei Werte {[Sektoren-pro-Spur], [Spuren-pro-Zylinder] und [Zylinder-pro-Festplatte]} werden normalerweise Festplattengeometrie oder C/H/S-Geometrie (Cylinder/Heads/Sector) genannt.

Spuren und Zylinder werden ab "0" durchnummeriert, während Sektoren ab "1" gezählt werden. Diese Festplattenparameter spielen eine wichtige Rolle im DOS-Partitionierungsschema. Die Ausrichtung der Partitionen sollte die Parameter der Festplattengeometrie berücksichtigen.

Moderne Hardware verwendet ein erweitertes Schema der linearen Adressierung von Sektoren, welches die durchgängige Nummerierung aller Sektoren auf der Festplatte ab "0" voraussetzt. Um mit alten Standards kompatibel zu bleiben, sollten moderne Festplatten zusätzlich die C/H/S-Geometrie emulieren.

**Versteckte Partitionen**. Das Konzept der versteckten Partitionen wurde durch den IBM OS/2 Boot Manager eingeführt. Betriebssysteme sollen "versteckte" Partitionen nicht mounten, um den Zugriff auf ihren Inhalt zu verhindern.

Eine Methode, Partitionen zu verstecken, besteht darin, den Wert der Partitions-ID, der in dem entsprechenden Eintrag in der Partitionstabelle gespeichert ist, durch XOR-ing der Partitions-ID mit dem 0x10 Hexadezimalwert zu ändern.

Die **Master File Table** (MFT) ist eine relationale Datenbank im NTFS-Dateisystem, die aus Reihen mit Dateieinträgen und Spalten mit Dateiattributen besteht. Sie enthält mindestens einen Eintrag für jede Datei in einer NTFS-Partition, einschließlich der MFT selbst. Die MFT ähnelt der FAT-Tabelle in einem FAT-Dateisystem.

Der **MBR & erste Spur** (1st track) ist der nullte Sektor der Festplatte. Der MBR der Festplatte enthält wichtige Informationen über das Festplattenlayout:

- das Partitionierungsschema

- den Anfangssatz der Partitionstabelle

- den Standard-Bootcode (oder den ursprünglichen Code des Boot Managers, der Festplatten-Überlagerungssoftware oder eines Bootvirus)

Im Allgemeinen wird der 0. Sektor in allen Partitionierungsschemata für ähnliche Zwecke verwendet.

Die Kapazität des MBR ist nicht groß genug, um ausgefeilte Bootprogramme zu speichern, so dass die Bootsoftware die gesamte 0. Spur der Festplatte zusätzlich zum 0. Sektor verwendet, weil sie nie in die Partition eingeschlossen ist. Zum Beispiel sind Bootmanagerprogramme wie LILO, GRUB und Paragon Boot Manager auf der 0. Spur gespeichert.

Die **Partitions-ID** (oder Dateisystem-ID) ist ein Kennzeichen für das Dateisystem, das auf der Partition platziert ist. Die Partitions-ID ermöglicht das schnelle Finden von Partitionen mit dem bevorzugten Dateisystem. Einige Betriebssysteme sind völlig auf die Partitions-ID angewiesen, um unterstützte Partitionen zu unterscheiden.

Die Partitions-ID ist in dem entsprechenden Eintrag in der Partitionstabelle gespeichert. Sie braucht nur 1 Byte.

Der **Partitionsname** (manchmal auch Volumenname genannt) ist ein kleines Textfeld (bis zu 11 Stellen), das im Partitionsbootsektor lokalisiert ist. Dieser Eintrag wird nur für Notizen benutzt. Es kann von jedem Partitionierungswerkzeug einschließlich DOS´ FDISK gefunden werden.

Moderne Betriebssysteme verwenden eine andere Methode, um den Volumennamen innerhalb des Dateisystems zu speichern, und zwar als eine versteckte Datei. Der Volumenname kann dann relativ viel Text, auch in verschiedenen Sprachen, enthalten. Im Allgemeinen unterscheiden sich Volumen- und Partitionsname.

Das **Partitionierungsschema** ist eine Sammlung von Regeln, Beschränkungen und dem Format von Strukturen auf der Festplatte, die Informationen über die Partitionen enthalten, welche auf der Festplatte gespeichert sind.

Es gibt in der Praxis viele verschiedene Partitionierungsschemata. Das am weitesten verbreitete Partitionierungsschema ist das so genannte DOS-Partitionierungsschema. Es wurde von IBM und Microsoft eingeführt, um mehrere Partitionen in den Festplattenuntersystemen von IBM-PC-kompatiblen Computern verwenden zu können.

Ein anderes häufiges Partitionierungsschema ist das so genannte LDM (Logical Disks Model), das aus UNIX-Großrechnersystemen stammt. 'Veritas Executive' brachte eine vereinfachte Version von LDM im Betriebssystem von Windows 2000 unter.

Windows 2000 und XP unterstützen zwei sehr unterschiedliche Partitionierungsschemata: Das alte DOS-Partitionierungsschema und das neue Dynamic Disk Management (DDM). Das Problem ist, das ältere Versionen von Windows DDM nicht unterstützen. Auch die meisten Festplatten unterstützen es nicht.

Die **Rettungs-Disk** ist eine CD/DVD/Blu-ray oder ein Flash-Speicher/USB-Laufwerk, von der/dem das System für Wartungszwecke oder zur Systemrettung gestartet werden kann.

Das **Stammverzeichnis** ist das höchste Verzeichnis eines formatierten logischen Laufwerks. Das Stammverzeichnis schließt weitere Dateien und Verzeichnisse ein.

In modernen Dateisystemen (z. B. Ext2/ext3, FNTFS und sogar FAT32) unterscheidet sich das Stammverzeichnis in seinen Eigenschaften nicht von anderen Verzeichnissen. Bei alten FAT12- und FAT16-Dateisystemen verhält sich das anders.

Im DOS-Partitionierungsschema hat jede Festplatte eine **Seriennummer**, die aus 32 Bits besteht und in einem achtstelligen hexadezimalen Wert angezeigt wird. Die Seriennummer der Festplatte wird im MBR gespeichert. Der Wert wird zugewiesen, sobald der MBR-Sektor von Microsoft-Standardfestplattentools, wie dem Windows Disk-Administrator und der FDISK-Anwendung initialisiert wird.

Tatsächlich ist die Seriennummer der Festplatte für die meisten Betriebssysteme und Programme unwichtig. Windows NT, 2000 und XP speichern die Werte der Seriennummern der Festplatten in der Datenbank der zugewiesenen Laufwerksbuchstaben.

Die Seriennummer der Partition wird im Bootsektor der Partition (bei FAT16-, FAT32- und NTFS-Dateisystemen) gespeichert. Ihr Wert wird bei der Formatierung der Partition zugewiesen. Aber auch die Seriennummer der Partition ist für die meisten Betriebssysteme und Programme unwichtig.